# $\frac{d\ln\ln}{d}$

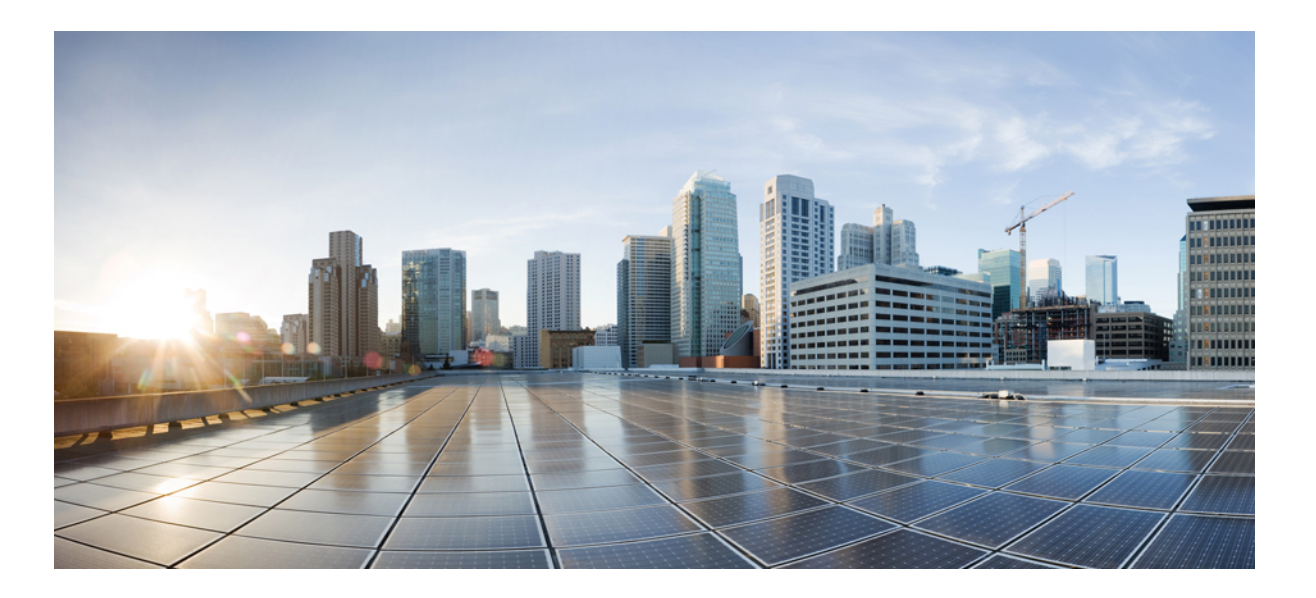

## **Cisco Catalyst 9300 Series Switches Hardware Installation Guide**

**First Published:** 2017-06-20 **Last Modified:** 2018-05-04

#### **Americas Headquarters**

Cisco Systems, Inc. 170 West Tasman Drive San Jose, CA 95134-1706 USA http://www.cisco.com Tel: 408 526-4000 800 553-NETS (6387) Fax: 408 527-0883

THE SPECIFICATIONS AND INFORMATION REGARDING THE PRODUCTS IN THIS MANUAL ARE SUBJECT TO CHANGE WITHOUT NOTICE. ALL STATEMENTS, INFORMATION, AND RECOMMENDATIONS IN THIS MANUAL ARE BELIEVED TO BE ACCURATE BUT ARE PRESENTED WITHOUT WARRANTY OF ANY KIND, EXPRESS OR IMPLIED. USERS MUST TAKE FULL RESPONSIBILITY FOR THEIR APPLICATION OF ANY PRODUCTS.

THE SOFTWARE LICENSE AND LIMITED WARRANTY FOR THE ACCOMPANYING PRODUCT ARE SET FORTH IN THE INFORMATION PACKET THAT SHIPPED WITH THE PRODUCT AND ARE INCORPORATED HEREIN BY THIS REFERENCE. IF YOU ARE UNABLE TO LOCATE THE SOFTWARE LICENSE OR LIMITED WARRANTY, CONTACT YOUR CISCO REPRESENTATIVE FOR A COPY.

The following information is for FCC compliance of Class A devices: This equipment has been tested and found to comply with the limits for a Class A digital device, pursuant to part 15 of the FCC rules. These limits are designed to provide reasonable protection against harmful interference when the equipment is operated in a commercial environment. This equipment generates, uses, and can radiate radio-frequency energy and, if not installed and used in accordance with the instruction manual, may cause harmful interference to radio communications. Operation of this equipment in a residential area is likely to cause harmful interference, in which case users will be required to correct the interference at their own expense.

The following information is for FCC compliance of Class B devices: This equipment has been tested and found to comply with the limits for a Class B digital device, pursuant to part 15 of the FCC rules. These limits are designed to provide reasonable protection against harmful interference in a residential installation. This equipment generates, uses and can radiate radio frequency energy and, if not installed and used in accordance with the instructions, may cause harmful interference to radio communications. However, there is no guarantee that interference will not occur in a particular installation. If the equipment causes interference to radio or television reception, which can be determined by turning the equipment off and on, users are encouraged to try to correct the interference by using one or more of the following measures:

- Reorient or relocate the receiving antenna.
- Increase the separation between the equipment and receiver.
- Connect the equipment into an outlet on a circuit different from that to which the receiver is connected.
- Consult the dealer or an experienced radio/TV technician for help.

Modifications to this product not authorized by Cisco could void the FCC approval and negate your authority to operate the product

The Cisco implementation of TCP header compression is an adaptation of a program developed by the University of California, Berkeley (UCB) as part of UCB's public domain version of the UNIX operating system. All rights reserved. Copyright © 1981, Regents of the University of California.

NOTWITHSTANDING ANY OTHER WARRANTY HEREIN, ALL DOCUMENT FILES AND SOFTWARE OF THESE SUPPLIERS ARE PROVIDED "AS IS" WITH ALL FAULTS. CISCO AND THE ABOVE-NAMED SUPPLIERS DISCLAIM ALL WARRANTIES, EXPRESSED OR IMPLIED, INCLUDING, WITHOUT LIMITATION, THOSE OF MERCHANTABILITY, FITNESS FOR A PARTICULAR PURPOSE AND NONINFRINGEMENT OR ARISING FROM A COURSE OF DEALING, USAGE, OR TRADE PRACTICE.

IN NO EVENT SHALL CISCO OR ITS SUPPLIERS BE LIABLE FOR ANY INDIRECT, SPECIAL, CONSEQUENTIAL, OR INCIDENTAL DAMAGES, INCLUDING, WITHOUT LIMITATION, LOST PROFITS OR LOSS OR DAMAGE TO DATA ARISING OUT OF THE USE OR INABILITY TO USE THIS MANUAL, EVEN IF CISCO OR ITS SUPPLIERS HAVE BEEN ADVISED OF THE POSSIBILITY OF SUCH DAMAGES.

Any Internet Protocol (IP) addresses and phone numbers used in this document are not intended to be actual addresses and phone numbers. Any examples, command display output, network topology diagrams, and other figures included in the document are shown for illustrative purposes only. Any use of actual IP addresses or phone numbers in illustrative content is unintentional and coincidental.

Cisco and the Cisco logo are trademarks or registered trademarks of Cisco and/or its affiliates in the U.S. and other countries. To view a list of Cisco trademarks, go to this URL: [https:/](https://www.cisco.com/go/trademarks) [/www.cisco.com/go/trademarks](https://www.cisco.com/go/trademarks). Third-party trademarks mentioned are the property of their respective owners. The use of the word partner does not imply a partnership relationship between Cisco and any other company. (1721R)

© 2017 Cisco Systems, Inc. All rights reserved.

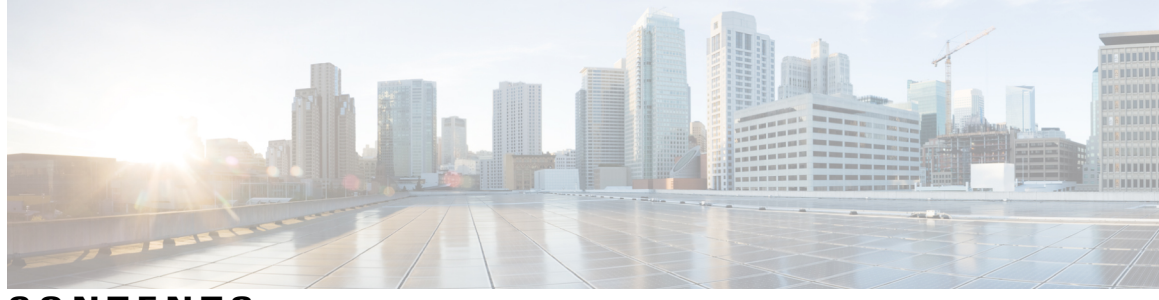

**CONTENTS**

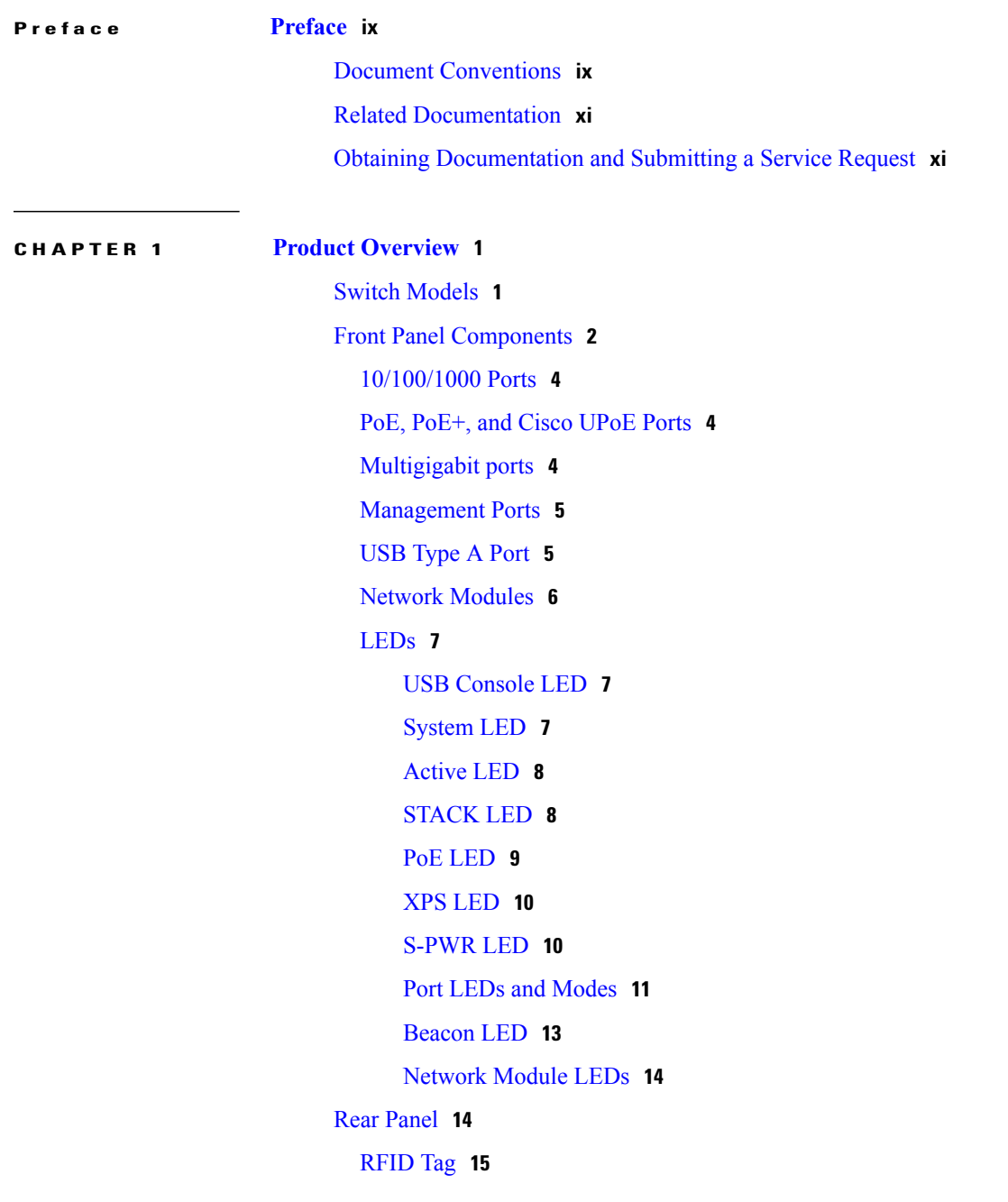

 $\overline{\phantom{a}}$ 

RJ-45 [Console](#page-26-1) Port LED **15** [StackWise](#page-26-2) Ports **15** Power Supply [Modules](#page-26-3) **15** Fan [Module](#page-29-0) **18** [StackPower](#page-29-1) Connector **18** Ethernet [Management](#page-29-2) Port **18** RJ-45 [Console](#page-30-0) Port **19** Network [Configurations](#page-30-1) **19**

#### **CHAPTER 2 Switch [Installation](#page-32-0) 21**

Preparing for [Installation](#page-32-1) **21** Safety [Warnings](#page-32-2) **21** [Installation](#page-34-0) Guidelines **23** [Shipping](#page-35-0) Box Contents **24** Tools and [Equipment](#page-36-0) **25** Verifying Switch [Operation](#page-36-1) **25** [Planning](#page-37-0) a Switch Data Stack **26** Switch Stacking and Power Stacking [Guidelines](#page-37-1) **26** Data Stack Cabling [Configurations](#page-37-2) **26** Data Stack Bandwidth and [Partitioning](#page-38-0) Examples **27** [Power-On](#page-39-0) Sequence for Switch Stacks **28** Planning a [StackPower](#page-40-0) Stack **29** [StackPower](#page-40-1) Stacking Guidelines **29** StackPower Cabling [Configurations](#page-41-0) **30** [StackPower](#page-43-0) Partitioning Examples **32** [Installing](#page-44-0) the Switch **33** [Rack-Mounting](#page-44-1) **33** Attaching the [Rack-Mount](#page-46-0) Brackets **35** [Mounting](#page-47-0) the Switch a Rack **36** [Installing](#page-47-1) the Switch on a Table or Shelf **36** After Switch [Installation](#page-48-0) **37** [Connecting](#page-48-1) to the StackWise Ports **37** Connecting to the [StackPower](#page-50-0) Ports **39** [Installing](#page-50-1) a Network Module in the Switch **39** Installing and [Removing](#page-50-2) SFP, SFP+, SFP28 and QSFP+ Modules **39**

 $\overline{\phantom{a}}$ 

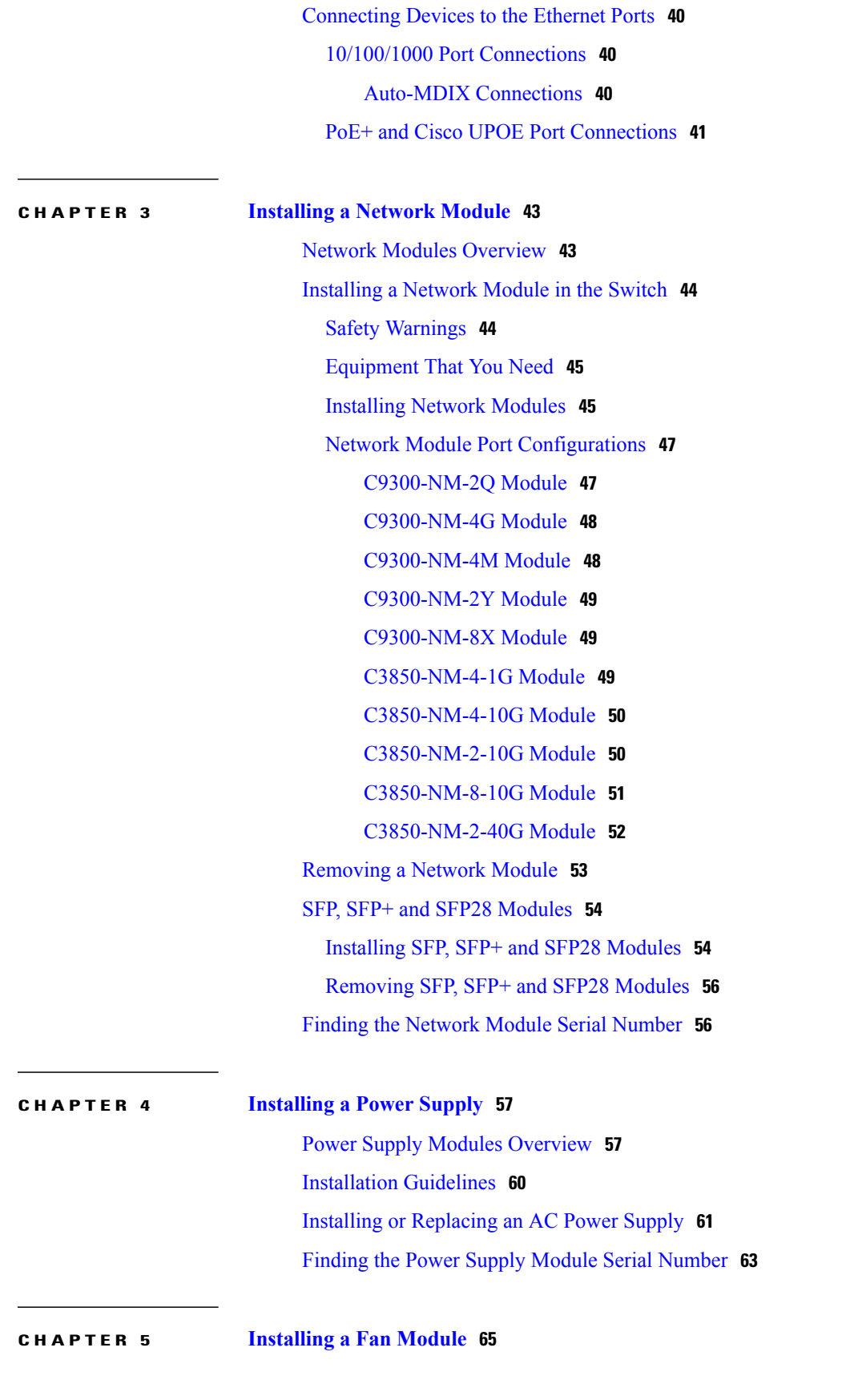

Fan Modules [Overview](#page-76-1) **65** [Installation](#page-77-0) Guidelines **66** [Installing](#page-77-1) a Fan Module **66** Finding the Fan Module Serial [Number](#page-78-0) **67**

#### **CHAPTER 6 [Configuring](#page-80-0) the Switch 69**

[Configuring](#page-80-1) the Switch Using the Web User Interface **69** [Setting](#page-80-2) up the Switch **69** Creating User [Accounts](#page-80-3) **69** [Choosing](#page-81-0) Setup Options **70** [Configuring](#page-81-1) Basic Device Settings **70** [Configuring](#page-81-2) Your Device Based on a Site Profile **70** [Configuring](#page-84-0) Switch Wide Settings **73** [Configuring](#page-84-1) VLAN Settings **73** [Configure](#page-84-2) STP Settings **73** [Configure](#page-85-0) DHCP, NTP, DNS and SNMP Settings **74** [Configuring](#page-85-1) the Switch Using the CLI **74** [Accessing](#page-85-2) the CLI Through the Console Port **74** [Connecting](#page-86-0) the RJ-45 Console Port **75** [Connecting](#page-86-1) the USB Console Port **75** Installing the Cisco [Microsoft](#page-87-0) Windows USB Device Driver **76** Installing the Cisco [Microsoft](#page-87-1) Windows XP USB Driver **76** Installing the Cisco [Microsoft](#page-87-2) Windows 2000 USB Driver **76** Installing the Cisco [Microsoft](#page-88-0) Windows Vista and Windows 7 USB Driver **77** [Uninstalling](#page-88-1) the Cisco Microsoft Windows USB Driver **77** [Uninstalling](#page-88-2) the Cisco Microsoft Windows XP and 2000 USB Driver **77** Using the [Setup.exe](#page-88-3) Program **77** Using the Add or Remove [Programs](#page-89-0) Utility **78** [Uninstalling](#page-89-1) the Cisco Microsoft Windows Vista and Windows 7 USB Driver **78**

**APPENDIX A Technical [Specifications](#page-90-0) 79** [Environmental](#page-90-1) and Physical Specifications **79** [Specifications](#page-92-0) for the Power Supplies, Switches, and Fan **81**

**APPENDIX B Connector and Cable [Specifications](#page-94-0) 83**

 $\mathbf{I}$ 

Connector [Specifications](#page-94-1) **83** [10/100/1000](#page-94-2) Ports (Including PoE) **83** SFP Module [Connectors](#page-95-0) **84** [Console](#page-96-0) Port **85** Cables and [Adapters](#page-96-1) **85** [StackWise](#page-96-2) Cables **85** SFP [Module](#page-97-0) Cables **86** Cable [Pinouts](#page-98-0) **87** [Console](#page-99-0) Port Adapter Pinouts **88**

 $\mathbf I$ 

 $\mathbf I$ 

<span id="page-8-0"></span>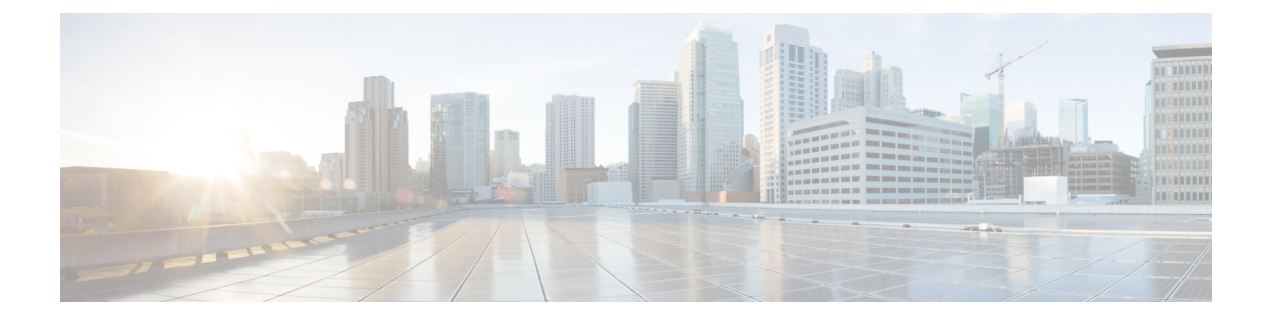

## **Preface**

- Document [Conventions,](#page-8-1) page ix
- Related [Documentation,](#page-10-0) page xi
- Obtaining [Documentation](#page-10-1) and Submitting a Service Request, page xi

## <span id="page-8-1"></span>**Document Conventions**

Г

This document uses the following conventions:

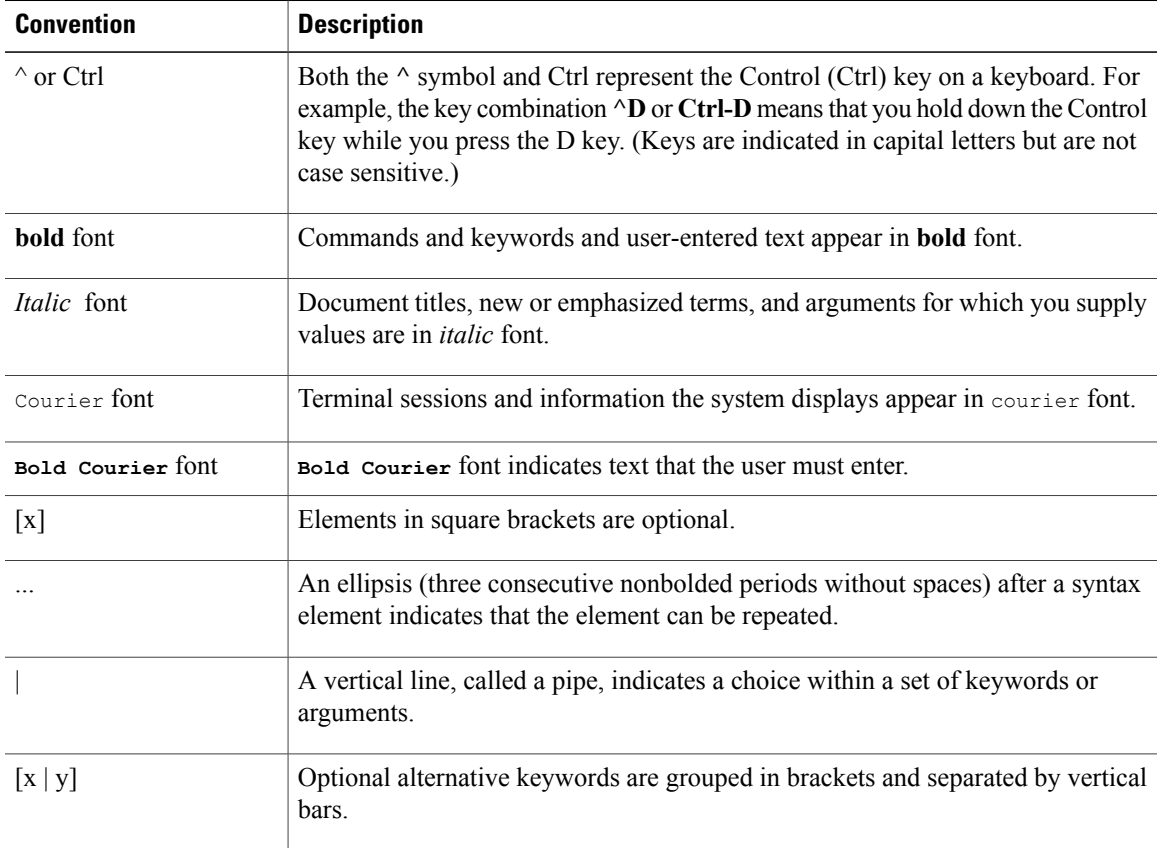

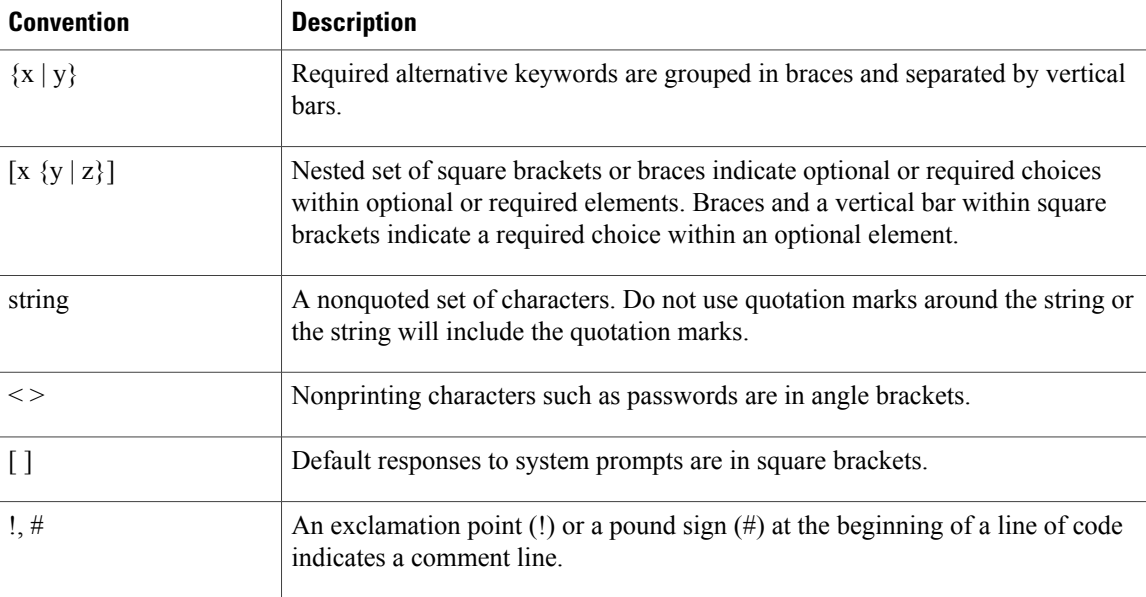

#### **Reader Alert Conventions**

This document may use the following conventions for reader alerts:

**Note**

Means *reader take note*. Notes contain helpful suggestions or references to material not covered in the manual.

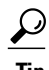

**Tip** Means *the following information will help you solve a problem.*

<u>/N</u> **Caution**

Means *reader be careful*. In this situation, you might do something that could result in equipment damage or loss of data.

 $\bar{\mathbb{O}}$ 

Means *the described action saves time.* You can save time by performing the action described in the paragraph. **Timesaver**

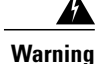

#### IMPORTANT SAFETY INSTRUCTIONS

This warning symbol means danger. You are in a situation that could cause bodily injury. Before you work on any equipment, be aware of the hazards involved with electrical circuitry and be familiar with standard practices for preventing accidents. Use the statement number provided at the end of each warning to locate its translation in the translated safety warnings that accompanied this device. Statement 1071

SAVE THESE INSTRUCTIONS

## <span id="page-10-0"></span>**Related Documentation**

**Note** Before installing or upgrading the switch, refer to the switch Release Notes.

- Cisco Catalyst 9300 Series Switches documentation, located at: <http://www.cisco.com/go/c9300>
- Cisco SFP and SFP+ modules documentation, including compatibility matrixes, located at: [http://www.cisco.com/en/US/products/hw/modules/ps5455/tsd\\_products\\_support\\_series\\_home.html](http://www.cisco.com/en/US/products/hw/modules/ps5455/tsd_products_support_series_home.html)
- Cisco Validated Designs documents, located at: <http://www.cisco.com/go/designzone>

## <span id="page-10-1"></span>**Obtaining Documentation and Submitting a Service Request**

For information on obtaining documentation, submitting a service request, and gathering additional information, see the monthly *What's New in Cisco Product Documentation*, which also lists all new and revised Cisco technical documentation, at:

<http://www.cisco.com/c/en/us/td/docs/general/whatsnew/whatsnew.html>

Subscribe to the *What's New in Cisco Product Documentation* as a Really Simple Syndication (RSS) feed and set content to be delivered directly to your desktop using a reader application. The RSS feeds are a free service and Cisco currently supports RSS version 2.0.

I

<span id="page-12-0"></span>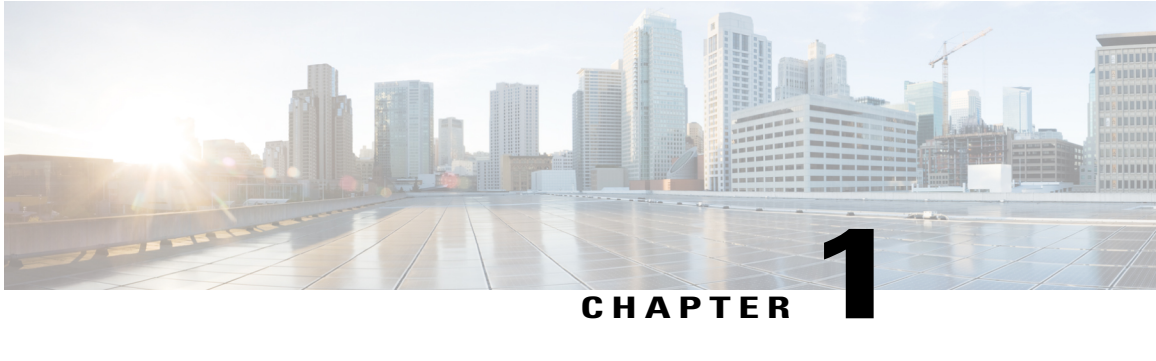

## **Product Overview**

Cisco Catalyst 9300 Series Switches family is the stackable enterprise switching platform built for Security, IoT, Mobility, and Cloud. It has the most flexible uplink architecture with support for 1G, 10G, and 40G.

Cisco Catalyst 9300 Series Switches provide support for the following features:

- 24 and 48 10/100/1000M downlink ports with data, PoE+, and Cisco UPOE support
- 24 and 48 100Mbps/1/2.5/5/10Gbps ports with Cisco UPOE support
- Uplink modules with 1G, 10G, 25G, 40G and Multigigabit slots
- Advanced security capabilitieslike Encrypted Traffic Analytics(ETA), AES-256 MACSEC encryption, and TrustWorthy systems
- Local back-panel stacking bandwidth solution (480G) with Stackwise-480
- Intelligent Power Management with StackPower technology that provides power stacking among members for power redundancy
- IoT integration and policy-based automation from the edge to the cloud with SD-Access solution
- RJ-45 and USB Mini-Type B console ports
- Switch [Models,](#page-12-1) page 1
- Front Panel [Components,](#page-13-0) page 2
- Rear [Panel,](#page-25-1) page 14
- Network [Configurations,](#page-30-1) page 19

## <span id="page-12-1"></span>**Switch Models**

**Table 1: Cisco Catalyst 9300 Series Switches Models and Descriptions**

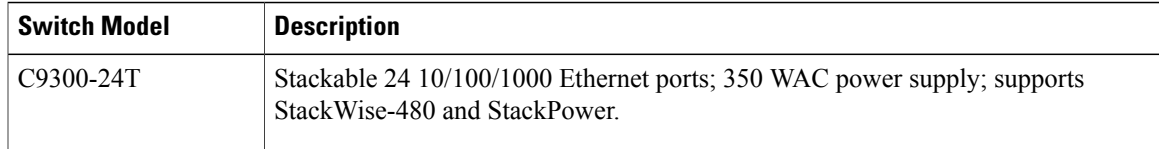

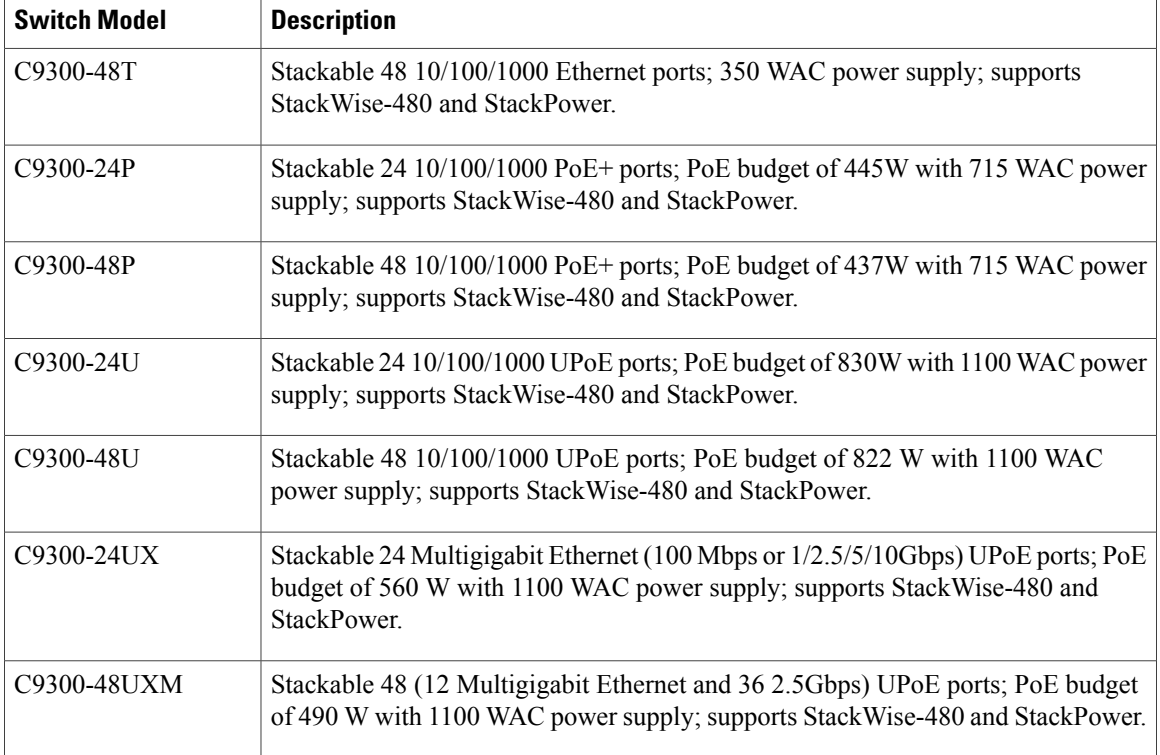

## <span id="page-13-0"></span>**Front Panel Components**

This section describes the front panel components of a Cisco Catalyst 9300 Series switch:

- 24 or 48 downlink ports of one of these types:
	- ◦10/100/1000
	- $\cdot$  10/100/1000 PoE+
	- ◦10/100/1000 Cisco UPoE
	- ◦Multigigabit Ethernet 100/1000/2500/5000/10000 Cisco UPoE
- Uplink network module slots
- USB Type A connector
- USB mini-Type B (console) port
- LEDs
- Mode button
- Beacon LED (UID button)

All the switch models have similar components. See the following illustration for example.

Г

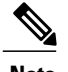

**Note** The Catalyst 9300 switches might have slight cosmetic differences on the bezels.

#### **Figure 1: C9300-48P Switch Front Panel**

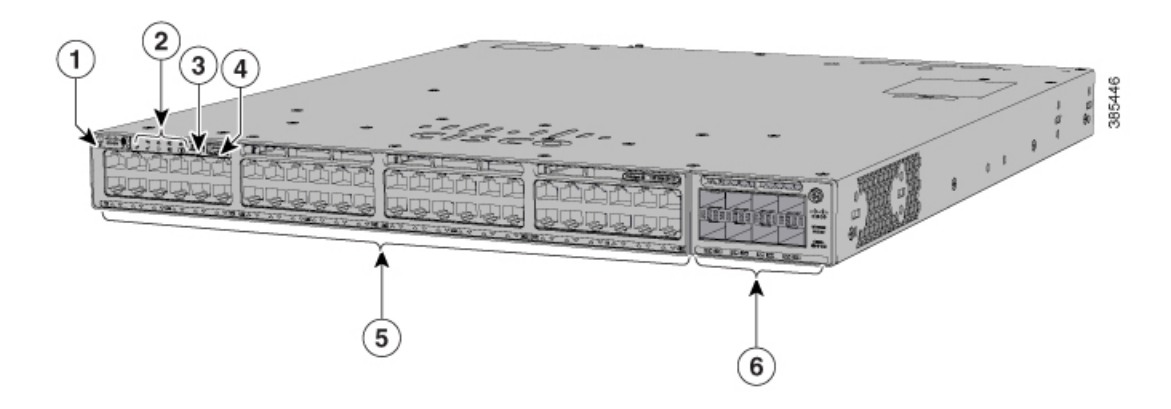

**Figure 2: C9300-48UXM Switch Front Panel**

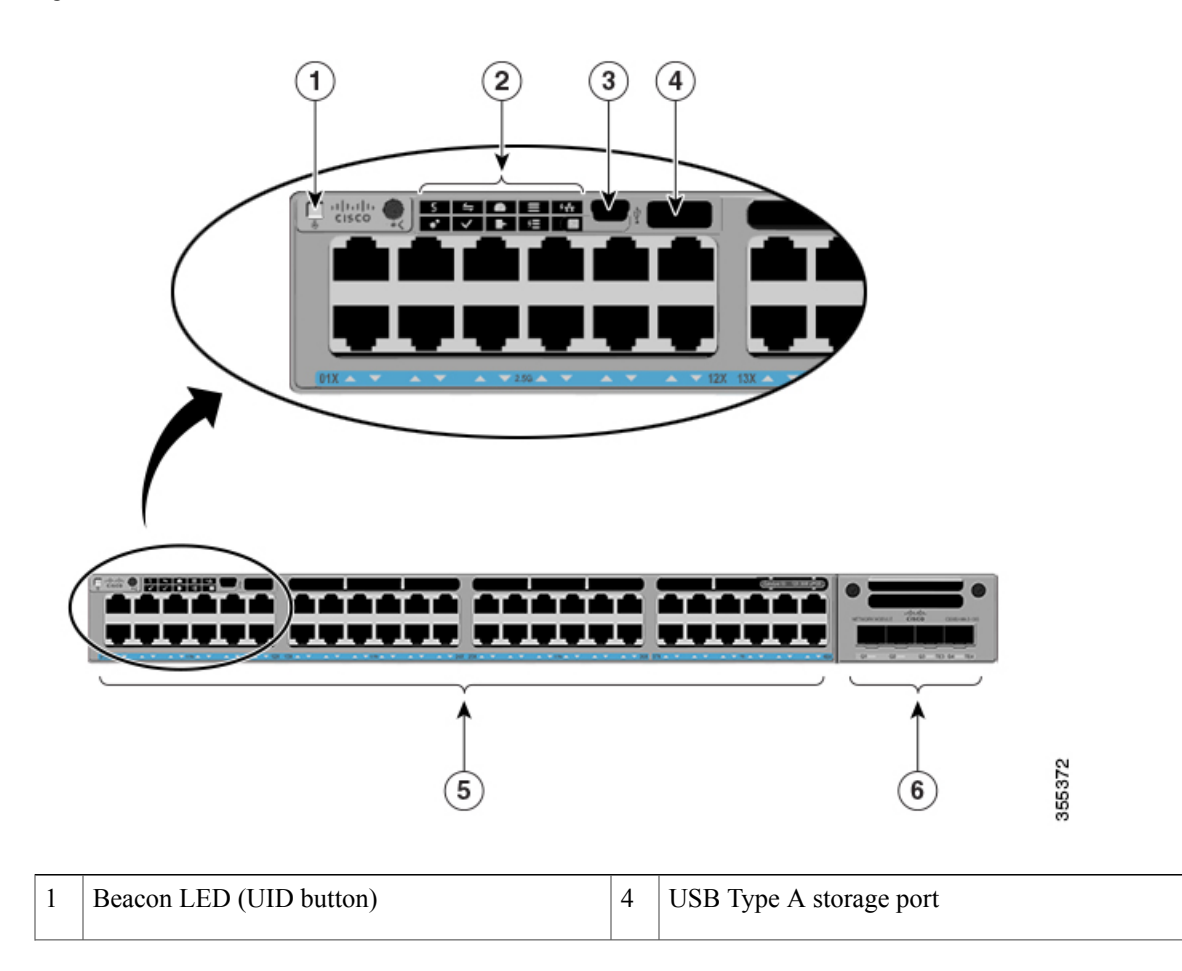

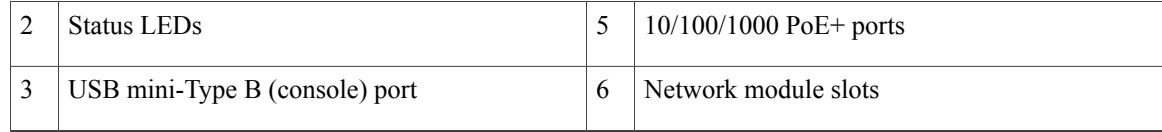

## <span id="page-15-0"></span>**10/100/1000 Ports**

The 10/100/1000 ports use RJ-45 connectors with Ethernet pinouts. The maximum cable length is 328 feet (100 meters). The 100BASE-TX and 1000BASE-T traffic requires twisted pair (UTP) cable of Category 5 or higher. The 10BASE-T traffic can use Category 3 cable or higher.

### <span id="page-15-1"></span>**PoE, PoE+, and Cisco UPoE Ports**

The PoE+ and Cisco Universal Power Over Ethernet (Cisco UPoE) ports use the same connectors as described in [10/100/1000](#page-51-1) Port Connections, on page 40. They provide:

- PoE+ ports: Support for IEEE 802.3af-compliant powered devices (up to 15.4 W PoE per port) and support for IEEE 802.3at-compliant powered devices (up to 30 W PoE+ per port).
- Support for pre-standard Cisco powered devices.
- Support Cisco UPOE powered devices (up to 60W PoE per port). The maximum total PoE power in a 1RU switch is 1800W.
- Configuration for StackPower. When the switch internal power supply module(s) cannot support the total load, StackPower configurations allow the switch to leverage power available from other switches.
- Configurable support for Cisco intelligent power management, including enhanced power negotiation, power reservation, and per-port power policing.

See the Power Supply Modules, on page 15 for the power supply matrix that defines the available PoE,  $PoE^+$ , and Cisco UPOE power per port. The output of the PoE+ or UPOE circuit has been evaluated as a Limited Power Source (LPS) per IEC 60950-1.

## <span id="page-15-2"></span>**Multigigabit ports**

The Multigigabit ports can be configured to auto-negotiate multiple speeds on switch ports, and support 100 Mbps, 1 Gbps, 2.5 Gbps, and 5 Gbps speeds on Category5e cables, and up to 10 Gbps over Category6 and Category 6A cables.

The Multigigabit ports support PoE and PoE+ for all the supported speeds and cable types. The following table lists the cable types and speed.

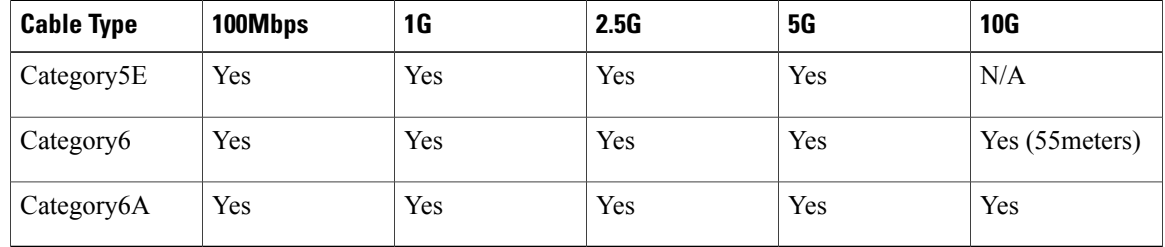

### <span id="page-16-0"></span>**Management Ports**

The management ports connect the switch to a PC running Microsoft Windows or to a terminal server.

- Ethernet management port. See Ethernet [Management](#page-29-2) Port, on page 18.
- RJ-45 console port (EIA/TIA-232). See RJ-45 [Console](#page-30-0) Port, on page 19.
- USB mini-Type B console port (5-pin connector).

The 10/100/1000 Ethernet management port connection uses a standard RJ-45 crossover or straight-through cable. The RJ-45 console port connection uses the supplied RJ-45-to-DB-9 female cable. The USB console port connection uses a USB Type A to 5-pin mini-Type B cable. The USB console interface speeds are the same as the RJ-45 console interface speeds.

If you use the USB mini-Type B console port, the Cisco Windows USB device driver must be installed on any PC connected to the console port (for operation with Microsoft Windows). Mac OS X or Linux do not require special drivers.

The 4-pin mini-Type B connector resembles the 5-pin mini-Type B connectors. They are not compatible. Use only the 5-pin mini-Type B.

This illustration shows a 5-pin mini-Type B USB port.

#### **Figure 3: USB Mini-Type B Port**

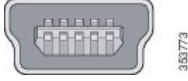

With the Cisco Windows USB device driver, you can connect and disconnect the USB cable from the console port without affecting Windows HyperTerminal operations.

The console output always goes to both the RJ-45 and the USB console connectors, but the console input is active on only one of the console connectors at any one time. The USB console takes precedence over the RJ-45 console. When a cable is connected into the USB console port, the RJ-45 console port becomesinactive. Conversely, when the USB cable is disconnected from the USB console port, the RJ-45 port becomes active.

You can use the command-line interface (CLI) to configure an inactivity timeout which reactivates the RJ-45 console if the USB console has been activated and no input activity has occurred on the USB console for a specified time.

After the USB console deactivates due to inactivity, you cannot use the CLI to reactivate it. Disconnect and reconnect the USB cable to reactivate the USB console. For information on using the CLI to configure the USB console interface, see the Software Configuration Guide.

### <span id="page-16-1"></span>**USB Type A Port**

The USB Type A port provides access to external USB flash devices (also known as thumb drives or USB keys).

The port supports Cisco USB flash drives with capacities from 128 MB to 8 GB (USB devices with port densities of 128 MB, 256 MB, 1 GB, 4 GB, and 8 GB are supported). When combined with stacking, you can upgrade other switches in the stack from an USB key inserted in any switch within the stack. Cisco IOS software provides standard file system access to the flash device: read, write, erase, and copy, as well as the ability to format the flash device with a FAT file system.

It provides you with the ability to automatically upgrade the internal flash with the USB drive's configuration and image for emergency switch recovery using USB auto-upgrade. This feature checks the internal flash for a bootable image and configuration and if either image or the configuration is not available, then the USB drive is checked for boot images and configuration. If the boot image and configuration are available, these are copied to flash for the reboot.

## <span id="page-17-0"></span>**Network Modules**

The switch supports one hot-swappable network module that provides uplink ports to connect to other devices. The switch should only be operated with either a network module or a blank module installed.

The switch generates logs when you insert or remove a network module with SFP/SFP+/SFP28 ports.

The following table lists the optional Cisco Catalyst 9300 uplink network modules with 1-Gigabit, 10-Gigabit and 25-Gigabit slots. In addition, Cisco Catalyst 9300 Series switches also support 3850 uplink network modules. For the complete list of supported network modules, see Network Modules [Overview](#page-54-1), on page 43.

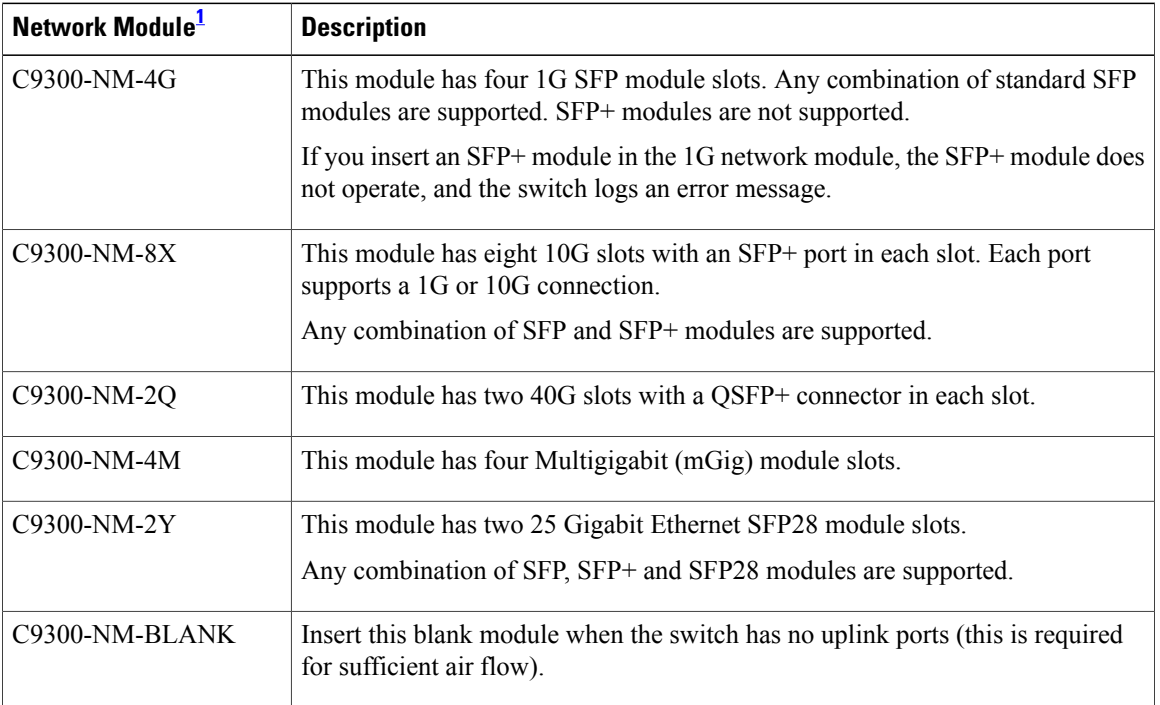

#### **Table 2: Network Modules**

<span id="page-17-1"></span>1 All network modules are hot-swappable.

For information about the network modules, see the [Installing](#page-55-0) a Network Module in the Switch, on page 44. For cable specifications, see Cables and [Adapters](#page-96-1), on page 85.

## <span id="page-18-0"></span>**LEDs**

You can use the switch LEDs to monitor switch activity and its performance.

#### **Figure 4: Switch Front Panel LEDs**

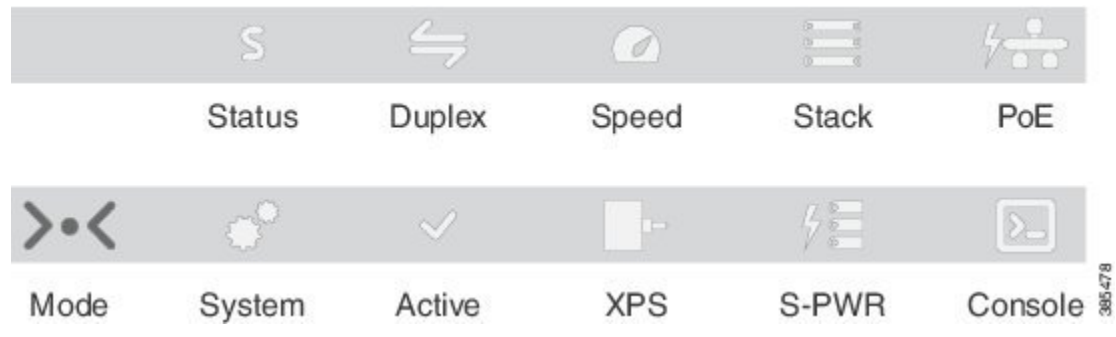

### <span id="page-18-1"></span>**USB Console LED**

The USB console LED shows whether there is an active USB connection to the port.

```
Table 3: USB Console LED
```
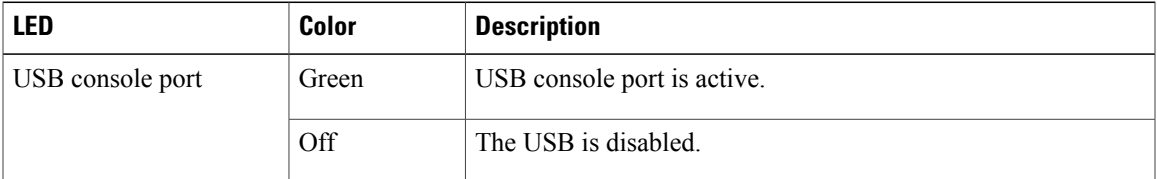

### <span id="page-18-2"></span>**System LED**

Г

#### **Table 4: System LED**

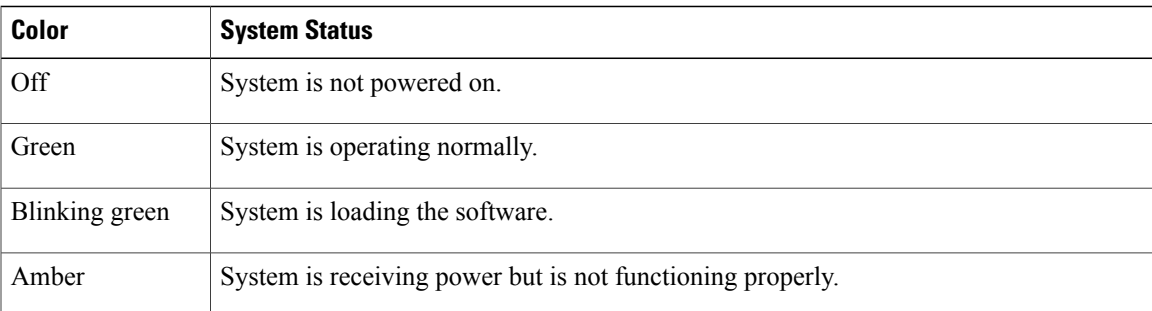

ι

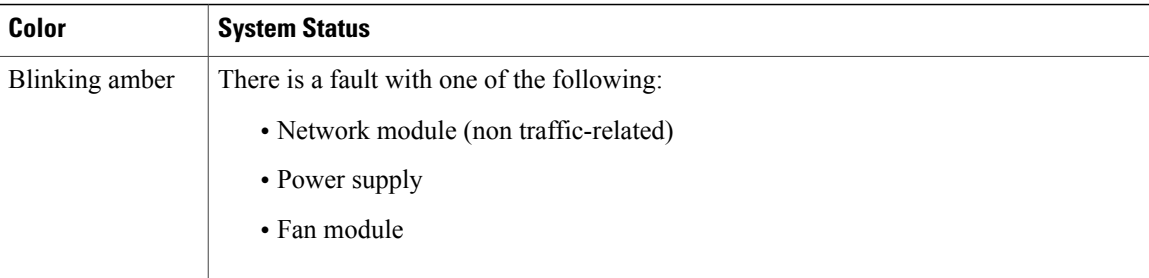

#### <span id="page-19-0"></span>**Active LED**

#### **Table 5: Active LED**

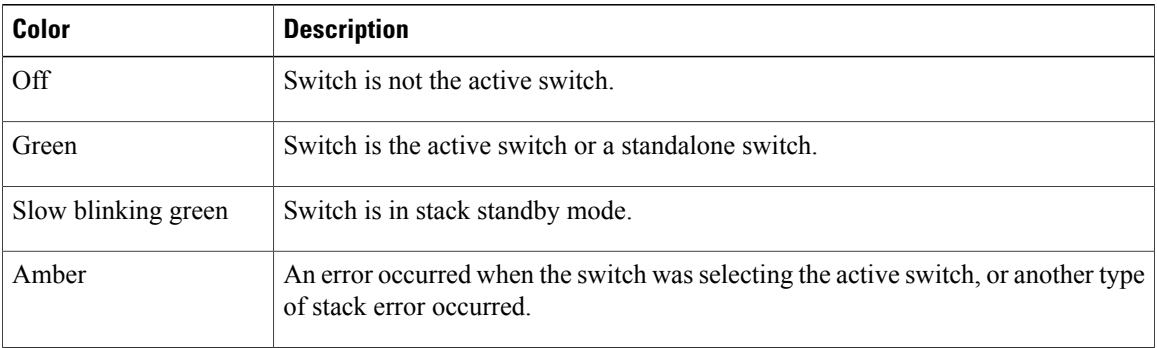

#### <span id="page-19-1"></span>**STACK LED**

The STACK LED shows the sequence of member switches in a stack. Up to eight switches can be members of a stack. The first eight port LEDs show the member number of a switch in a stack.

This figure shows the LEDs on the first switch, which is stack member number 1. For example, if you press the Mode button and select Stack, the LED for port 1 blinks green. The LEDs for ports 2 and 3 are solid green,

#### **Figure 5: STACK LED**

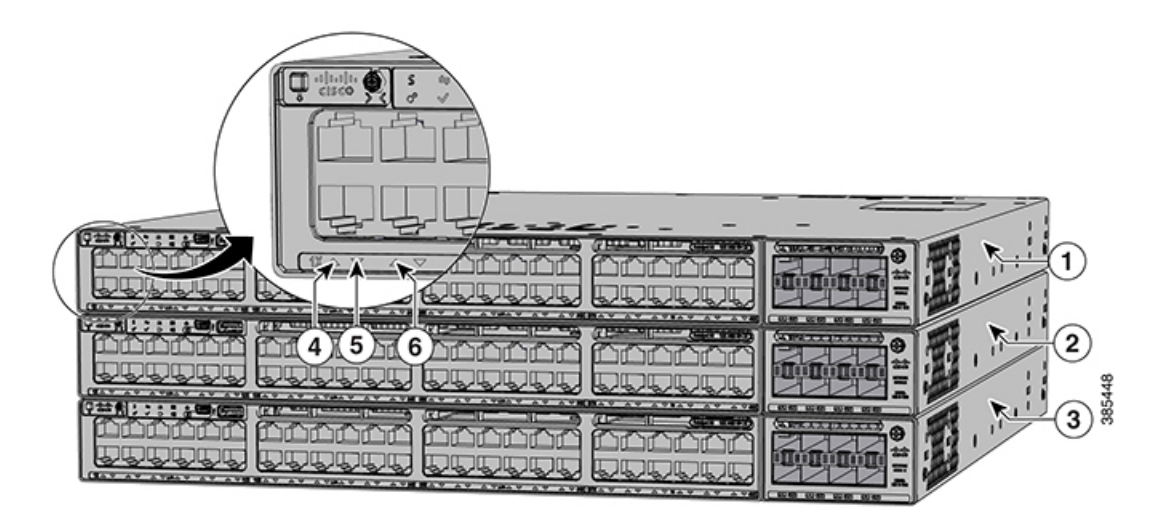

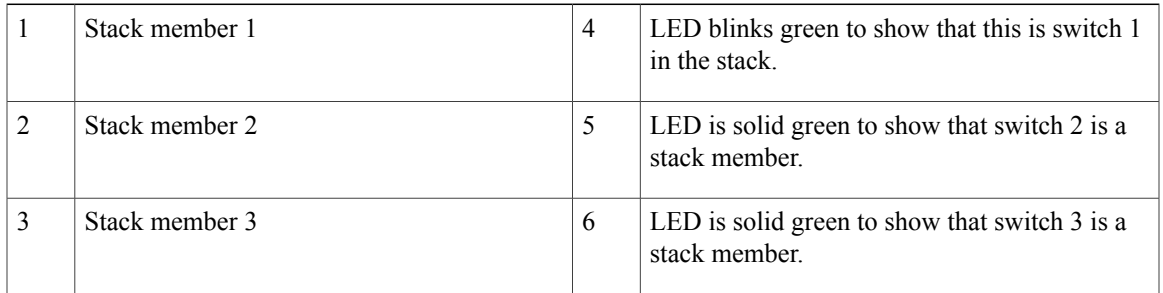

### <span id="page-20-0"></span>**PoE LED**

Г

The PoE LED indicates the status of the PoE mode: either PoE, PoE+, or Cisco UPOE.

#### **Table 6: PoE LED**

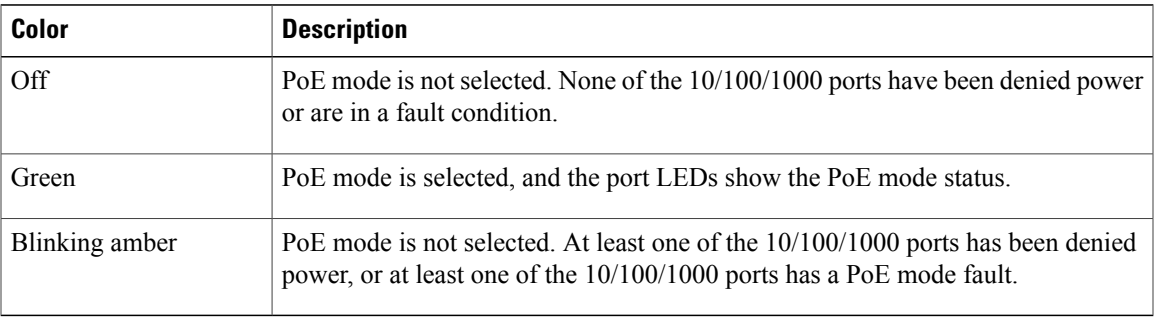

T

<span id="page-21-0"></span>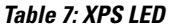

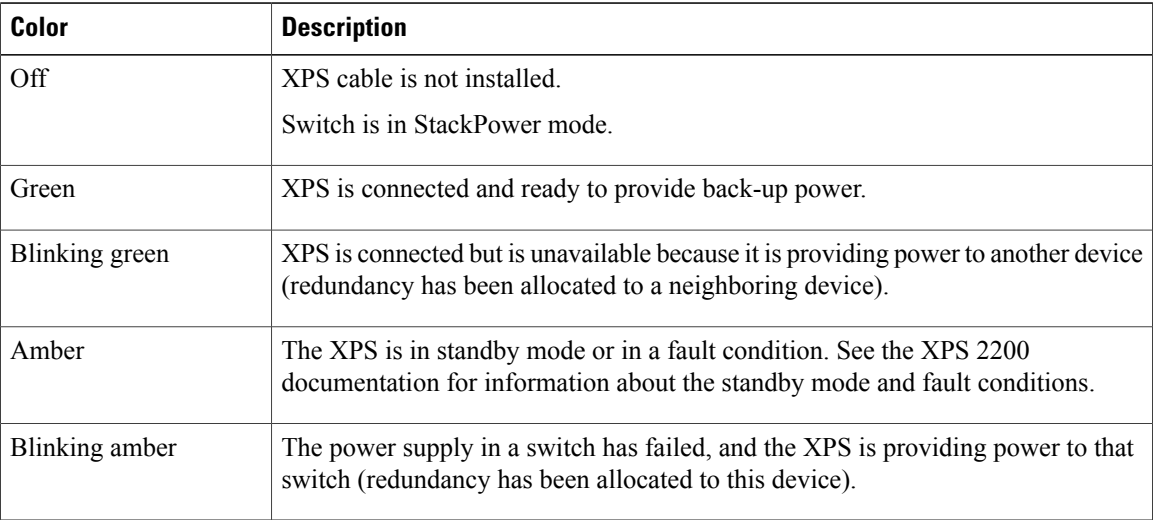

For information about the XPS 2200, see the *Cisco eXpandable Power System 2200 Hardware Installation Guide* on Cisco.com:

[http://www.cisco.com/go/xps2200\\_hw](http://www.cisco.com/go/xps2200_hw)

#### <span id="page-21-1"></span>**S-PWR LED**

#### **Table 8: S-PWR LED**

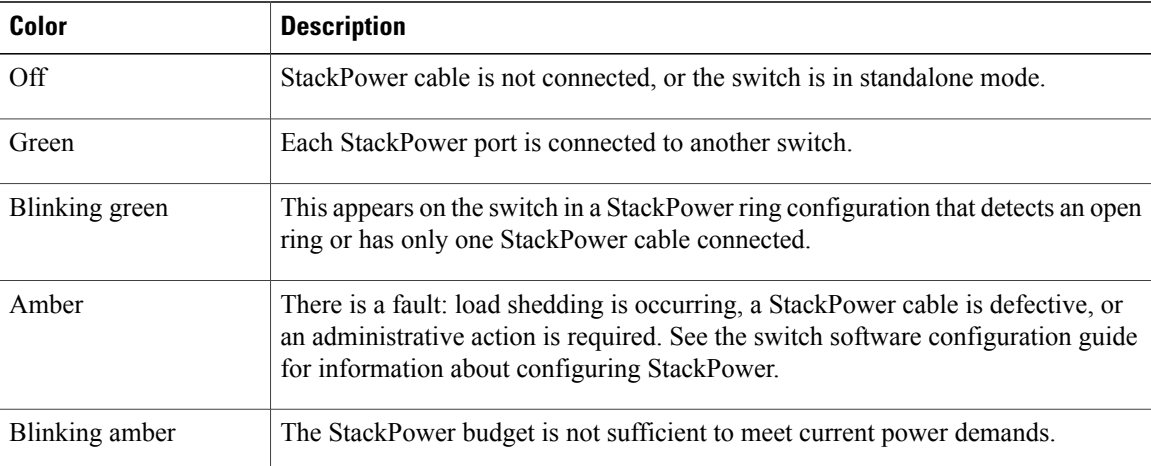

#### <span id="page-22-0"></span>**Port LEDs and Modes**

Each Ethernet port, 1-Gigabit Ethernet module slot, and 10-Gigabit Ethernet module slot has a port LED. These port LEDs, as a group or individually, display information about the switch and about the individual ports. The port mode determines the type of information shown by the port LEDs.

To select or change a mode, press the Mode button until the desired mode is highlighted. When you change port modes, the meanings of the port LED colors also change.

When you press the Mode button on any switch in the switch stack, all the stack switches change to show the same selected mode. For example, if you press the Mode button on the active switch to show the SPEED LED, all the other switches in the stack also show the SPEED LED.

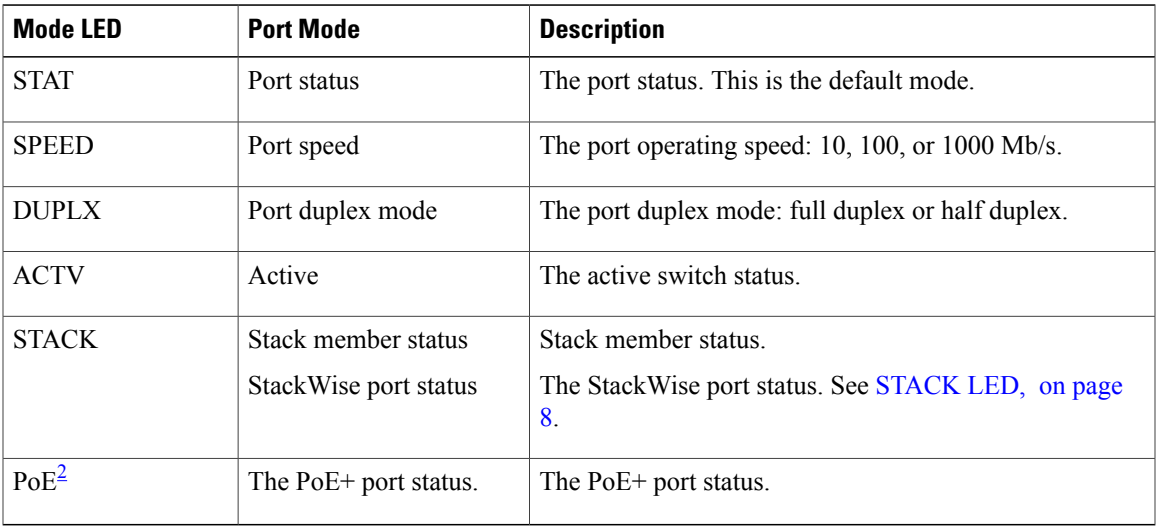

#### **Table 9: Port Mode LEDs**

<span id="page-22-1"></span>2 Only switches with PoE+ ports.

Г

1

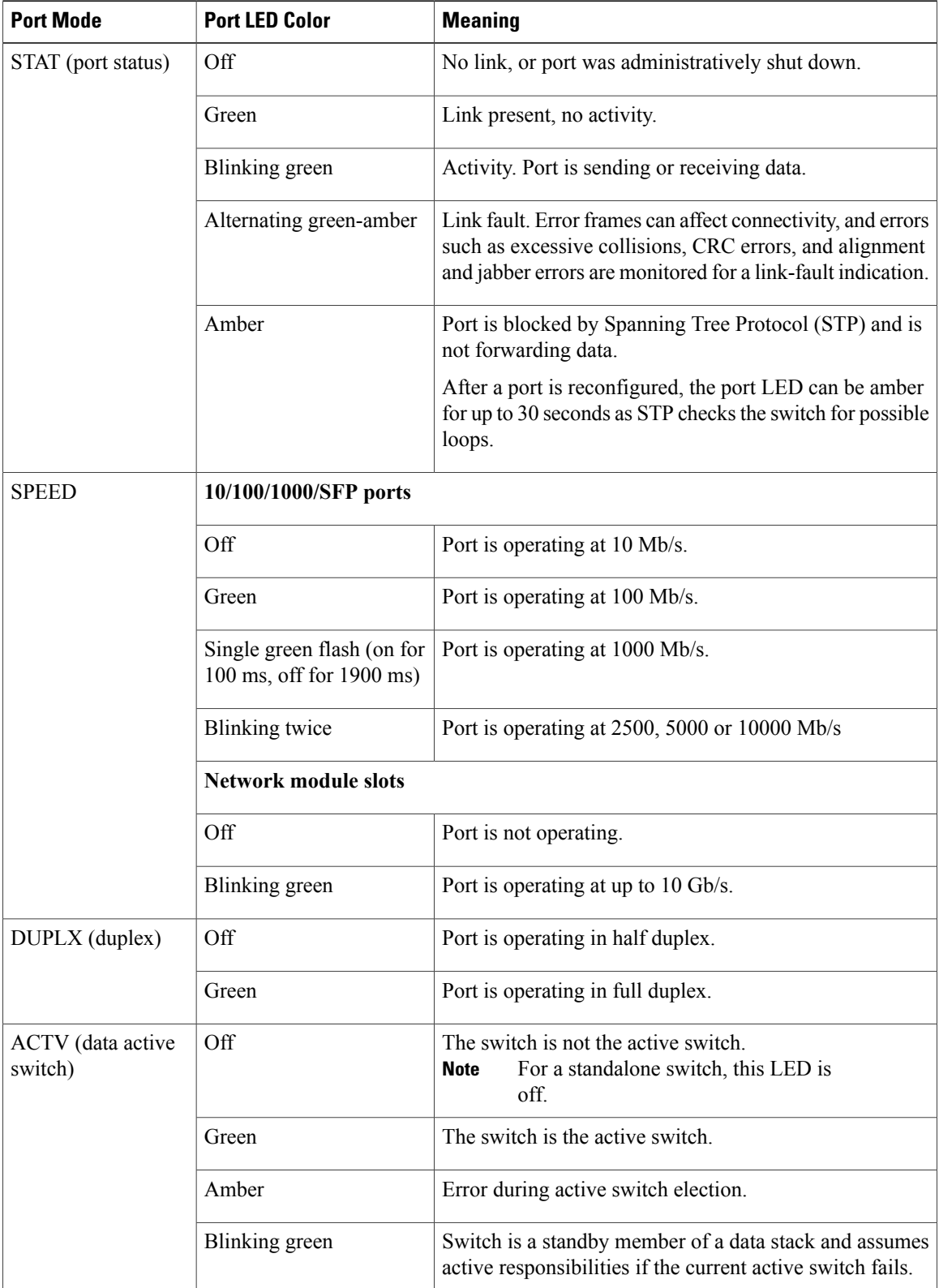

#### **Table 10: Meaning of Switch LED Colors in Different Modes**

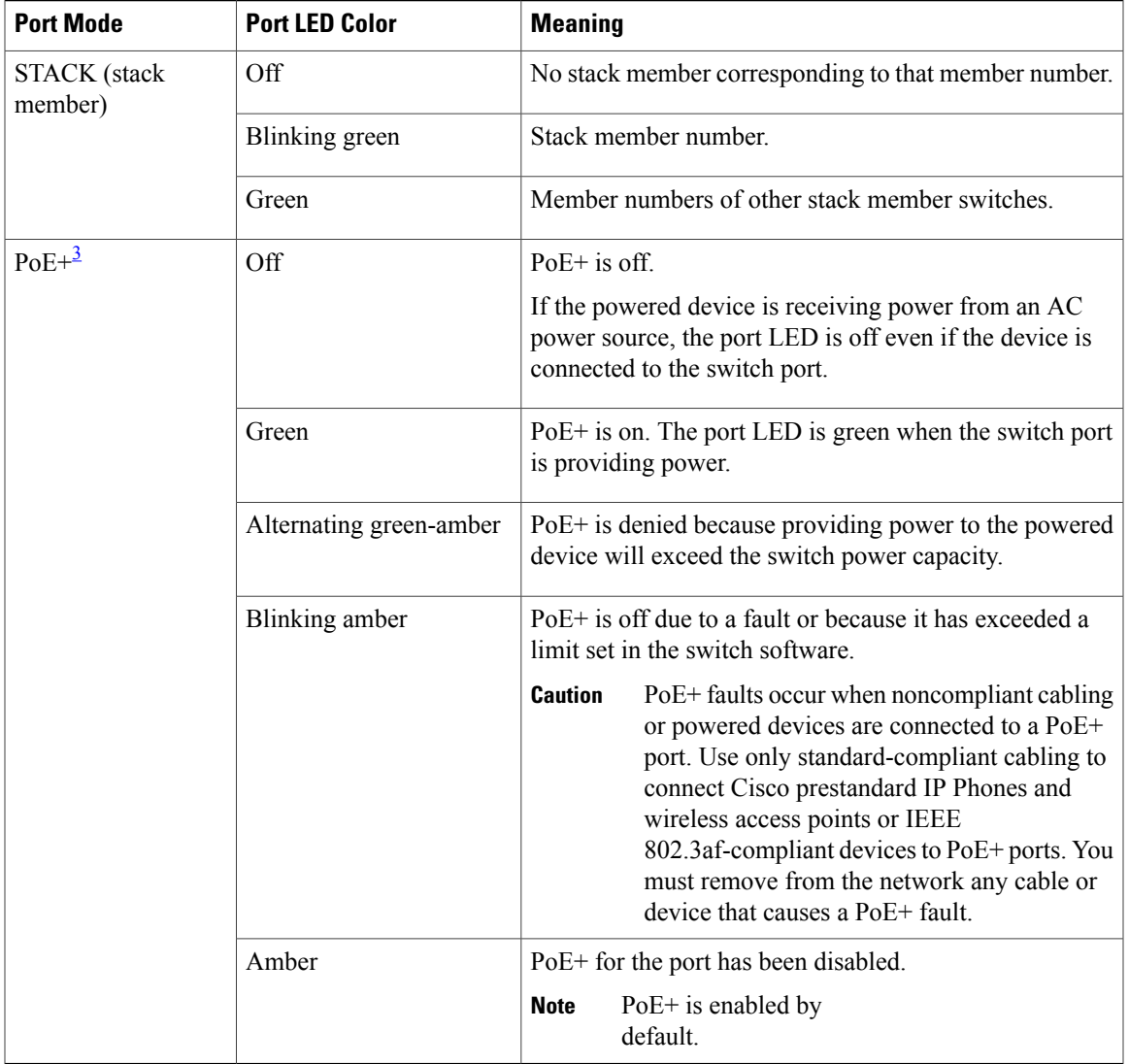

<span id="page-24-1"></span><span id="page-24-0"></span>3 Only switches with PoE or PoE+ ports.

### **Beacon LED**

 $\mathbf I$ 

The UID and the Beacon LED can be turned on by the administrator to indicate that the switch needs attention. It helps the administrator identify the switch. The beacon can be turned on by either pressing the UID button on the switch front panel, or by using the CLI. There is a blue beacon on the front and rear panel of the switch. The blue beacon on the front panel is a button labeled UID, and on the back panel it is a LED labeled BEACON.

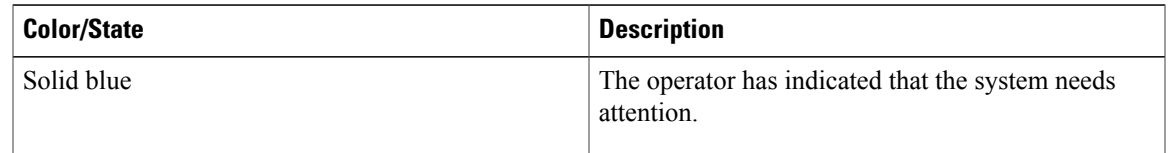

Π

### <span id="page-25-0"></span>**Network Module LEDs**

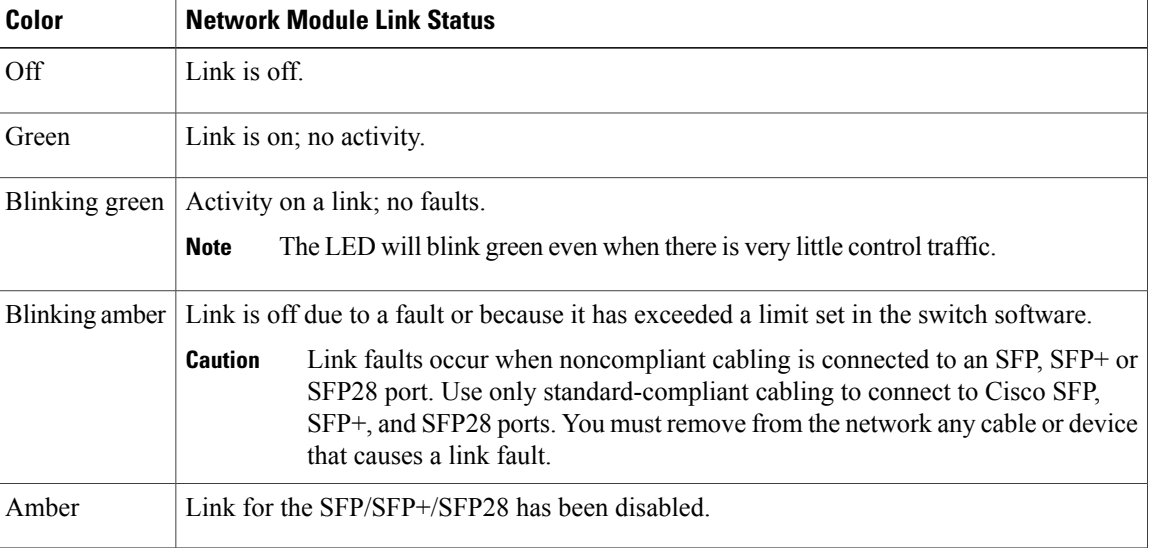

## <span id="page-25-1"></span>**Rear Panel**

The switch rear panel includes StackWise connectors, StackPower or XPS connectors, ports, fan modules, and power supply modules.

**Figure 6: Switch Rear Panel**

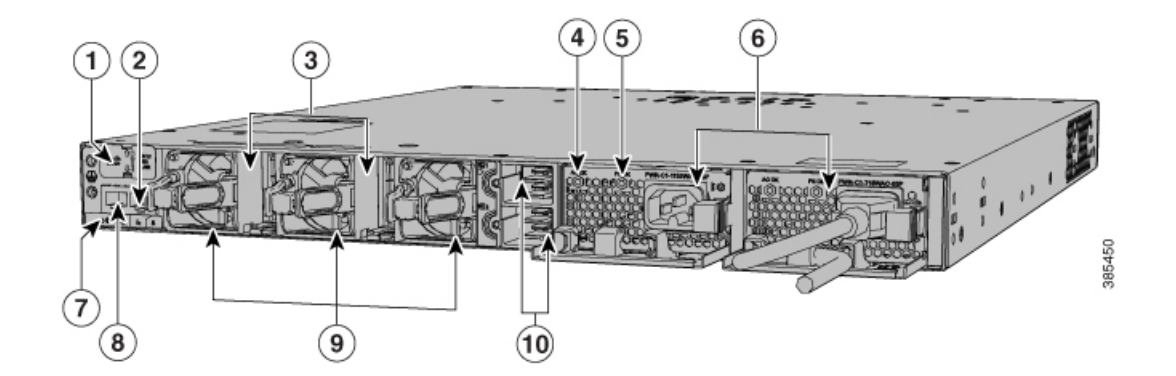

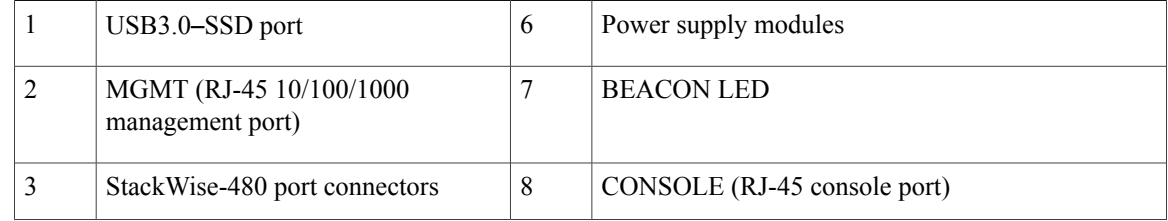

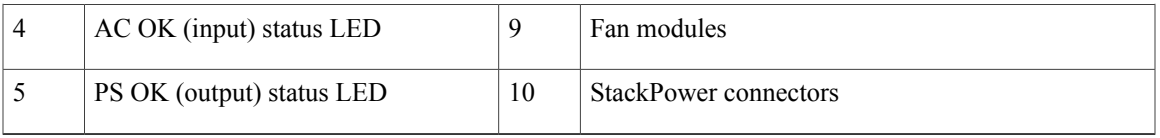

## <span id="page-26-0"></span>**RFID Tag**

The chassis has a built-in,passive RFID tag that uses UHF RFID technology and requires an RFID reader with compatible software. It provides auto-identification capabilities for asset management and tracking. The RFID tags are compatible with the Generation 2 GS1 EPC Global Standard and are ISO 18000-6C compliant. They operate in the 860- to 960-MHz UHF band. For more information, see Radio Frequency [Identification](https://www.cisco.com/c/dam/en/us/products/collateral/switches/catalyst-9300-series-switches/white-paper-c11-739703.pdf) (RFID) on Cisco Catalyst 9000 Family [Switches](https://www.cisco.com/c/dam/en/us/products/collateral/switches/catalyst-9300-series-switches/white-paper-c11-739703.pdf) White Paper.

## <span id="page-26-1"></span>**RJ-45 Console Port LED**

#### **Table 11: RJ-45 Console Port LED**

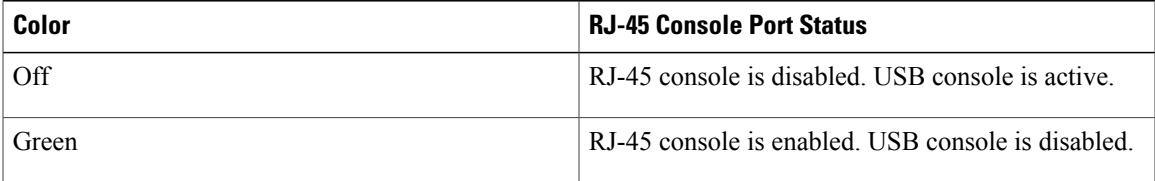

## <span id="page-26-2"></span>**StackWise Ports**

StackWise ports are used to connect switches in StackWise stacking configurations. The switch ships with a 0.5-meter StackWise cable that you can use to connect the StackWise ports. For more information on StackWise cables, see [Connecting](#page-48-1) to the StackWise Ports, on page 37.

<span id="page-26-3"></span>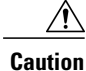

Use only approved cables, and connect only to similar Cisco equipment. Equipment might be damaged if connected to nonapproved Cisco cables or equipment.

## **Power Supply Modules**

The switches are powered through one or two internal power supply modules.

Following are the supported power supply modules:

The switch has two internal power supply module slots. You can use two AC modules or one power supply module and a blank module.

The switch can operate with either one or two active power supply modules or with power supplied by a stack. A switch that is in a StackPower stack can operate with power supplied by other switches in the stack.

Switch [Models,](#page-12-1) on page 1 shows the default power supply modules that ship with each switch model. All power supply modules (except the blank modules) have internal fans. All switches ship with a blank power supply module in the second power supply slot.

**Caution**

Do not operate the switch with one power supply module slot empty. For proper chassis cooling, both power supply module slots must be populated with either a power supply or a blank module.

The 350-W and 715-W AC power supply modules are autoranging units that support input voltages between 100 and 240 VAC. The 1100-W power supply module is an autoranging unit that supports input voltages between 115 and 240 VAC. The output voltage range is 51 to 57 V.

Each AC power supply module has a power cord for connection to an AC power outlet. The 1100-W and 715-W modules use a 16-AWG cord (only North America). All other modules use an 18-AWG cord.

The following tables show the PoE available and PoE requirements for PoE switch models.

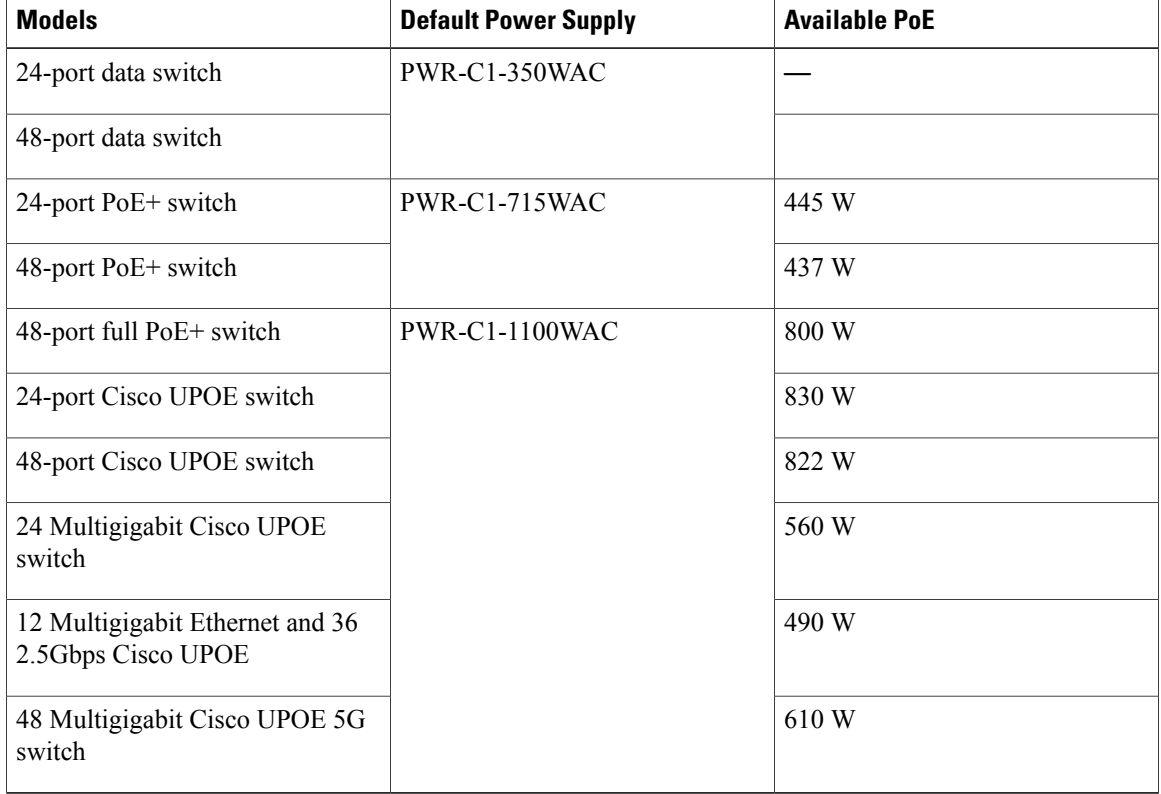

#### **Table 12: Available PoE with AC Power Supply**

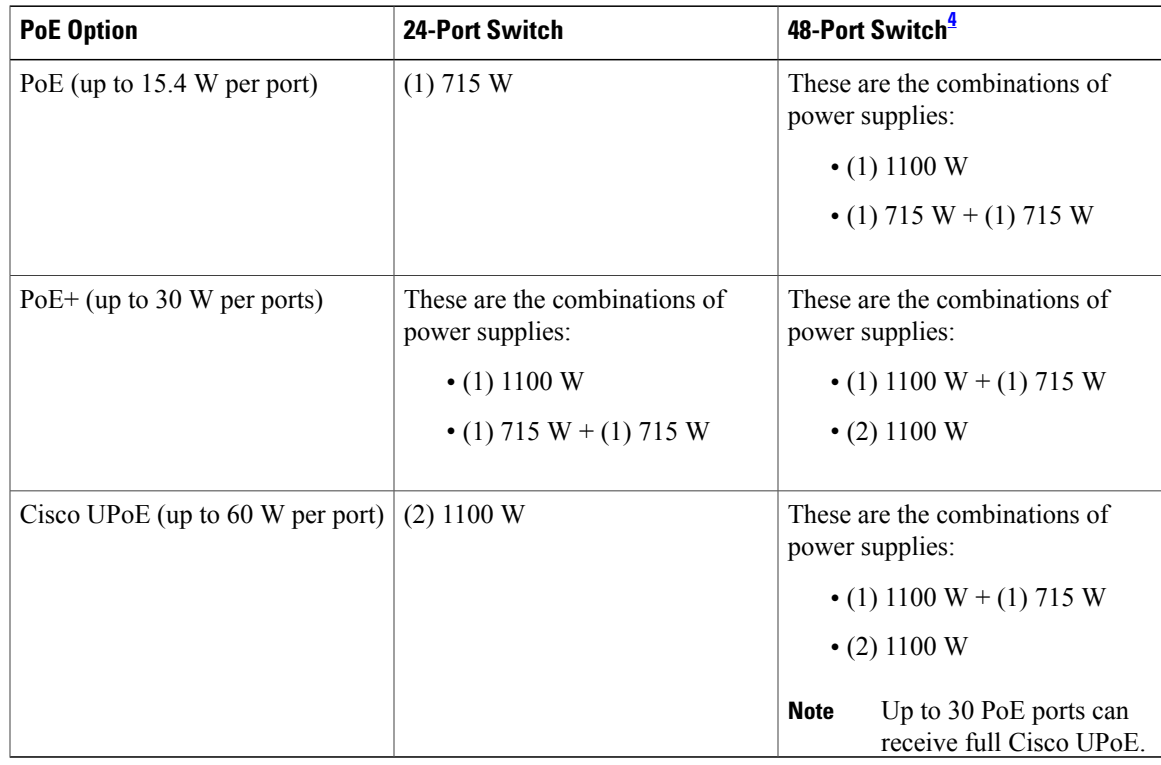

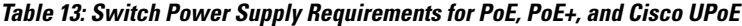

<span id="page-28-0"></span>4 A 48-port switch with one 715-W power supply provides up to 8.7 W of PoE to all ports.

The power supply modules have two status LEDs.

#### **Table 14: Switch Power Supply Module LEDs**

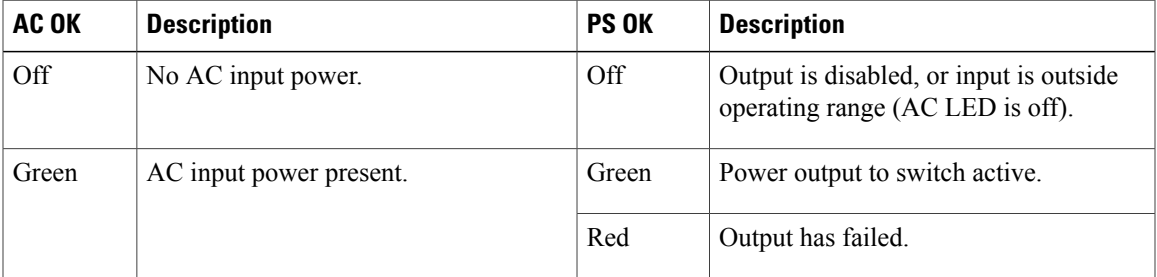

#### **Related Topics**

 $\mathsf I$ 

Switch [Models](#page-12-1), on page 1

## <span id="page-29-0"></span>**Fan Module**

The switch supports three internal hot-swappable  $12-V$  fan modules (FAN-T2=) are available. The air circulation system consists of the fan modules and the power supply modules. The airflow patterns vary depending on the power supply configuration.

When the fan modules are operating properly, a green LED at the top left corner of the fan assembly (viewed from the rear), is ON. If the fan fails, the LED turns to amber. The switch can operate with two operational fans, but the failed fan should be replaced as soon as possible to avoid a service interruption due to a second fan fault.

The following illustration shows the airflow pattern for the switches. The blue arrow shows cool airflow, and the red arrow shows warm airflow.

#### **Figure 7: Switch Airflow Patterns**

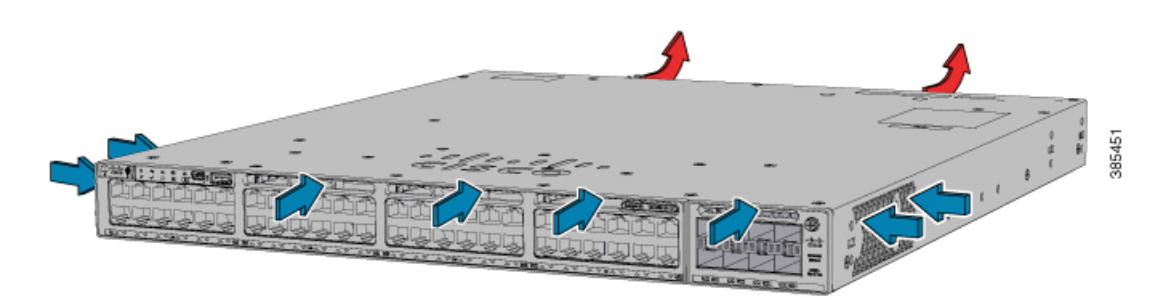

For information about installing a fan module and fan specifications, see [Installing](#page-77-1) a Fan Module, on page 66.

## <span id="page-29-1"></span>**StackPower Connector**

The switches have a StackPower connector for use with Cisco StackPower cables to configure a switch power stack that includes up to fourswitches. A switch powerstack can be configured in redundant or power-sharing mode.

You can order these StackPower cables from your Cisco sales representative:

- CAB-SPWR-30CM (0.3-meter cable)
- CAB-SPWR-150CM (1.5-meter cable)

For details about connecting StackPower cables and StackPower guidelines, see Planning a StackPower Stack, on page 29.

### <span id="page-29-2"></span>**Ethernet Management Port**

You can connect the switch to a host such as a Windows workstation or a terminal server through the 10/100/1000 Ethernet management port or one of the console ports. The 10/100/1000 Ethernet management port is a VPN routing/forwarding (VRF) interface and uses a RJ-45 crossover or straight-through cable.

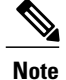

The 10/100/1000 Ethernet management port is an RJ-45 connector thatshould be connected to a Windows workstation or a terminal server. Do not connect this port to another port in the same switch or to any port within the same switch stack.

The following table shows the Ethernet management port LED colors and their meanings.

#### **Table 15: Ethernet Management Port LED**

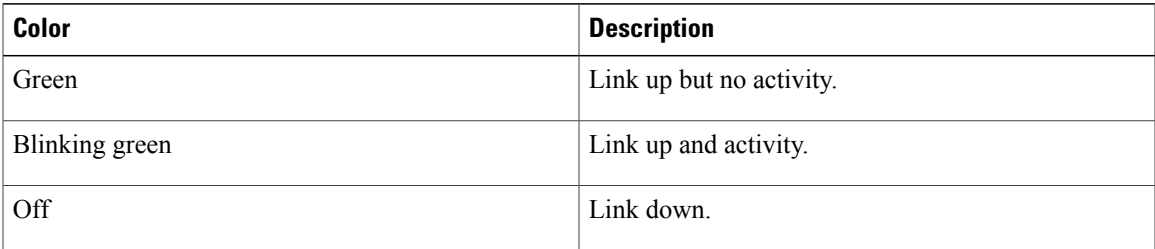

## <span id="page-30-0"></span>**RJ-45 Console Port**

The RJ-45 console port connection uses the supplied RJ-45-to-DB-9 female cable.

The following table shows the RJ-45 console port LED colors and their meanings.

#### **Table 16: RJ-45 Console LED**

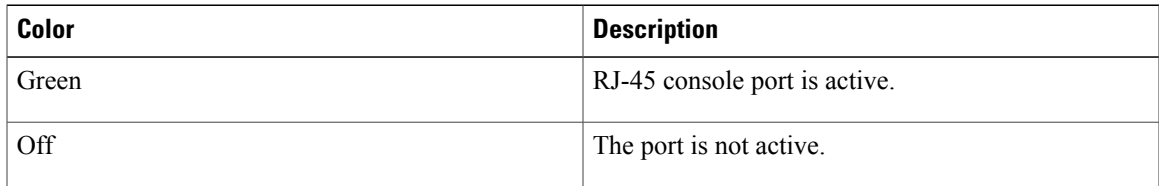

## <span id="page-30-1"></span>**Network Configurations**

See the switch software configuration guide for network configuration concepts and examples of using the switch to create dedicated network segments and interconnecting the segments through Fast Ethernet and Gigabit Ethernet connections.

**Network Configurations**

 $\overline{\phantom{a}}$ 

I

<span id="page-32-0"></span>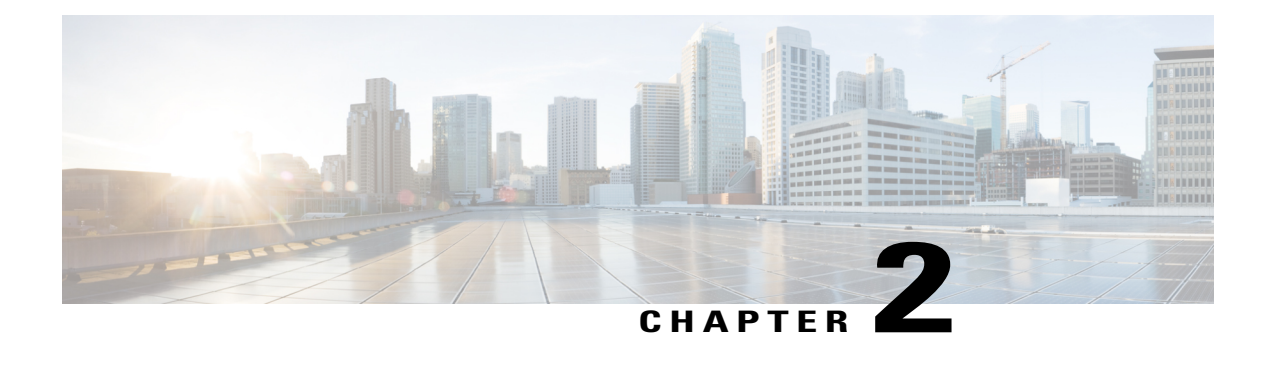

## **Switch Installation**

For initial switch setup, assigning the switch IP address, and powering on information, see the switch getting started guide on Cisco.com.

This chapter contains these topics:

- Preparing for [Installation,](#page-32-1) page 21
- [Planning](#page-37-0) a Switch Data Stack, page 26
- Data Stack Cabling [Configurations,](#page-37-2) page 26
- Planning a [StackPower](#page-40-0) Stack, page 29
- StackPower Cabling [Configurations,](#page-41-0) page 30
- [Installing](#page-44-0) the Switch, page 33
- [Connecting](#page-48-1) to the StackWise Ports, page 37
- Connecting to the [StackPower](#page-50-0) Ports, page 39
- [Installing](#page-50-1) a Network Module in the Switch, page 39
- Installing and [Removing](#page-50-2) SFP, SFP+, SFP28 and QSFP+ Modules, page 39
- [Connecting](#page-51-0) Devices to the Ethernet Ports, page 40

## <span id="page-32-2"></span><span id="page-32-1"></span>**Preparing for Installation**

## **Safety Warnings**

This section includes the basic installation caution and warning statements. Read this section before you start the installation procedure. Translations of the warning statements appear in the Regulatory Compliance and Safety Information guide on Cisco.com.

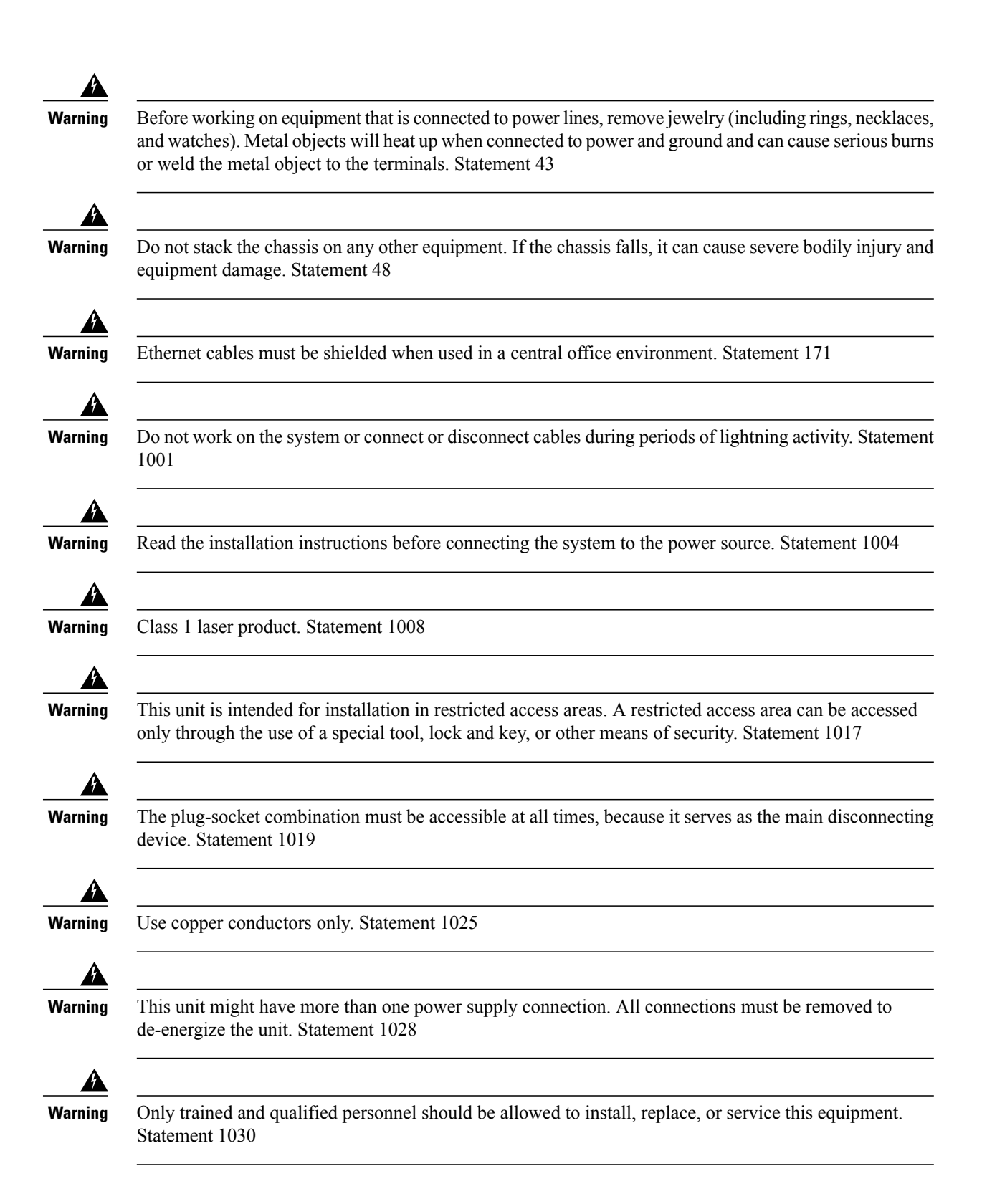

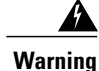

Ultimate disposal of this product should be handled according to all national laws and regulations. Statement 1040

**Warning**

To prevent the system from overheating, do not operate it in an area that exceeds the maximum recommended ambient temperature of: <113°F (45°C). Statement 1047

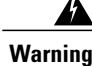

**Warning** Installation of the equipment must comply with local and national electrical codes. Statement 1074

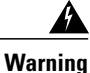

To prevent airflow restriction, allow clearance around the ventilation openings to be at least: 3 inches (7.6 cm). Statement 1076

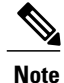

**Note** The grounding architecture of this product is DC-isolated (DC-I).

### <span id="page-34-0"></span>**Installation Guidelines**

When determining where to install the switch, verify that these guidelines are met:

- Clearance to the switch front and rear panel meets these conditions:
	- ◦Front-panel LEDs can be easily read.
	- ◦Access to ports is sufficient for unrestricted cabling.
	- ◦AC power cord can reach from the AC power outlet to the connector on the switch rear panel.
	- ◦The SFP/SFP+/SFP28 module minimum bend radius and connector length is met. See the SFP/SFP+/SFP28 module documentation for more information.
- Cabling is away from sources of electrical noise, such as radios, power lines, and fluorescent lighting fixtures. Make sure that the cabling is safely away from other devices that might damage the cables.
- For switches with the optional 1100-W power-supply module (PWR-C1-1100WAC=), first rack-mount the switch before installing the power-supply module.
- Make sure power-supply modules and fan modules are securely inserted in the chassis before moving the switch.
- When connecting or disconnecting the power cord on a switch that is installed above or below a 1100-W power supply-equipped switch, you might need to remove the module from the switch to access the power cord.
- Airflow around the switch and through the vents is unrestricted.
- For copper connections on Ethernet ports, cable lengths from the switch to connected devices can be up to 328 feet (100 meters).
- Temperature around the unit does not exceed 113°F (45°C). If the switch is installed in a closed or multirack assembly, the temperature around it might be greater than normal room temperature.
- Humidity around the switch does not exceed 95 percent.
- Altitude at the installation site is not greater than 10,000 feet.
- Cooling mechanisms, such as fans and blowers in the switch, can draw dust and other particles causing contaminant buildup inside the chassis, which can result in system malfunction. You must install this equipment in an environment as free from dust and foreign conductive material (such as metal flakes from construction activities) as is possible.

### <span id="page-35-0"></span>**Shipping Box Contents**

The shipping box contains the model of the switch you ordered and other components needed for installation. Some components are optional, depending on your order.

**Note**

Verify that you have received these items. If any item is missing or damaged, contact your Cisco representative or reseller for instructions. Verify that you have received these items. If any item is missing or damaged, contact your Cisco representative or reseller for instructions.

#### **Figure 8: Components delivered in the shipping box**

<span id="page-35-1"></span>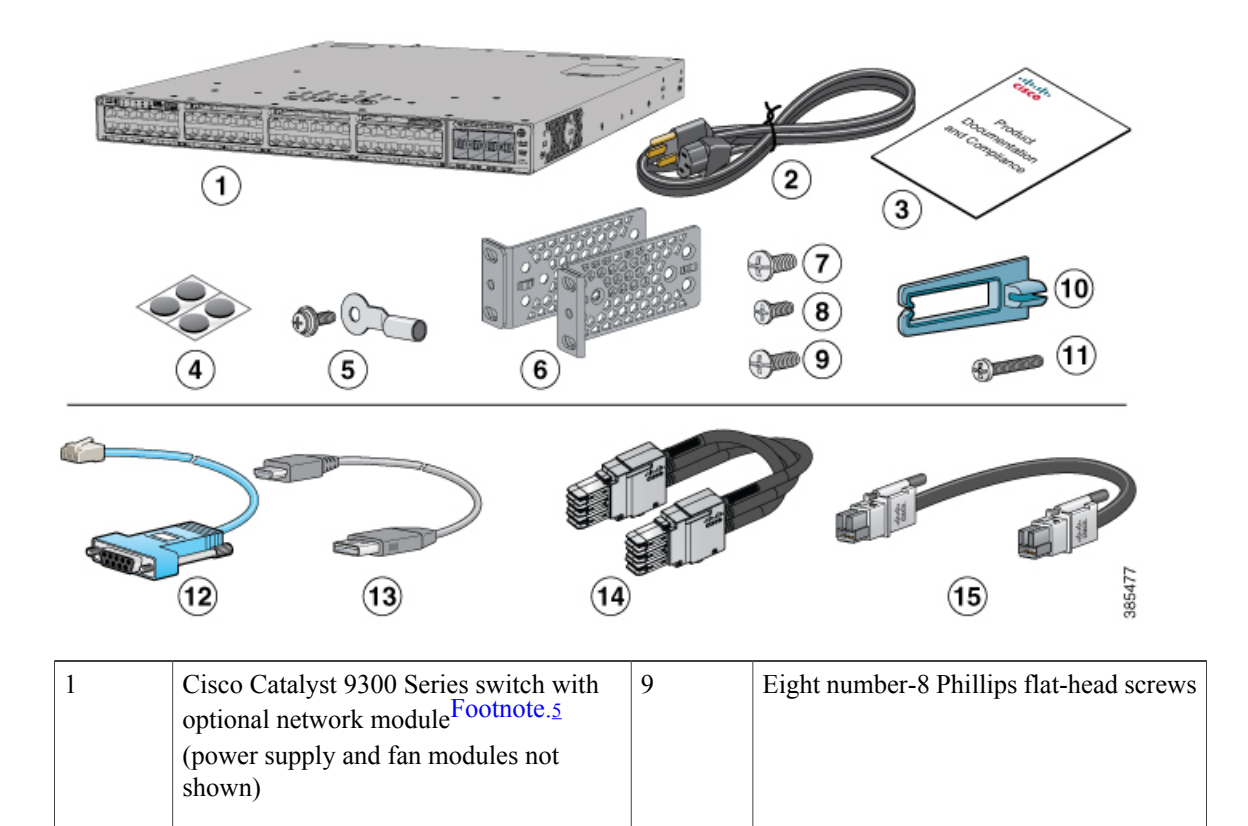
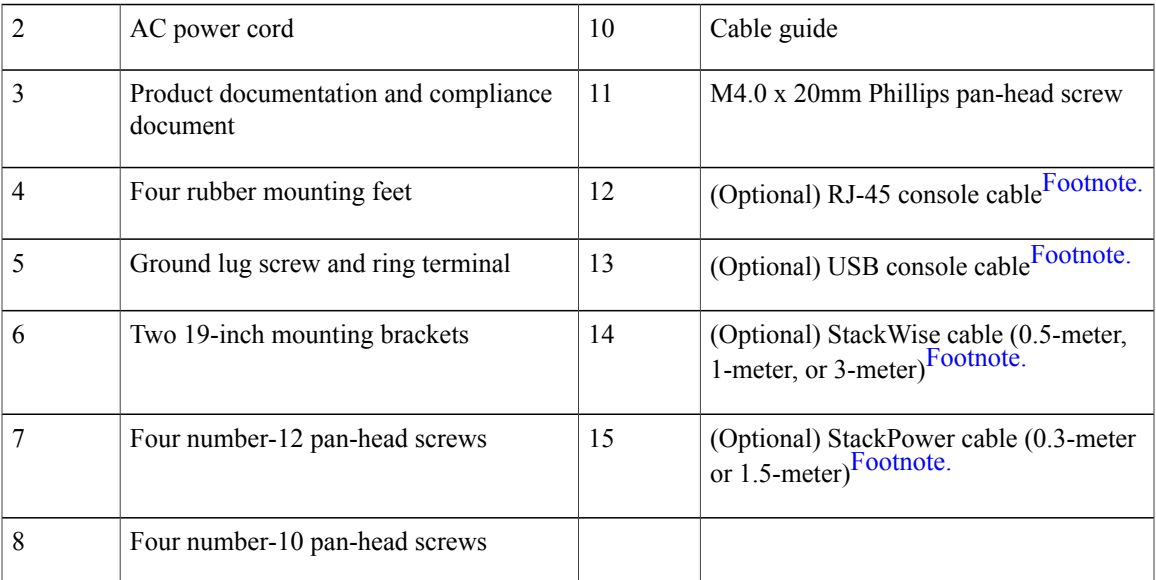

5 Item is orderable.

### **Tools and Equipment**

Obtain these necessary tools:

• A Number-2 Phillips screwdriver to rack-mount the switch

### **Verifying Switch Operation**

Before you install the switch in a rack, on a wall, or on a table or shelf, power on the switch and verify that it passes POST.

To power on the switch, plug one end of the AC power cord into the switch AC power connector, and plug the other end into an AC power outlet.

As the switch powers on, it begins the POST, a series of tests that runs automatically to ensure that the switch functions properly. LEDs can blink during the test. POST lasts approximately 1 minute. The SYST LED blinks green, and the other LEDs remain solid green.

When the switch completes POST successfully, the SYST LED remains green. The RPS LED remains green for some time and then reflects the switch operating status. The other LEDs turn off and then reflect the switch operating status. If a switch fails POST, the SYST LED turns amber.

POST failures are usually fatal. Call Cisco technical support representative if your switch fails POST.

After a successful POST, unplug the power cord from the switch and install the switch in a rack, on a wall, on a table, or on a shelf.

If your configuration has an RPS, connect the switch and the RPS to different AC power sources. See the Cisco RPS documentation for information.

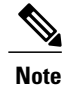

4 **Warning** Attach only the following Cisco external power system to the switch: Cisco XPS 2200 Statement 387

When you connect the RPS to the switch, put the RPS in standby mode. Set the RPS to active mode during normal operation.

## <span id="page-37-2"></span>**Planning a Switch Data Stack**

Cisco Catalyst 9300 switches can share bandwidth by using data stacking.

### <span id="page-37-1"></span>**Switch Stacking and Power Stacking Guidelines**

Before connecting the switches in a stack, keep in mind these stacking guidelines:

- Size of the switch and any optional power-supply module. The 1100-W power-supply module is longer than the other modules. Stacking switches with the same power-supply modules together makes it easier to cable the switches.
- Length of cable. Depending on the configurations that you have, you might need different-sized cables. If you do not specify the length of the StackWise cable, the 0.5-meter cable is supplied. If you need the 1-meter cable or the 3-meter cable, you can order it from your Cisco supplier. For cable part numbers, see StackWise Ports, on page 15. The Data Stack Cabling [Configurations,](#page-37-0) on page 26 provides examples of recommended configurations.
- For rack-mounted switch stacks that are members of a StackPower stack as well as a data stack, see Planning a [StackPower](#page-40-0) Stack, on page 29.
- You can create data stacks with up to eight switches in a stack.

# <span id="page-37-0"></span>**Data Stack Cabling Configurations**

This is an example of a recommended configuration that uses the supplied 0.5-meter StackWise cable. In this example, the switches are stacked in a vertical rack or on a table. This configuration provides redundant

connections. The configuration example uses the supplied 0.5-meter StackWise cable. The example shows the full-ring configuration that provides redundant connections.

ō 34340

**Figure 9: Data Stacking the Switches in a Rack or on a Table Using the 0.5-meter StackWise Cables**

This example shows a recommended configuration when the switches are mounted side-by-side. Use the 1-meter and the 3-meter StackWise cables to connect the switches. This configuration provides redundant connections.

**Figure 10: Data Stacking in a Side-by-Side Mounting**

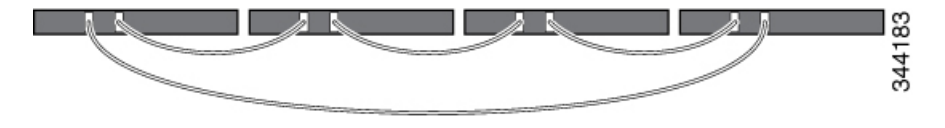

## **Data Stack Bandwidth and Partitioning Examples**

Thissection provides examples of data stack bandwidth and possible data stack partitioning. The figure shows a data stack of switches that provides full bandwidth and redundant StackWise cable connections.

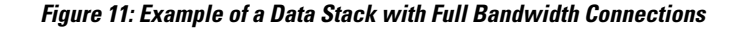

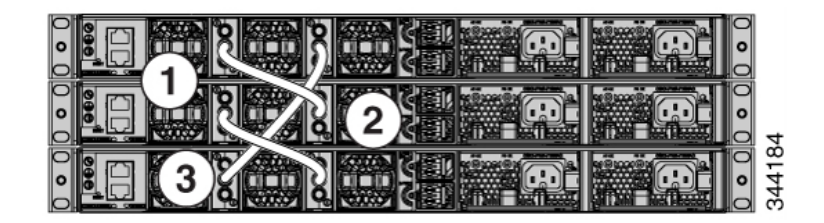

This figure shows an example of a stack of switches with incomplete StackWise cabling connections. This stack provides only half bandwidth and does not have redundant connections.

**Figure 12: Example of a Data Stack with Half Bandwidth Connections**

|  |  |  |  | $\infty$<br>m |
|--|--|--|--|---------------|

The figures below show data stacks of switches with failover conditions. In this figure, the StackWise cable is bad in link 2. Therefore, this stack provides only half bandwidth and does not have redundant connections.

**Figure 13: Example of a Data Stack with a Failover Condition**

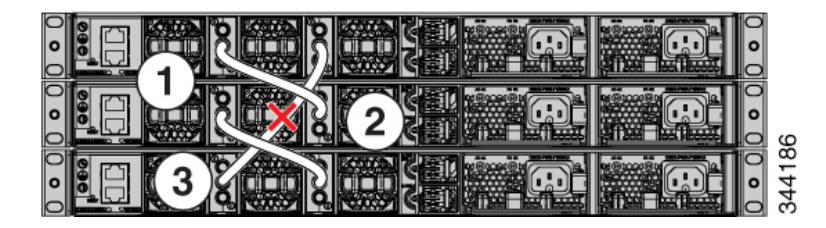

In this figure, link 2 is bad. Therefore, this stack partitions into two stacks, and the top and bottom switches become the active switch in the stack. If the bottom switch is a member (not active or standby switch), it reloads.

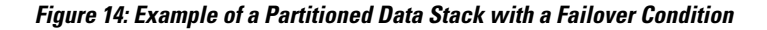

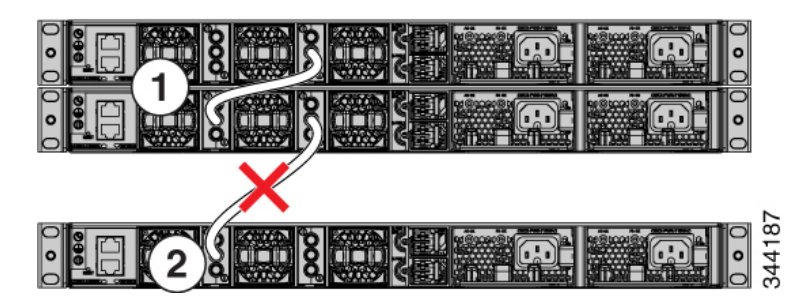

### **Power-On Sequence for Switch Stacks**

Consider these guidelines before you power on the switches in a stack:

- The sequence in which the switches are first powered on might affect the switch that becomes the stack master.
- There are two ways to elect an active switch:
- If you want a particular switch to become the active switch, configure it with the highest priority. Among switches with same priority, the switch with the lowest MAC address becomes the active switch.
- If you want a particular switch to become the active switch, power on that switch first. This switch remains the active switch until a reelection is required. After 2 minutes, power on the other switches in the stack. If you have no preference as to which switch becomes the active switch, power on all the switches in the stack within 1 minute. These switches participate in the active switch election. Switches powered on after 2 minutes do not participate in the election.

If changes are made to the stack without powering down the switches, the following results can occur:

- If two operating partial ring stacks are connected together using a stack cable, a stack merge can take place. This situation reloads the whole stack (all switches in the stack).
- If some switches in the stack are completely separated from the stack, a stack split can occur.
- A stack split can occur on a full ring stack if:
	- ◦More than one running switch is removed without powering down.
	- ◦More than one stack cable is removed without powering down.
- A stack split can occur in a partial ring stack if:
	- ◦A switch is removed without powering down.
	- ◦A stack cable is removed without powering down.
- In a split stack, depending on where the active and standby switches are located, either two stacks might be formed (with the standby taking over as the new active switch in the newly formed stack) or all the members in the newly formed stack might reload.

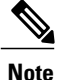

These results depend on how the switches are connected. You can remove two or more switches from the stack without splitting the stack.

For conditions that can cause a stack reelection or to manually elect the active switch, see the stacking software configuration guide on Cisco.com at this URL: [http://www.cisco.com/go/c9300.](http://www.cisco.com/go/c9300)

# <span id="page-40-0"></span>**Planning a StackPower Stack**

### **StackPower Stacking Guidelines**

You can configure a StackPower stack for either power sharing or redundancy. In power-sharing mode, the power of all the power supplies in the stack is aggregated and distributed among the stack members.

In redundant mode, when the total power budget of the stack is calculated, the wattage of the largest power supply is not included. That power is held in reserve and used to maintain power to switches and attached

devices when one power supply fails. Following the failure of a power supply, the StackPower mode becomes power sharing.

**Note** Power-sharing mode is the recommended configuration for Cisco Catalyst 9300 Series Switches.

For general concepts and management procedures for switch power stacks, see the Software Configuration Guide on Cisco.com.

Before connecting the switches in a power stack, keep in mind these guidelines:

- A switch power stack can include a maximum of four switches in a ring topology and eight switches in a star topology.
- Size of the switch and any optional power supply module. The 1100-W power-supply module is 1.5 inches (3.81 cm) longer than the other modules, and with the attached cable retention clip, it extends 3 inches (7.62 cm) from the switch chassis. Stacking switches with the same power-supply modules together makes it easier to cable the switches. For switch dimensions, see Appendix A, "Technical Specifications."
- Length of cable. Depending on the configurations that you have, you might need different-sized cables. If you do not specify the length of the StackPower cable, the 0.3 meter cable is supplied. If you need the 1.5 meter cable, you can order it from your Cisco supplier. For cable part numbers, see [StackPower](#page-29-0) [Connector](#page-29-0), on page 18. The StackPower Cabling [Configurations](#page-41-0), on page 30 provides examples of recommended configurations.
- For rack-mounted switch stacks that are members of a data stack and a StackPower stack, see [Switch](#page-37-1) Stacking and Power Stacking [Guidelines,](#page-37-1) on page 26

# <span id="page-41-0"></span>**StackPower Cabling Configurations**

This section describes the recommended cabling configurations for a StackPower stack. There are two types of StackPower cables.

The cable in the figure connects a switch to another switch in a power stack or with an XPS. StackPower cables have color bands on the cable ends:

- The cable end with the green band can connect only to a switch.
- The cable end with the yellow band can connect to a switch or an XPS.

The cable is available in two lengths.

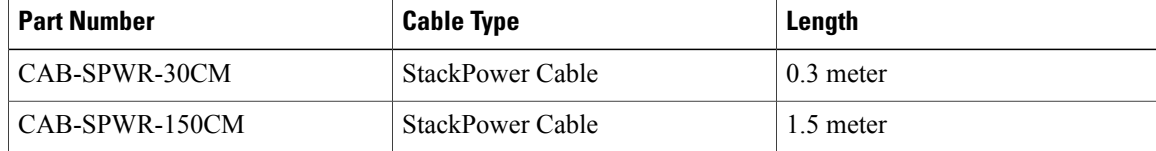

Г

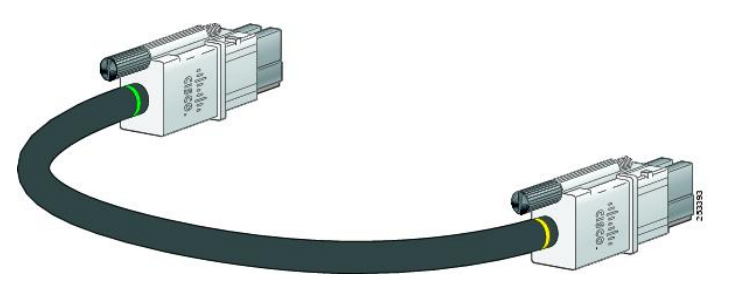

**Figure 15: StackPower Cable for Use with Cisco Catalyst 9300 Series Switches**

This figure shows a ring configuration using both of the supplied 0.3-meter StackPower cables and one 1.5-meter cable. In the examples that follow, the switches are stacked in a vertical rack or on a table.

#### **Figure 16: StackPower Ring Topology**

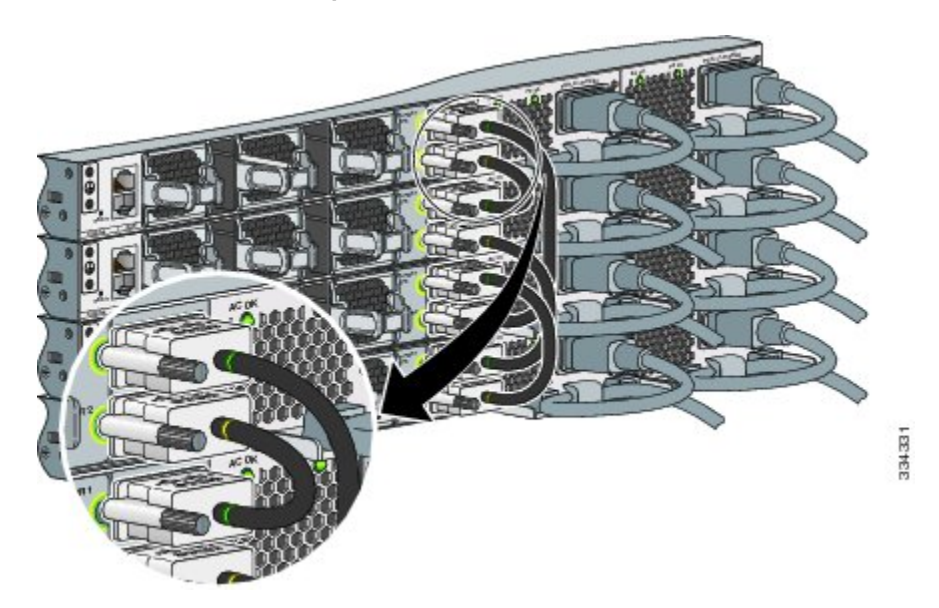

ι

This figure shows nine switches connected in a star topology.

#### **Figure 17: StackPower Star Topology**

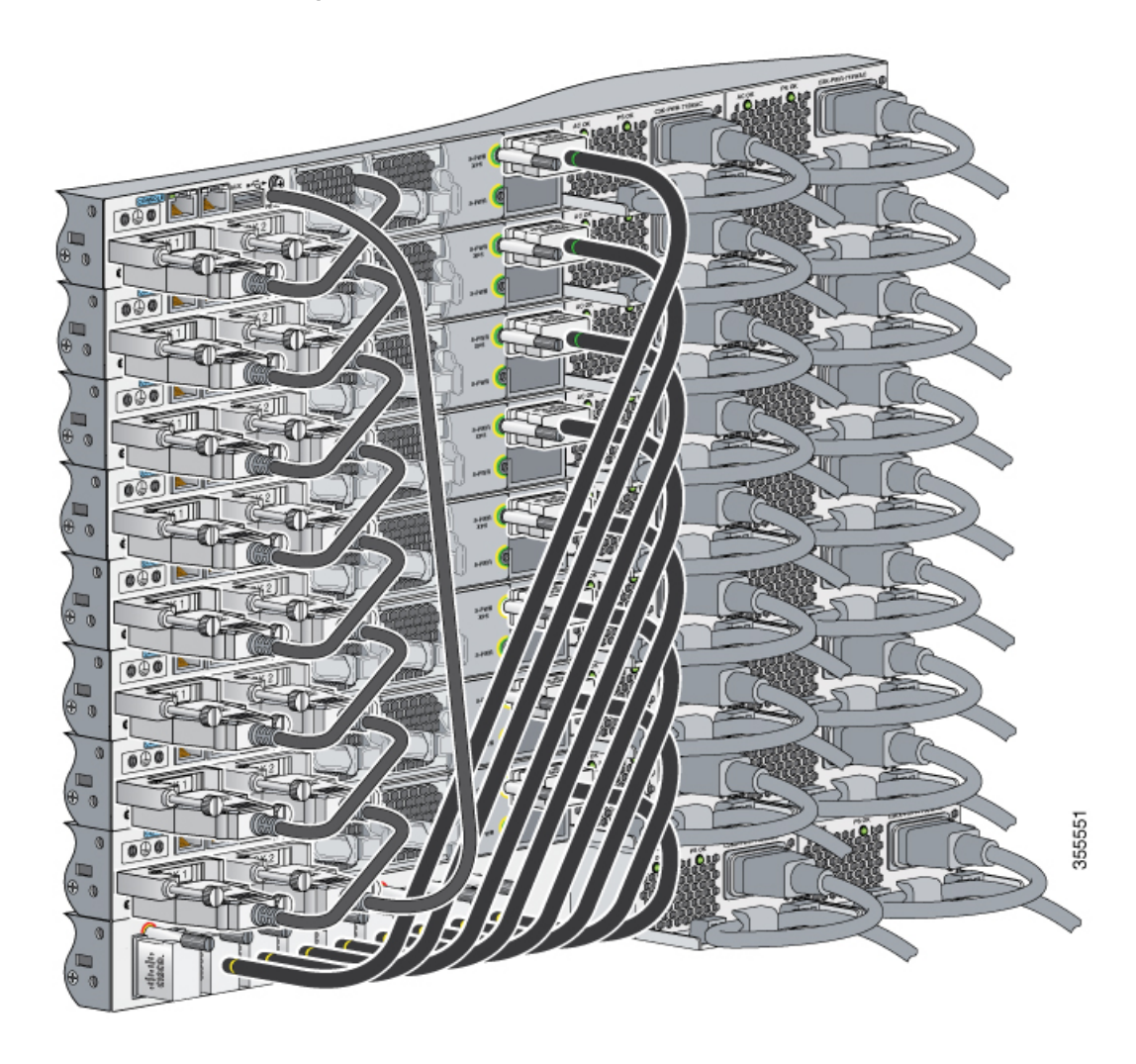

## **StackPower Partitioning Examples**

These figures show StackPower stacks of switches with failover conditions.

In this figure, the StackPower cable 2 is faulty. Therefore, this stack does not provide redundancy.

**Figure 18: Example of a StackPower Stack with a Failover Condition**

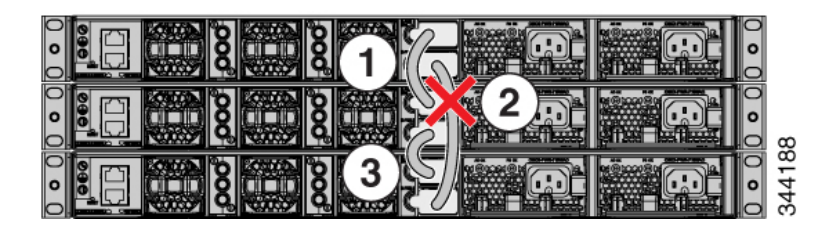

In this figure, StackPower port B on the center switch has failed and this stack partitions into two stacks. The top two switches share power, and the bottom switch is now a separate stack.

**Figure 19: Example of a Partitioned StackPower Stack with a Failover Condition**

| 4189<br>⋳<br>က် |
|-----------------|

# **Installing the Switch**

### **Rack-Mounting**

Installation in racks other than 19-inch racks requires a bracket kit not included with the switch.

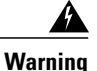

To prevent bodily injury when mounting or servicing this unit in a rack, you must take special precautions to ensure that the system remains stable. The following guidelines are provided to ensure your safety:

- This unit should be mounted at the bottom of the rack if it is the only unit in the rack.
- When mounting this unit in a partially filled rack, load the rack from the bottom to the top with the heaviest component at the bottom of the rack.
- If the rack is provided with stabilizing devices, install the stabilizers before mounting or servicing the unit in the rack.

Statement 1006

This figure shows the standard 19-inch brackets and other optional mounting brackets. You can order the optional brackets (ACC-KIT-T1=) from your Cisco sales representative.

**Figure 20: Rack-Mounting Brackets**

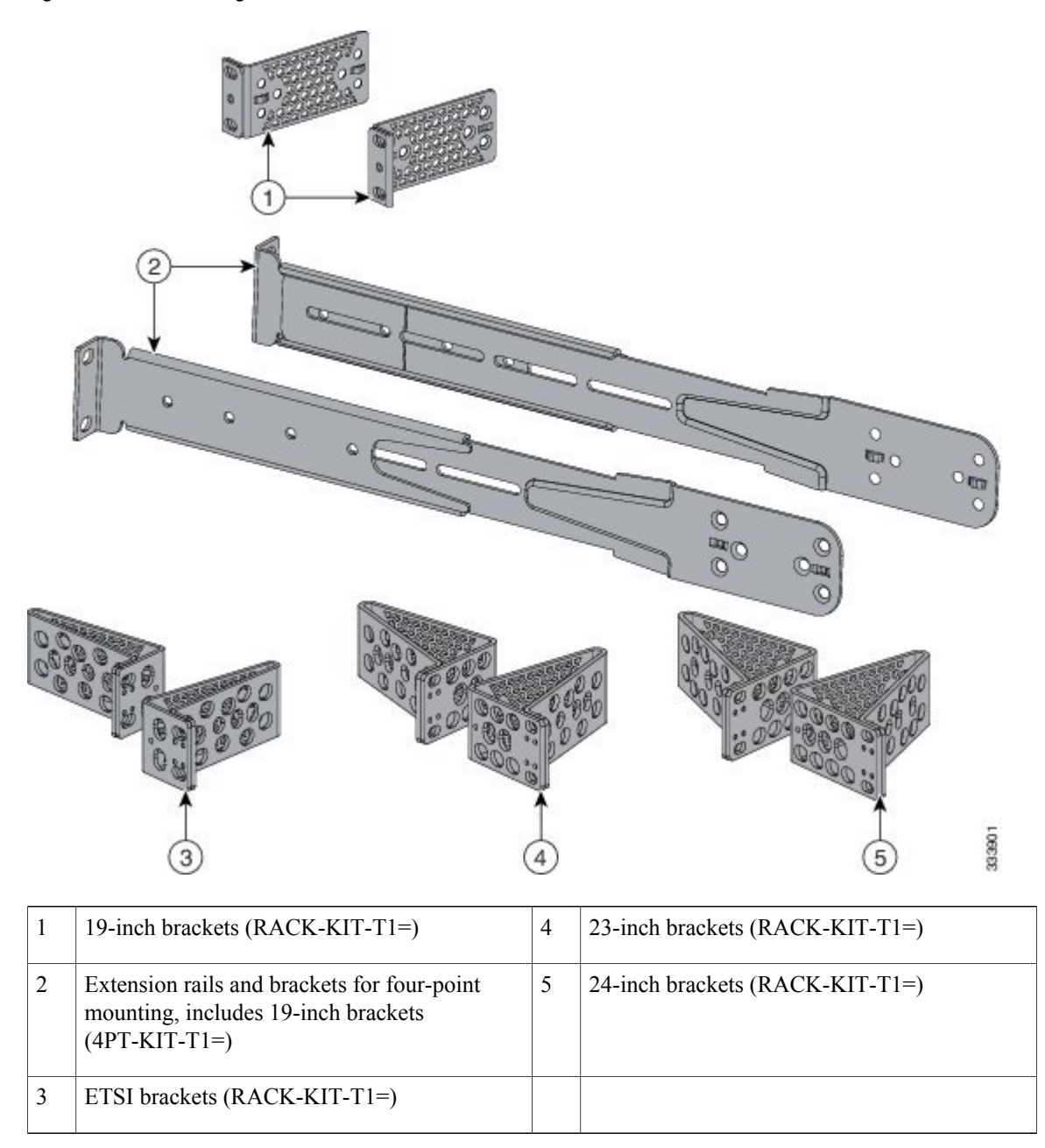

 $\mathsf I$ 

### **Attaching the Rack-Mount Brackets**

#### **Procedure**

Use four Phillips flat-head screws to attach the long side of the bracket to each side of the switch for the frontor rear-mounting positions.

#### **Figure 21: Attaching Brackets for 19-inch Racks**

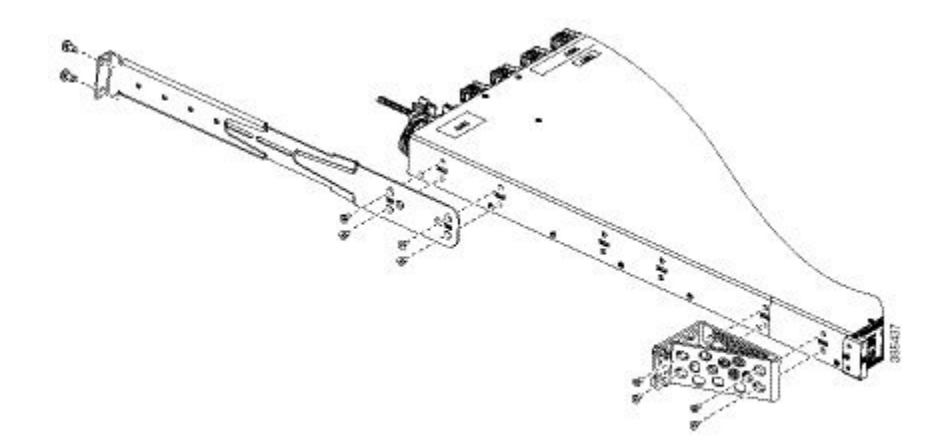

#### **Mounting the Switch a Rack**

#### **Procedure**

- **Step 1** Use the four supplied Phillips machine screws to attach the brackets to the rack.
- **Step 2** Use the black Phillips machine screw to attach the cable guide to the left or right bracket.

#### **Figure 22: Mounting the Switch in a Rack**

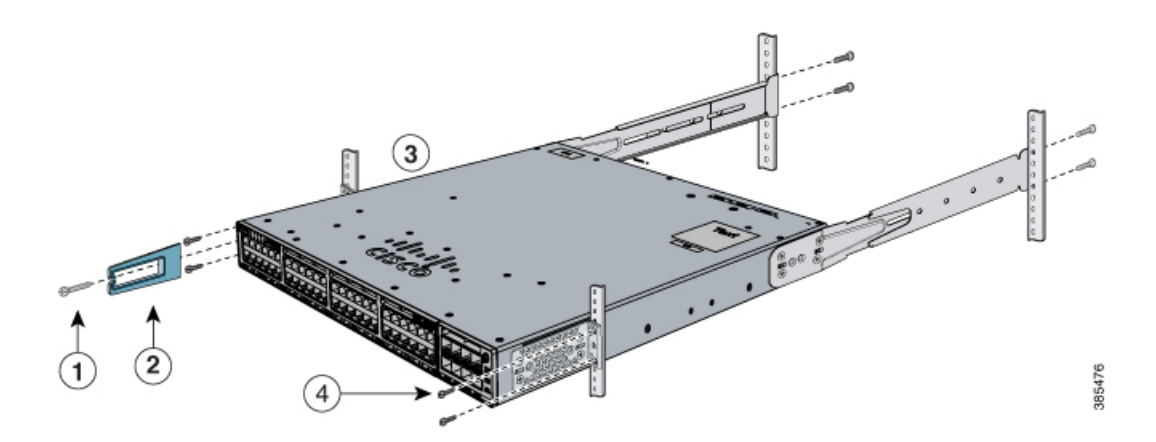

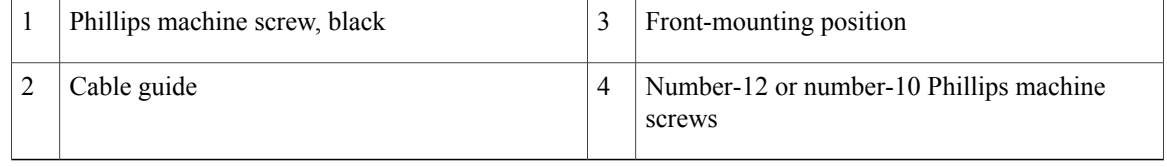

## **Installing the Switch on a Table or Shelf**

#### **Procedure**

- **Step 1** To install the switch on a table or shelf, locate the adhesive strip with the rubber feet in the mounting-kit envelope.
- **Step 2** Attach the four rubber feet to the four circular etches on the bottom of the chassis.
- **Step 3** Place the switch on the table or shelf near an AC power source.
- **Step 4** When you complete the switch installation, see After Switch [Installation](#page-48-0), on page 37for information on switch configuration.

Г

## <span id="page-48-0"></span>**After Switch Installation**

- Configure the switch. For more information, see Setting up the [Switch,](#page-80-0) on page 69.
- Connect to the stack ports.
- Install the power cord retainer (optional).
- Connect to the front-panel ports.

# **Connecting to the StackWise Ports**

#### **Before You Begin**

Before connecting the StackWise cables, review the [Planning](#page-37-2) a Switch Data Stack, on page 26. Always use a Cisco-approved StackWise cable to connect the switches.

#### **Procedure**

- **Step 1** Remove the dust covers from the StackWise cables and StackWise ports, and store them for future use.
- **Step 2** Connect the cable to the StackWise port on the switch rear panel. Align the connector and connect the StackWise cable to theStackWise port on the switch rear panel and finger-tighten the screws(clockwise direction). Make sure the Cisco logo is on the top side of the connector as shown in the figure.
- **Step 3** Connect the other end of the cable to the port on the other switch and finger-tighten the screws. Avoid overtightening the screws.

#### **Figure 23: Connecting the StackWise Cable in a StackWise Port**

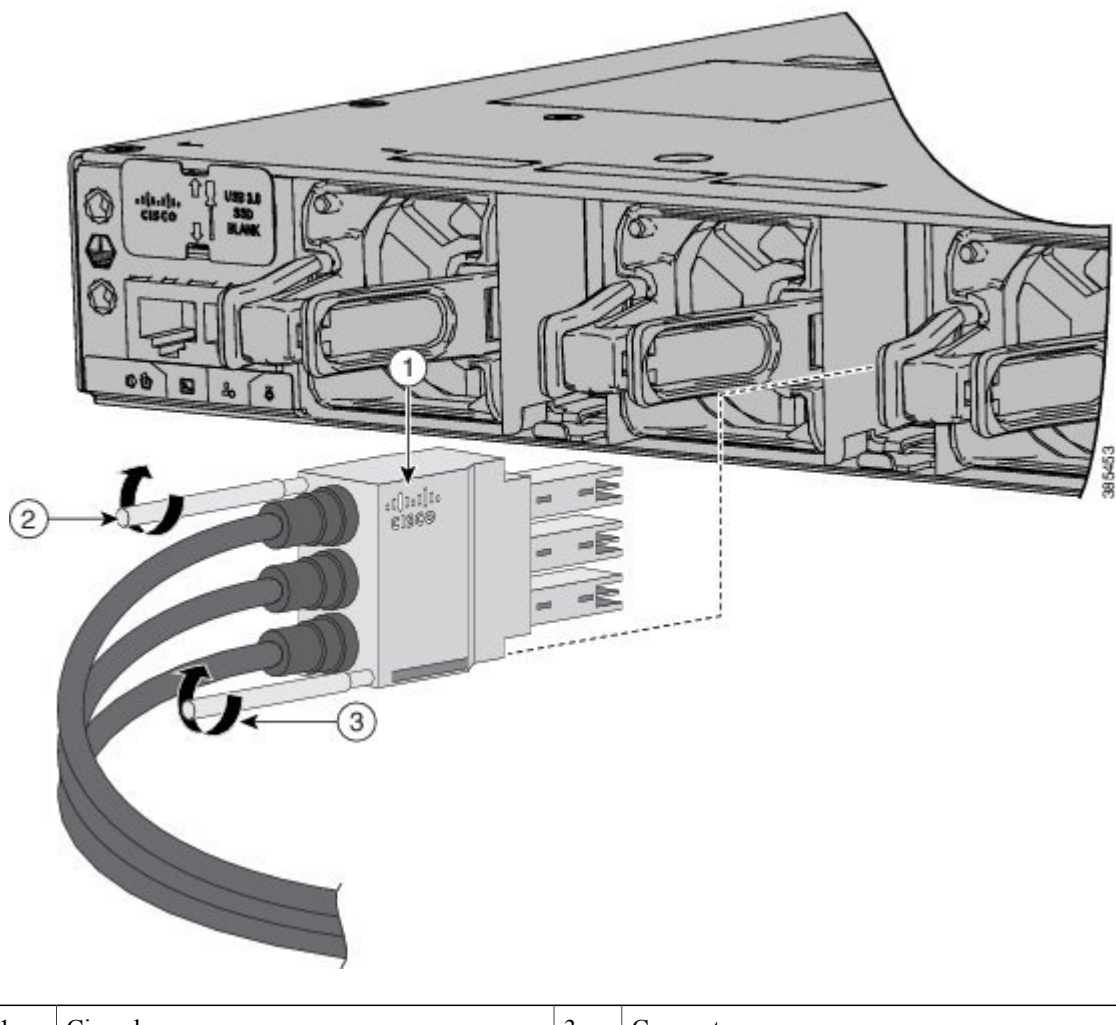

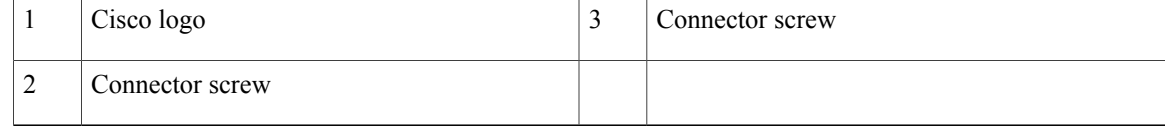

Removing and installing the StackWise cable can shorten its useful life. Do not remove and insert the cable more often than is absolutely necessary (installing and removing it up to 200 times is supported). **Caution**

When you need to remove the StackWise cable from the connector, make sure to fully unscrew the correct screws. When the connectors are not being used, replace the dust covers.

## **Connecting to the StackPower Ports**

#### **Before You Begin**

Before connecting the StackPower cables, review [Planning](#page-37-2) a Switch Data Stack, on page 26. Always use a Cisco-approved StackWise cable to connect the switches. To prevent misconfiguration, the StackPower ports on the switch are keyed and have colored bands that match the keying and bands on the StackPower cable connectors.

#### **Procedure**

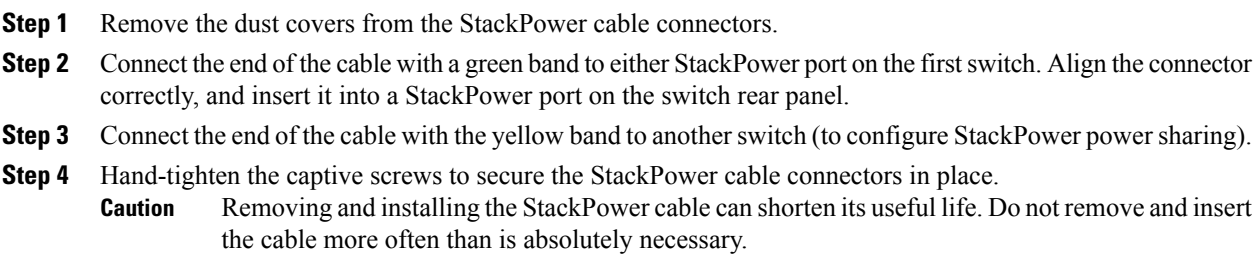

## **Installing a Network Module in the Switch**

See these sections for information on network modules:

• [Installing](#page-56-0) Network Modules, on page 45

# **Installing and Removing SFP, SFP+, SFP28 and QSFP+ Modules**

See these sections for information on SFP, SFP, SFP28 and QSFP+ modules:

- [Installing](#page-65-0) SFP, SFP+ and SFP28 Modules, on page 54
- [Removing](#page-67-0) SFP, SFP+ and SFP28 Modules, on page 56
- Cisco 40-Gigabit QSFP+ [Transceiver](http://www.cisco.com/c/en/us/td/docs/interfaces_modules/transceiver_modules/installation/note/OL_24862.html) Modules Installation Note

## **Connecting Devices to the Ethernet Ports**

- [10/100/1000](#page-51-0) Port Connections, on page 40
- PoE+ and Cisco UPOE Port [Connections](#page-52-0), on page 41

### <span id="page-51-0"></span>**10/100/1000 Port Connections**

The switch 10/100/1000 port configuration changes to operate at the speed of the attached device. If the attached ports do not support autonegotiation, you can manually set the speed and duplex parameters. Connecting devices that do not autonegotiate or that have the speed and duplex parameters manually set can reduce performance or result in no linkage.

To maximize performance, choose one of these methods for configuring the Ethernet ports:

- Let the ports autonegotiate both speed and duplex.
- Set the interface speed and duplex parameters on both ends of the connection.

#### **Auto-MDIX Connections**

The autonegotiation and the auto-MDIX features are enabled by default on the switch.

With autonegotiation, the switch port configurations change to operate at the speed of the attached device. If the attached device does not support autonegotiation, you can manually set the switch interface speed and duplex parameters.

With auto-MDIX, the switch detects the required cable type for copper Ethernet connections and configures the interface accordingly.

If auto-MDIX is disabled, use the guidelines in this table to select the correct cable.

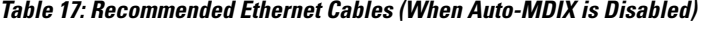

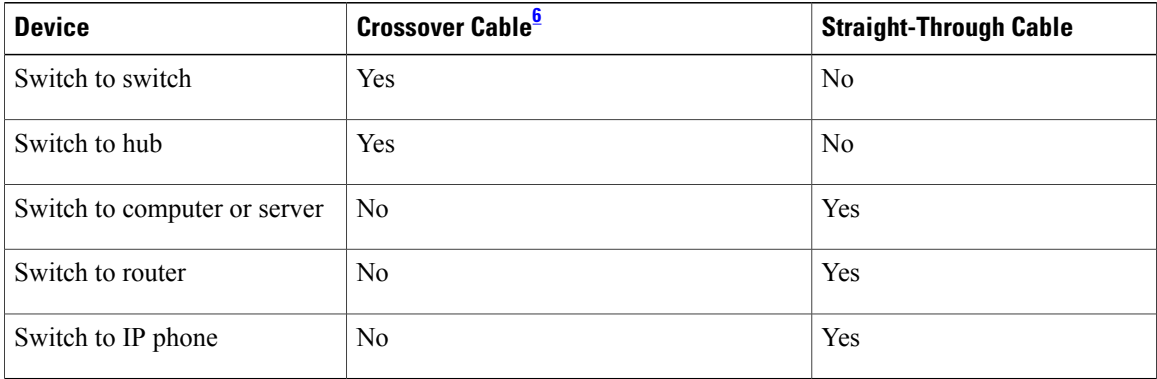

<span id="page-51-1"></span>6 100BASE-TX and 1000BASE-T traffic requires twisted four-pair, Category 5 or higher. 10BASE-T traffic can use Category 3 cable or higher.

## <span id="page-52-0"></span>**PoE+ and Cisco UPOE Port Connections**

The 10/100/1000 PoE+ and Cisco UPOE ports have the same autonegotiation settings and cabling requirements that are described in the [10/100/1000](#page-51-0) Port Connections, on page 40. These ports can provide PoE, PoE+, or Cisco UPOE inline power.

PoE inline power supports devices compliant with the IEEE 802.3af standard, as well as prestandard Cisco IP Phones and Cisco Aironet Access Points. Each port can deliver up to 15.4 W of PoE. PoE+ inline power supports devices compliant with the IEEE 802.3at standard, by delivering up to 30 W of PoE+ power per port to all switch ports.

See Power Supply Modules for the power supply modules required to support PoE, PoE+, and Cisco UPOE on 24- and 48-port switches.

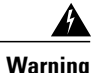

Voltages that present a shock hazard may exist on Power over Ethernet (PoE) circuits if interconnections are made using uninsulated exposed metal contacts, conductors, or terminals. Avoid using such interconnection methods, unless the exposed metal parts are located within a restricted access location and users and service people who are authorized within the restricted access location are made aware of the hazard. A restricted access area can be accessed only through the use of a special tool, lock and key or other means of security. Statement 1072

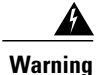

Voice over IP (VoIP) service and the emergency calling service do not function if power fails or is disrupted. After power is restored, you might have to reset or reconfigure equipment to regain access to VoIP and the emergency calling service. In the USA, this emergency number is 911. You need to be aware of the emergency number in your country. Statement 371

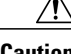

**Caution**

Category 5e and Category 6 cables can store high levels of static electricity. Always ground the cables to a suitable and safe earth ground before connecting them to the switch or other devices.

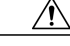

**Caution**

Noncompliant cabling or powered devices can cause a PoE port fault. Use only standard-compliant cabling to connect Cisco prestandard IP Phones and wireless access points, IEEE 802.3af, or 802.3at (PoE+)-compliant devices. You must remove any cable or device that causes a PoE fault.

 $\mathbf l$ 

I

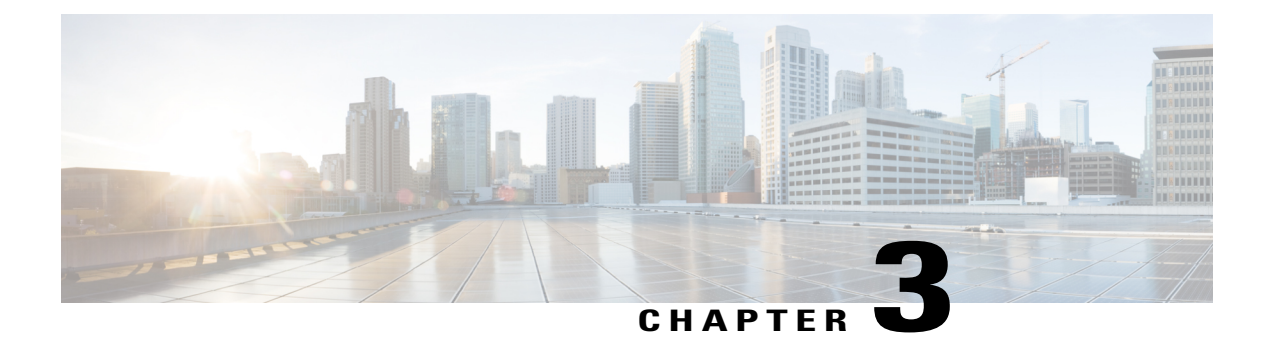

# **Installing a Network Module**

- Network Modules [Overview,](#page-54-0) page 43
- [Installing](#page-55-0) a Network Module in the Switch, page 44
- [Removing](#page-64-0) a Network Module, page 53
- SFP, SFP+ and SFP28 [Modules,](#page-65-1) page 54
- Finding the [Network](#page-67-1) Module Serial Number, page 56

# <span id="page-54-0"></span>**Network Modules Overview**

 $\blacksquare$ 

The Cisco Catalyst 9300 Series Switches supports the following optional network modules for uplink ports.

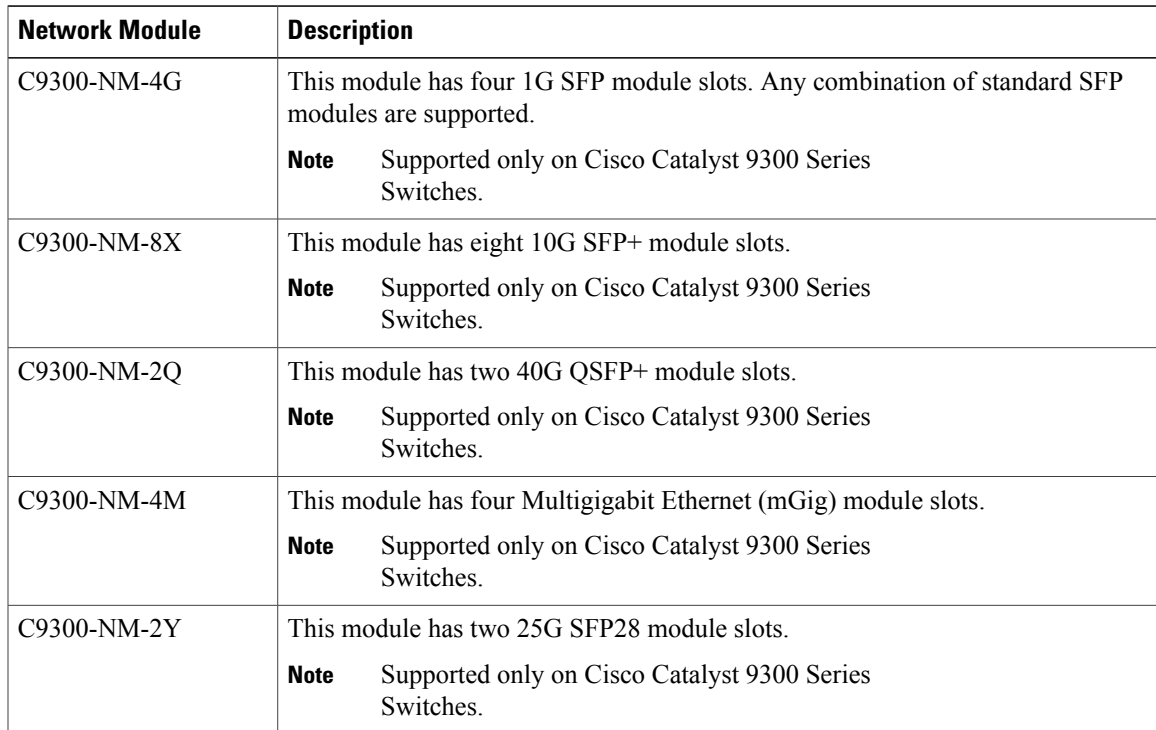

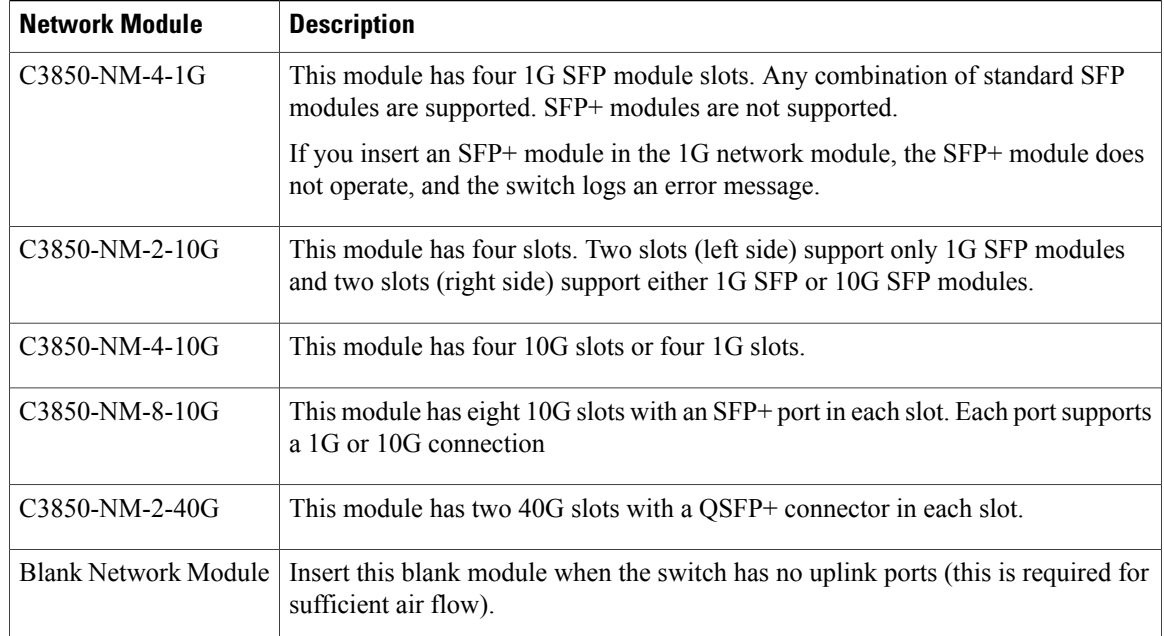

# <span id="page-55-0"></span>**Installing a Network Module in the Switch**

### **Safety Warnings**

This section includes the installation cautions and warnings. Translations of the safety warnings appear in the *Regulatory Compliance and Safety Information for Cisco Catalyst 9300 Series Switches* on Cisco.com: [http:/](http://www.cisco.com/go/c9300) [/www.cisco.com/go/c9300](http://www.cisco.com/go/c9300).

Read this section before you install a network module.

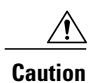

Proper ESD protection is required whenever you handle equipment. Installation and maintenance personnel should be properly grounded by grounding straps to eliminate the risk of ESD damage to the equipment. Equipment is subject to ESD damage whenever you remove it.

Δ **Warning**

Only trained and qualified personnel should be allowed to install, replace, or service this equipment. Statement 1030

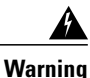

Do not reach into a vacant slot or chassis while you install or remove a module. Exposed circuitry could constitute an energy hazard. Statement 206

## **Equipment That You Need**

- Ratcheting torque screwdriver with a number-2 Phillips head that exerts up to 15 pound-force inches (lbf-in.) of pressure.
- Panduit crimping tool with optional controlled-cycle mechanism (model CT-720, CT-920, CT-920CH, CT-930, or CT-940CH).
- Wire-stripping tools.
- 12-gauge copper ground wire (insulated or not) for the single-hole ground connection.
- Single-hole ground lug and screw (included in the switch accessory kit).
- Four leads of 14-gauge copper wire.

### <span id="page-56-0"></span>**Installing Network Modules**

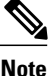

The switch can operate without a network module, but a blank module (with no ports or SFP slots) is available and should be installed when uplink ports are not required.

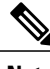

**Note** The switch generates logs when you insert or remove a network module with SFP/SFP+/SFP28 slots.

Use only supported network modules and SFP, SFP+, SFP28 or QSFP modules. Each module has an internal serial EEPROM that is encoded with security information.

The network module is hot-swappable. If you remove a module, replace it with another network module or a blank module.

**Note**

The switch complies with EMC, safety, and thermal specifications when a network module is present. If no uplink ports are required, install a blank network module.

#### **Before You Begin**

When installing network modules, observe these precautions:

- Do not remove the blank module from the slot unless you are installing an SFP, SFP+, SFP28 or QSFP module. Either a module or a dust plug must be in the slot at all times.
- Do not remove the dust plugs from the fiber-optic SFP, SFP+, SFP28 and QSFP modules or the rubber caps from the fiber-optic cable until you connect the cable. The plugs and caps protect the module ports and cables from contamination and ambient light.
- Removing and installing a network module can shorten its useful life. Do not remove and insert a network module more often than is necessary.
- To prevent ESD damage, follow your normal board and component handling procedures when connecting cables to the switch and other devices.

#### **Procedure**

- **Step 1** Attach an ESD-preventive wrist strap to your wrist and to an earth ground surface.
- **Step 2** Remove the module from the protective packaging.
- **Step 3** Remove the blank module from the switch and save it.
	- Verify the correct orientation of your module before installing it. Incorrect installation can damage the module. **Caution**
	- Do not install the network module with connected cables or installed SFP/SFP+/SFP28 modules. Always remove any cables and modules before you install the network module. **Caution**
	- A module interface might become error-disabled when a network module with connected fiber-optic cables is installed or removed. If an interface is error-disabled, you can reenable the interface by using the **shutdown** and **no shutdown** interface configuration commands. **Caution**
- **Step 4** Position the module face up to install it in the module slot. Slide the module into the slot until the back of the module faceplate is flush with the switch faceplate. Fasten the captive screws to secure the network module in place.

#### **Figure 24: Installing the Network Module in the Switch**

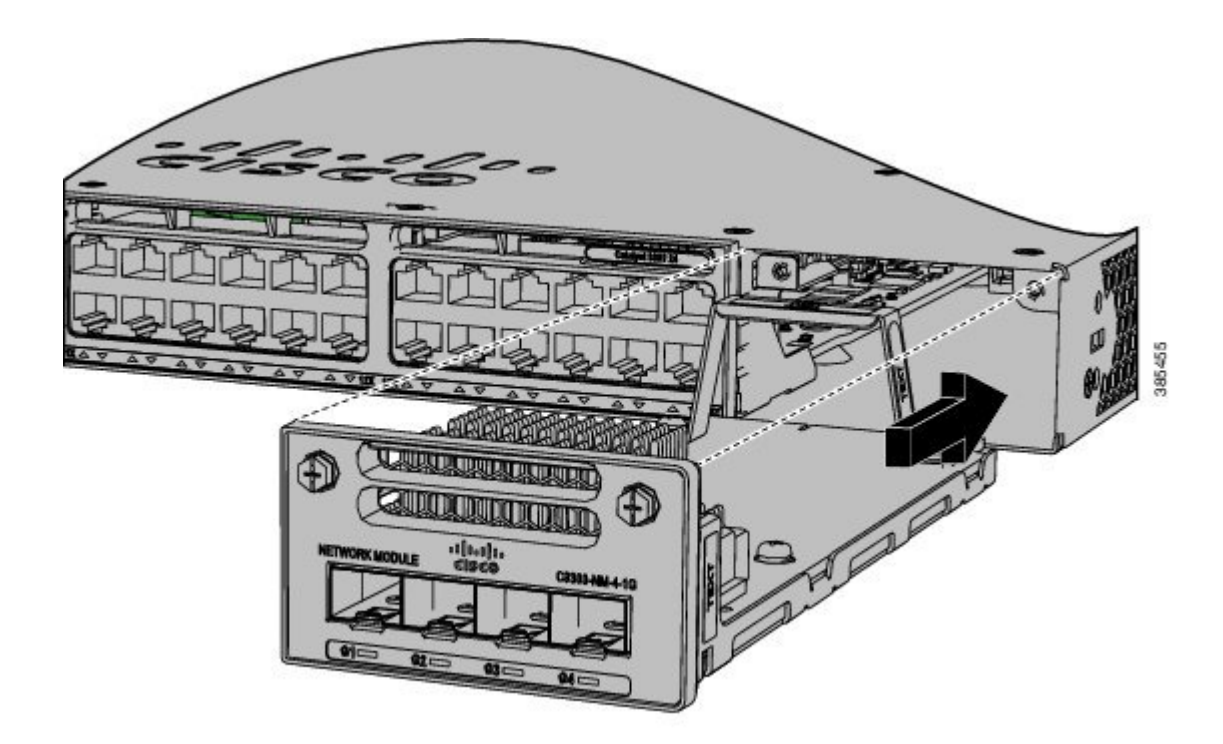

- Unlike other network modules, the C3850-NM-8-10G cannot be fully inserted and secured until the jackscrew is properly tightened. **Note**
	- **1** Push the module into the uplink slot until the jackscrew connects with the rightmost tab.
	- **2** You will feel some light resistance, because a spring-loaded tab inside the slot will push back against the C3850-NM-8-10G module
	- **3** Continue to tighten the jackscrew while gently pushing the front panel of the network module into the slot.

### **Network Module Port Configurations**

#### **C9300-NM-2Q Module**

If you use a 40G QSFP module, the ports default to 40G interfaces. In this case, the 10G interfaces are displayed but not used.

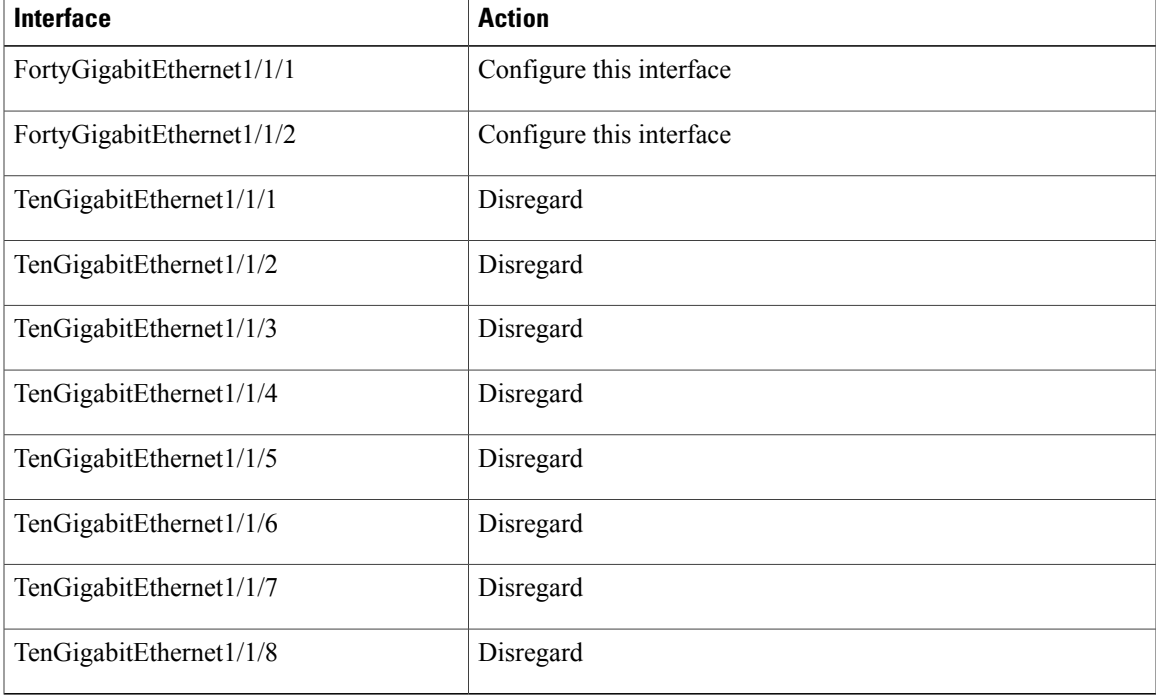

#### **Table 18: C9300-NM-2Q Module with 40G QSFP Module**

I

#### **C9300-NM-4G Module**

All ports in the C9300-NM-4G module are natively GigabitEthernet and are configured GigabitEthernet1/1/1 though GigabitEthernet1/1/4. There are only four interfaces that are valid, and the other four should not be used even though they are available in the CLI.

**Table 19: C9300-NM-4G Module**

| <b>Interface</b>        | <b>Action</b>            |
|-------------------------|--------------------------|
| GigabitEthernet1/1/1    | Configure this interface |
| GigabitEthernet1/1/2    | Configure this interface |
| GigabitEthernet1/1/3    | Configure this interface |
| GigabitEthernet1/1/4    | Configure this interface |
| TenGigabitEthernet1/1/1 | Disregard                |
| TenGigabitEthernet1/1/2 | Disregard                |
| TenGigabitEthernet1/1/3 | Disregard                |
| TenGigabitEthernet1/1/4 | Disregard                |

### **C9300-NM-4M Module**

#### **Table 20: C9300-NM-4M Module with 4 Multigigabit Ethernet (mGig) Module**

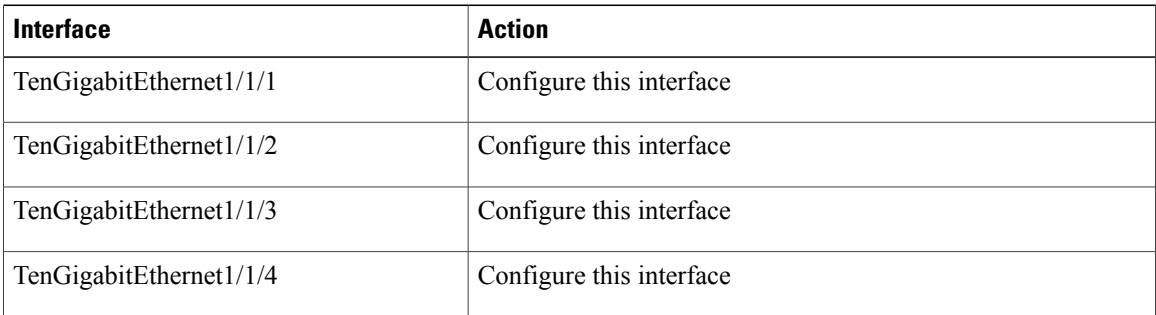

### **C9300-NM-2Y Module**

#### **Table 21: C9300-NM-2Y Module with 25G SFP28 Module**

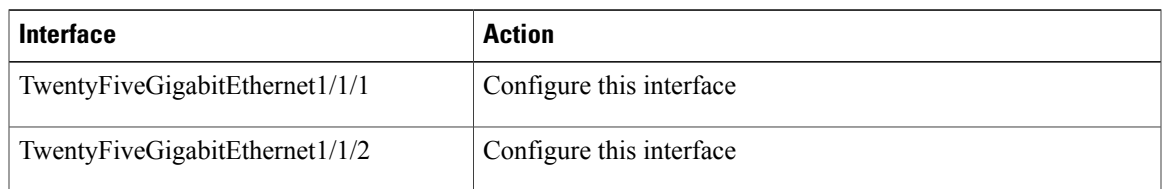

#### **C9300-NM-8X Module**

All ports in the C9300-NM-8X module default to 10 G and should be configured as TenGigabitEthernet1/1/1 through TenGigabitEthernet1/1/8, even when you are operating them as 1 G using SFP.

#### **Table 22: C9300-NM-8-10X Module**

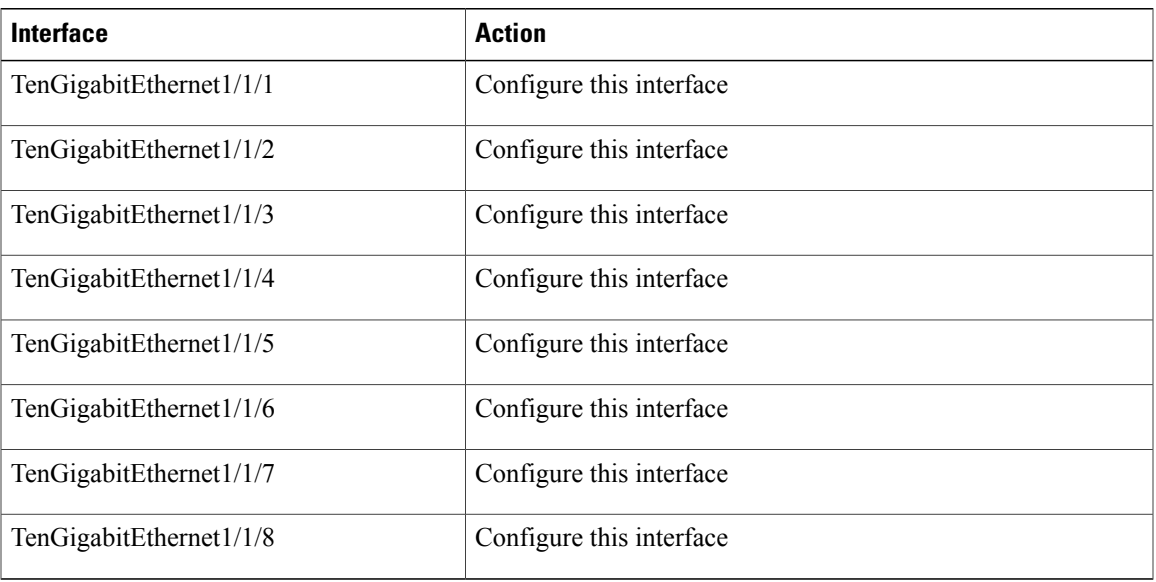

#### **C3850-NM-4-1G Module**

П

All ports in the C3850-NM-4-1G module are natively GigabitEthernet and are configured GigabitEthernet1/1/1 though GigabitEthernet1/1/4. There are only four interfaces that are valid, and the other four should not be used even though they still show up in the CLI.

#### **Table 23: C3850-NM-4-1G Module**

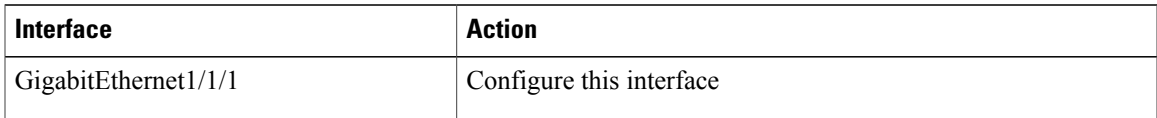

ι

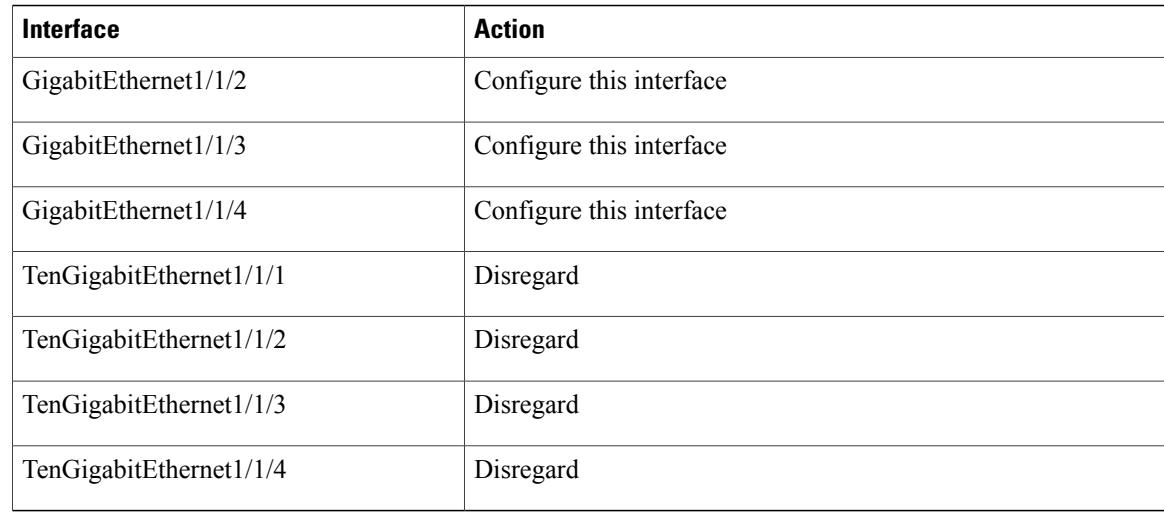

#### **C3850-NM-4-10G Module**

All portsin the C3850-NM-4-10G module default to 10 G and should be configured as TenGigabitEthernet1/1/1 through TenGigabitEthernet1/1/4, even when you are operating them as 1 G using SFPs. Only four interfaces are valid; the other four should not be used even though they still show up in the CLI.

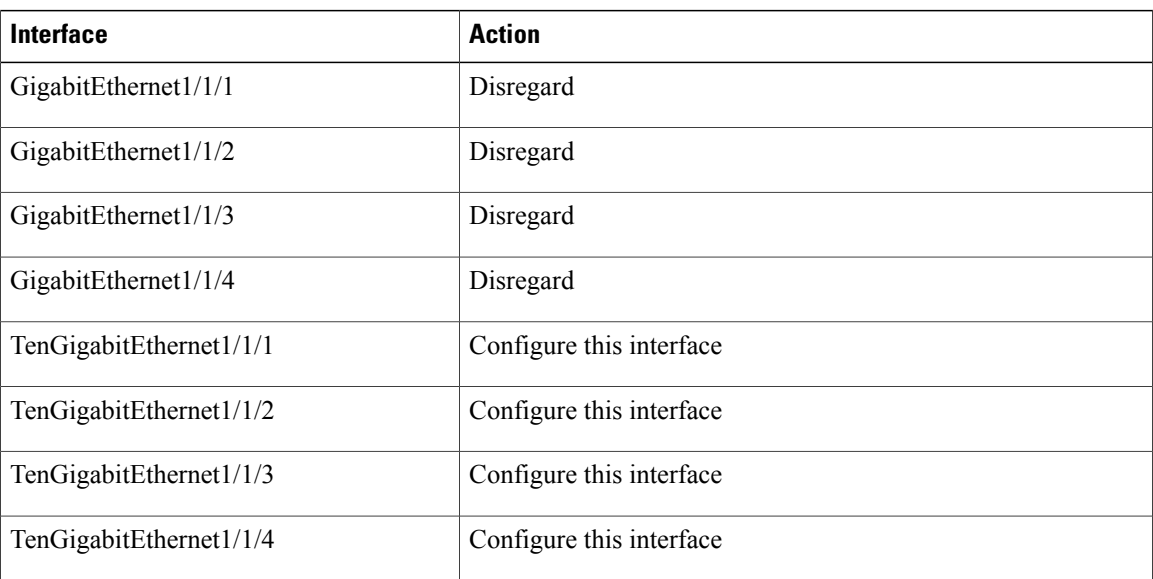

#### **Table 24: C3850-NM-4-10G Module**

### **C3850-NM-2-10G Module**

In the C3850-NM-2-10G module, the first two parts are natively 1-G ports and the last two ports are natively 10-G ports. So, you configure the 1-G posts as GigabitEthernet1/1/1 through GigabitEthernet1/1/2, and configure the last two ports as TenGigabitEthernet1/1/3 through TenGigabitEthernet1/1/4, even when you

are operating the last two ports as 1-G. Only four interfaces are valid, and the other four should not be used even though they still show up in the CLI.

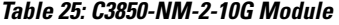

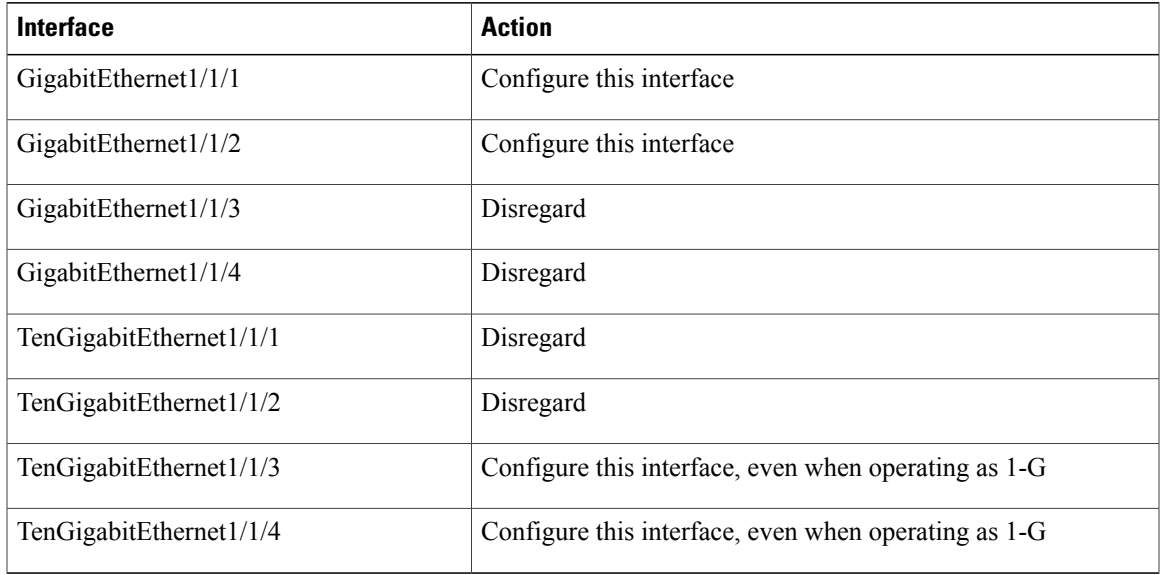

### **C3850-NM-8-10G Module**

Г

All portsin the C3850-NM-8-10G module default to 10 G and should be configured as TenGigabitEthernet1/1/1 through TenGigabitEthernet1/1/8, even when you are operating them as 1 G using SFP.

#### **Table 26: C3850-NM-8-10G Module**

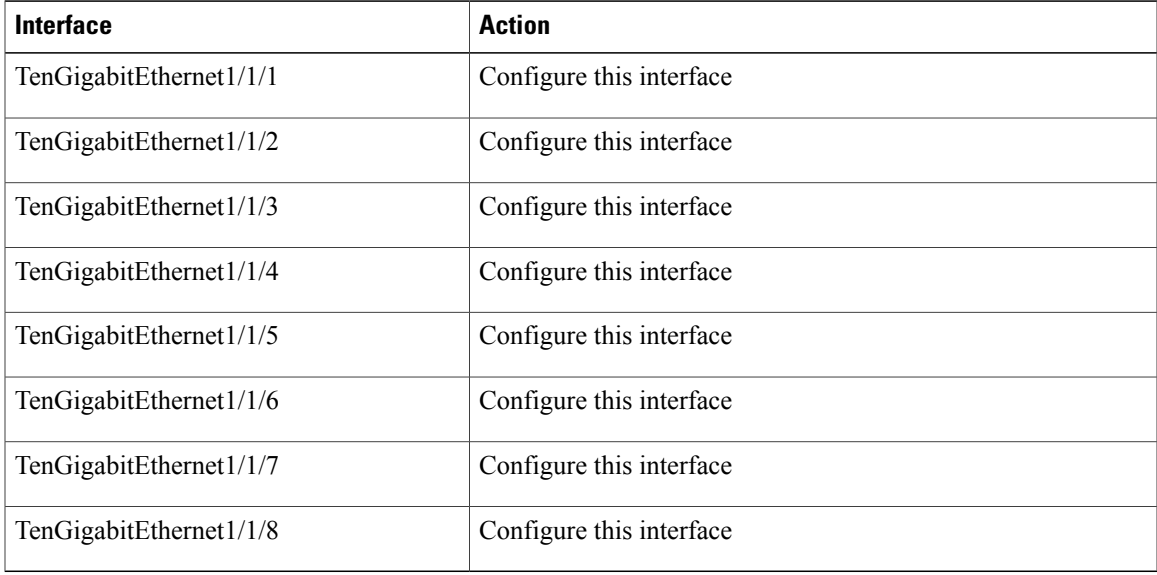

I

#### **C3850-NM-2-40G Module**

The default port connections for the C3850-NM-2-40G module depends on whether you use a 40 G QSFP module or a 4x10G breakout cable.

If you use a 40 G QSFP module, the ports default to 40 G interfaces. In this case, the 10 G interfaces are displayed but not used.

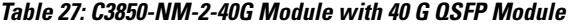

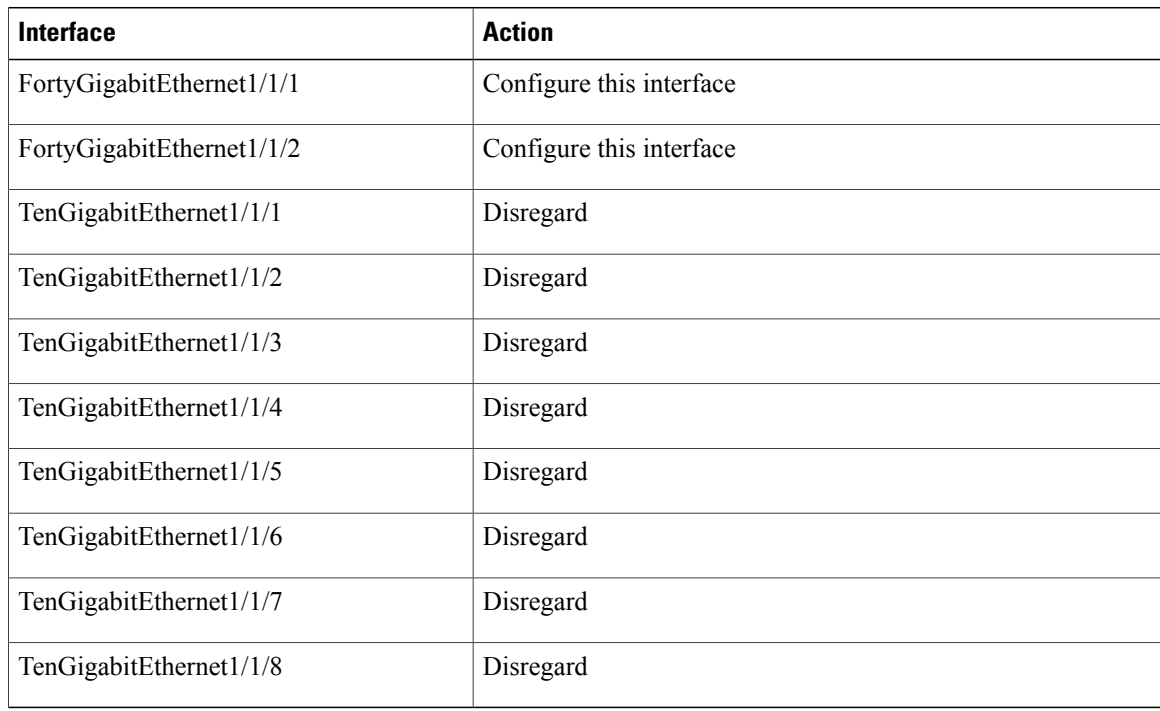

If you use a 4x10G breakout cable, the ports default to 10 G interfaces.

#### **Table 28: C3850-NM-2-40G Module with 4x10G breakout cable**

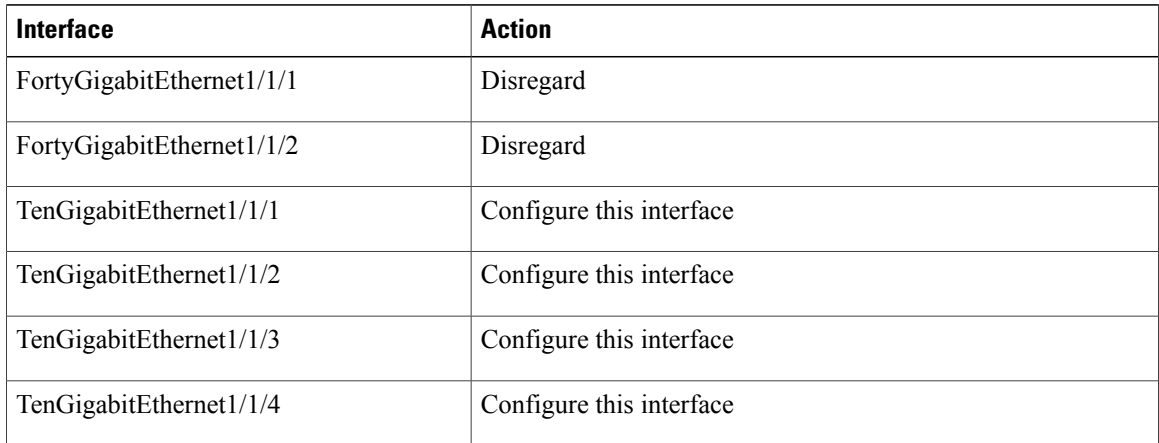

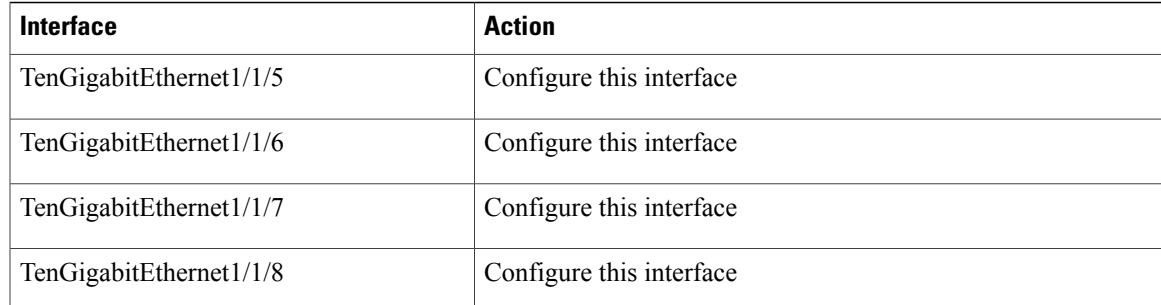

## <span id="page-64-0"></span>**Removing a Network Module**

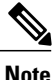

The switch complies with EMC, safety, and thermal specifications when a network module is present. If no uplink ports are required, install a blank network module.

#### **Procedure**

**Step 1** Attach an ESD-preventive wrist strap to your wrist and to an earth ground surface

- Do not remove the network module with connected cables or installed SFP/SFP+/SFP28/QSFP modules. Always remove any cables and modules before you remove the network module. **Caution**
- A module interface might become error-disabled when a network module with connected fiber-optic cables is installed or removed. If an interface is error-disabled, you can reenable the interface by using the **shutdown** and **no shutdown** interface configuration commands. **Caution**
- **Step 2** Disconnect the cables from the SFP/SFP+/SFP28/QSFP module.
- **Step 3** Remove the SFP/SFP+/SFP28/QSFP modules from the network module.

**Step 4** Loosen the captive screws that hold the network module in place.

The C3850-NM-8-10G module is held secure in the switch by only one jackscrew. This screw also helps to eject the module from its connector interface. Before the module can be removed completely, the screw must be unscrewed all the way out. When removing the screw, a spring pushes the module out when the screw is completely disengaged. Ensure that you hold the module securely until it is completely removed. **Note**

- **Step 5** Grasp the captive screws, and carefully slide it out of the slot.
- **Step 6** Install a replacement network module or a blank module in the slot.
- **Step 7** Place the module that you removed in an antistatic bag or other protective environment.

# <span id="page-65-1"></span>**SFP, SFP+ and SFP28 Modules**

### <span id="page-65-0"></span>**Installing SFP, SFP+ and SFP28 Modules**

#### **Before You Begin**

You must have an installed network module to use SFP, SFP+ and SFP28 modules. See the switch release notes on Cisco.com for the list of supported SFP, SFP+ and SFP28 modules. Use only supported SFP/SFP+/SFP28 modules on the switch. For the latest information about supported SFP, SFP+ and SFP28 modules, refer to the Cisco Transceiver Modules [Compatibility](http://www.cisco.com/en/US/products/hw/modules/ps5455/products_device_support_tables_list.html) Information.

For information about installing, removing, cabling, and troubleshooting SFP/SFP+/SFP28 modules, see the module documentation that shipped with your device.

Observe these precautions:

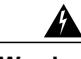

**Warning** Class 1 laser product. Statement 1008

- Do not remove the dust plugs from the SFP/SFP+/SFP28 modules or the rubber caps from the fiber-optic cable until you are ready to connect the cable. The plugs and caps protect the module ports and cables from contamination and ambient light.
- Removing and installing an SFP/SFP+/SFP28 module can shorten its useful life. Do not remove and insert any SFP/SFP+/SFP28 module more often than is necessary.
- To prevent ESD damage, follow your normal board and component handling procedures when connecting cables to the switch and other devices.
- When you insert several SFP/SFP+/SFP28 modules in multiple switch ports, wait for 5 seconds between inserting each SFP/SFP+/SFP28. This will prevent the ports from going into error disabled mode. Similarly, when you remove an SFP/SFP+/SFP28 from a port, wait for 5 seconds before reinserting it.

#### **Procedure**

- **Step 1** Attach an ESD-preventive wrist strap to your wrist and to an earth ground surface.
- **Step 2** Find the send (TX) and receive (RX) markings that identify the top of the SFP/SFP+/SFP28 module.

On some SFP/SFP+/SFP28 modules, the send and receive (TX and RX) markings might be shown by arrows that show the direction of the connection.

- **Step 3** If the SFP/SFP+/SFP28 module has a bale-clasp latch, move it to the open, unlocked position.
- **Step 4** Align the module in front of the slot opening, and push until you feel the connector snap into place.

**Figure 25: Installing an SFP/SFP+/SFP28 Module in the Network Module**

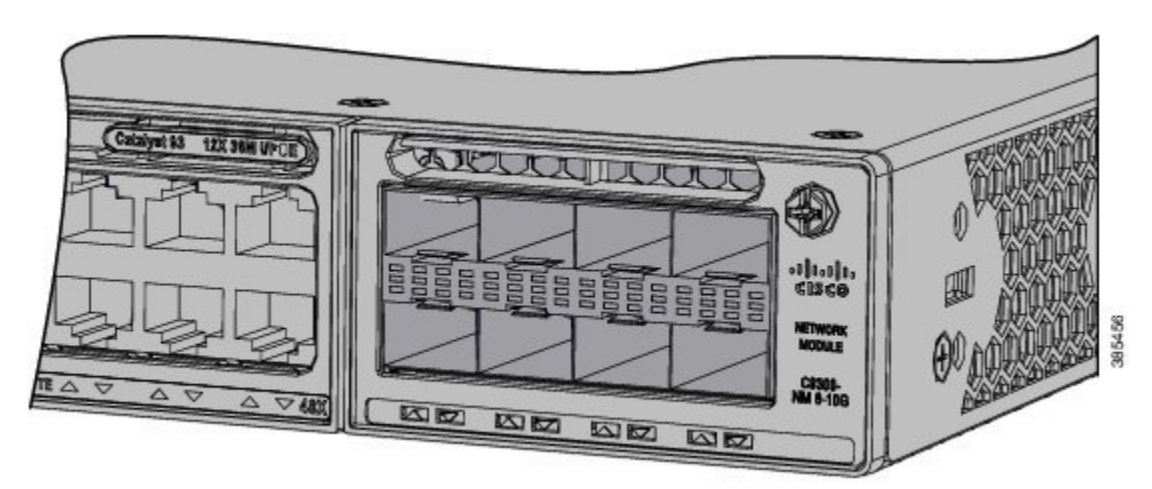

- **Step 5** If the module has a bale-clasp latch, close it to lock the SFP/SFP+/SFP28 module in place.
- **Step 6** Remove the SFP/SFP+/SFP28 dust plugs and save.
- **Step 7** Connect the SFP/SFP+/SFP28 cables.

**Figure 26: Network Module with SFP/SFP+/SFP28 Modules Installed**

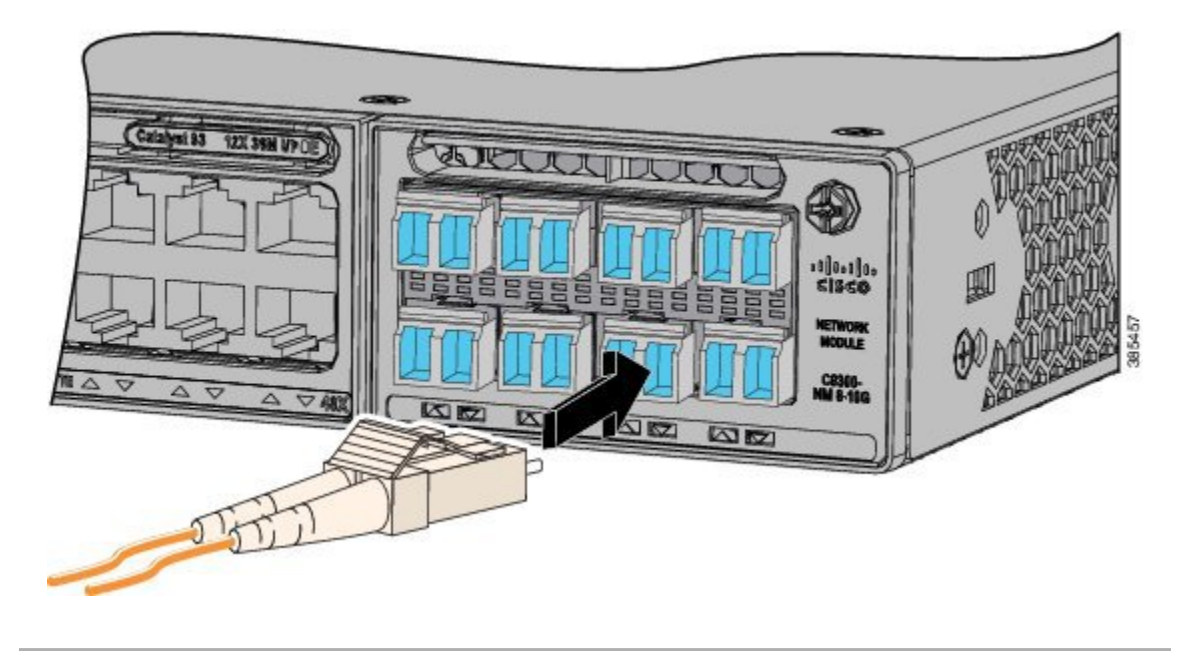

## <span id="page-67-0"></span>**Removing SFP, SFP+ and SFP28 Modules**

#### **Procedure**

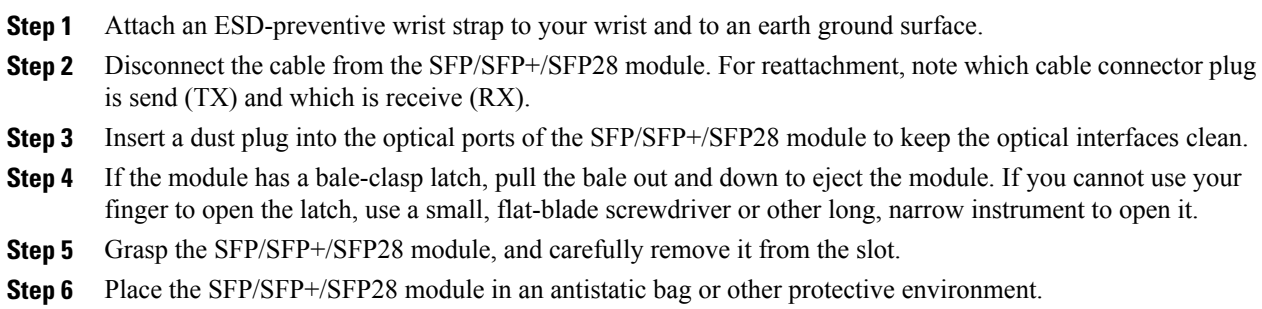

# <span id="page-67-1"></span>**Finding the Network Module Serial Number**

If you contact Cisco Technical Assistance regarding a network module, you need to know its serial number.

**Figure 27: Network Module Serial Number Location**

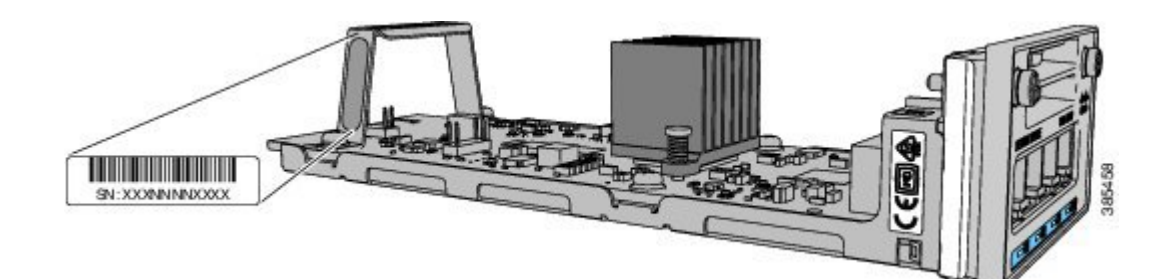

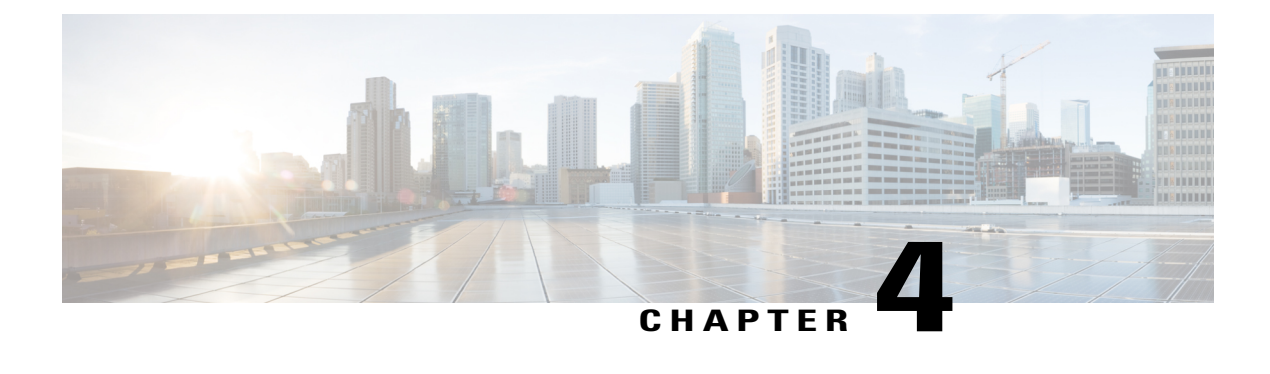

# **Installing a Power Supply**

- Power Supply Modules [Overview,](#page-68-0) page 57
- Installation [Guidelines,](#page-71-0) page 60
- Installing or [Replacing](#page-72-0) an AC Power Supply, page 61
- Finding the Power Supply Module Serial [Number,](#page-74-0) page 63

# <span id="page-68-0"></span>**Power Supply Modules Overview**

The switch operates with either one or two active power supply modules. A switch that is part of a StackPower stack operates with power supplied by other stack switches.

You can use two AC modules or one module and a blank cover. All power supply modules have internal fans. All switches ship with a blank cover in the second power supply slot.

The following table describes the supported internal power supply modules.

| <b>Part Number</b> | <b>Description</b>            |
|--------------------|-------------------------------|
| PWR-C1-1100WAC     | 1100-W AC power supply module |
| PWR-C1-715WAC      | 715-W AC power supply module  |
| PWR-C1-350WAC      | 350-W AC power supply module  |
| PWR-C1-BLANK       | Blank cover                   |

**Table 29: Power Supply Module Part Numbers and Descriptions**

For information on available PoE, PoE+, and UPOE and PoE requirements, see these sections the [Power](#page-26-1) Supply [Modules,](#page-26-1) on page 15.

The 350-W and 715-W AC power supply modules are autoranging units that support input voltages between 100 and 240 VAC. The 1100-W power supply module is an autoranging unit that supports input voltages between 115 and 240 VAC.

Τ

Each AC power supply module has a power cord for connection to an AC power outlet. The 1100-W and 715-W modules use a 16-AWG cord (only North America). All other modules use an 18-AWG cord.

The following illustrations show the power supply modules.

#### **Figure 28: 1100-W AC Power Supply**

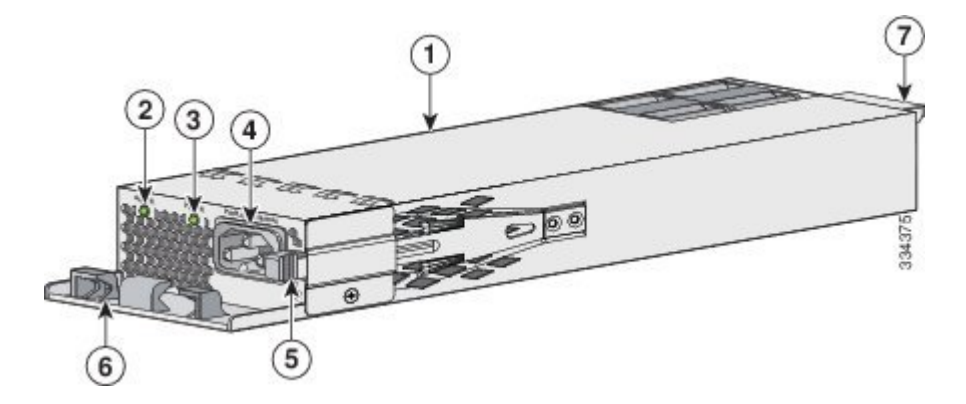

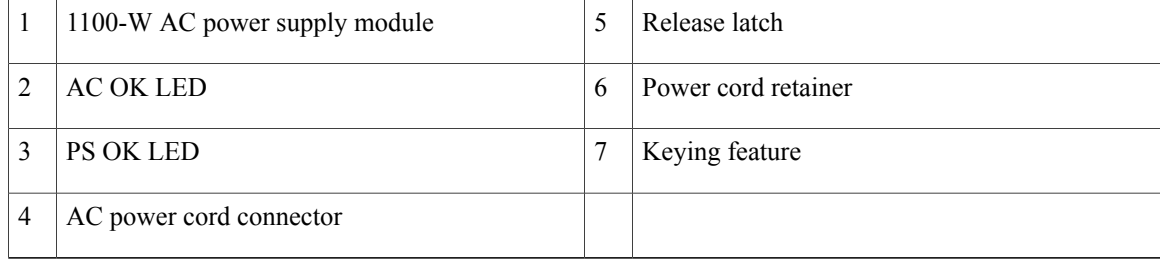

#### **Figure 29: 715-W AC Power Supply**

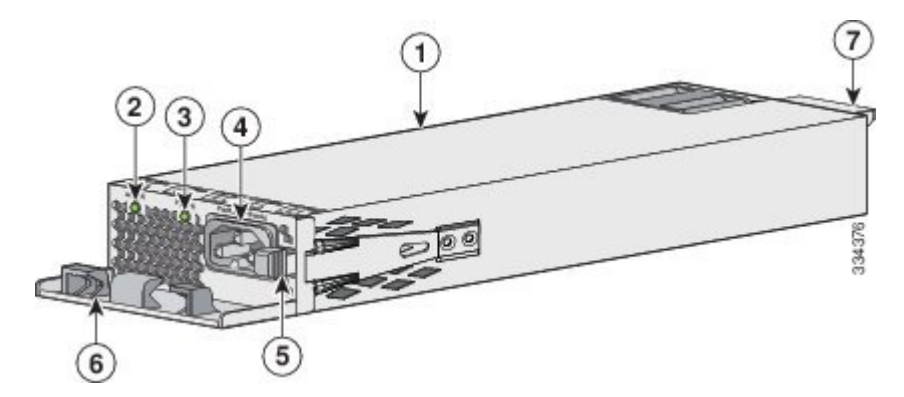

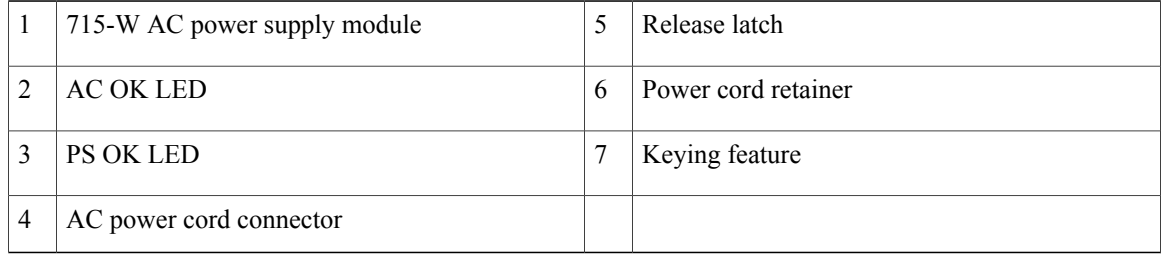

 $\mathbf I$ 

**Figure 30: 350-W AC Power Supply**

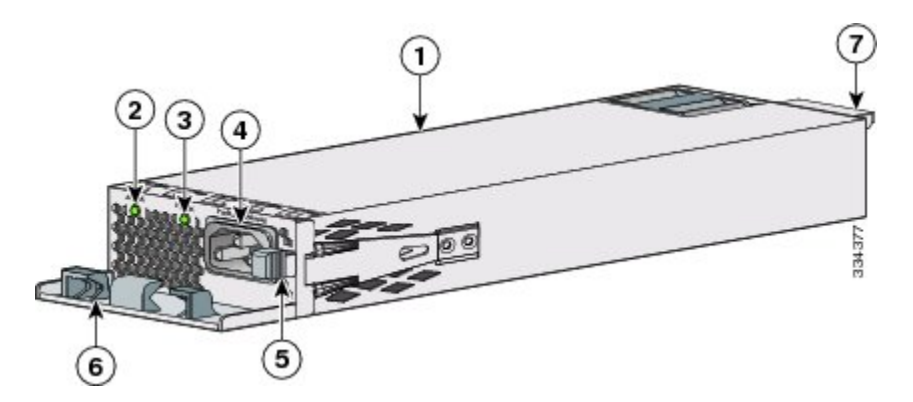

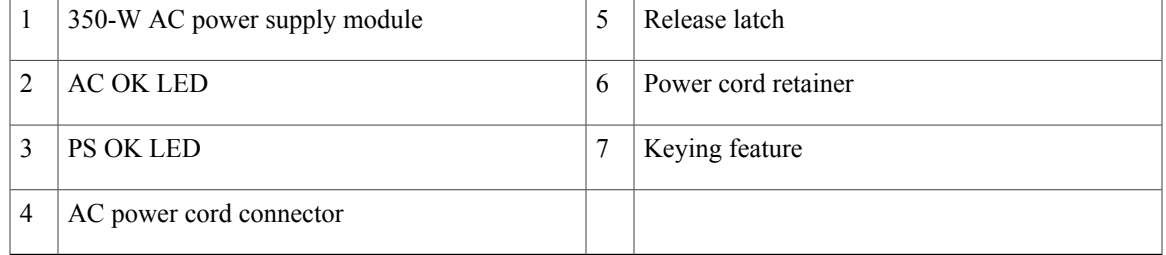

If no power supply is installed in a power supply slot, install a power supply slot cover.

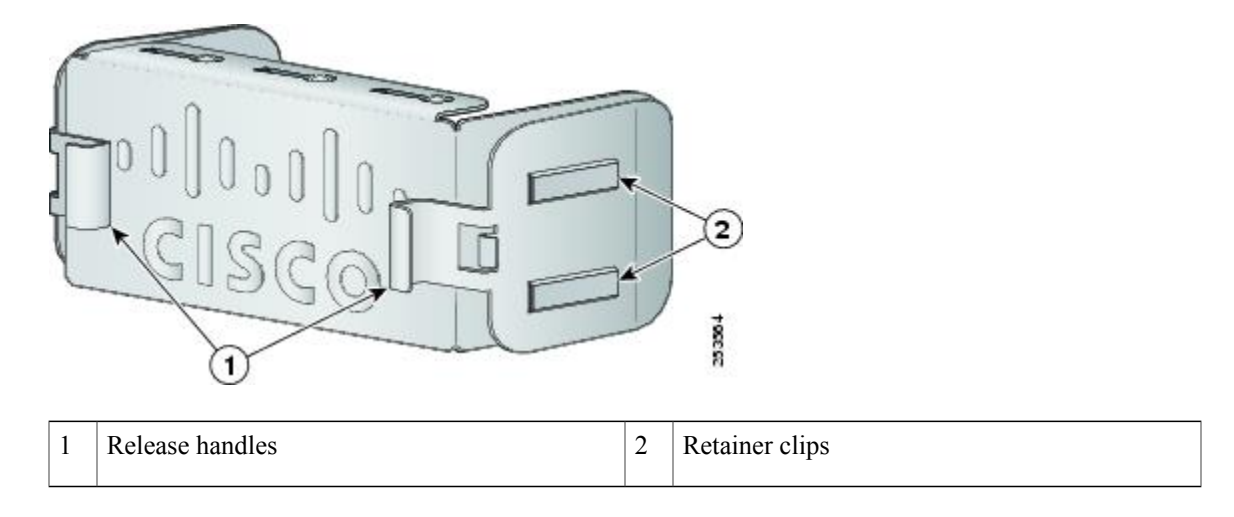

#### **Figure 31: Power Supply Slot Cover**

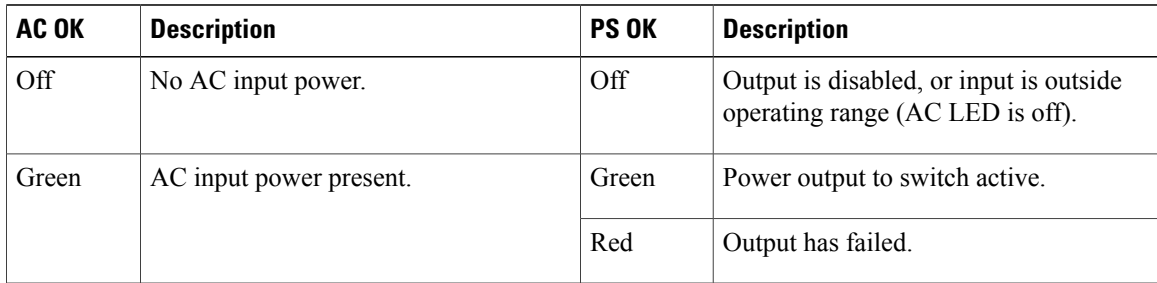

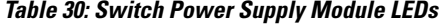

## <span id="page-71-0"></span>**Installation Guidelines**

Observe these guidelines when removing or installing a power supply or fan module:

- Do not force the power supply or fan module into the slot. This can damage the pins on the switch if they are not aligned with the module.
- A power supply that is only partially connected to the switch can disrupt the system operation.
- Remove power from the power-supply module before removing or installing the module.
- The power supply is hot-swappable. In some configurations, such as full PoE+ or power sharing mode, removing a power supply causes powered devices to shut down until the power budget matches the input power of a single power supply. To minimize network interruption, hot swap the power supply under these circumstances:

◦The switch is in StackPower mode and sufficient power is available.

◦The switch is powered by other switches in a power stack, and no active backup is in progress.

For the switch commands that display available power budget, see the software configuration guide.

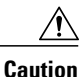

Do not operate the switch with one power-supply module slot empty. For proper chassis cooling, both module slots must be populated, with either a power supply or a blank module.

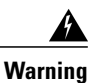

This equipment must be grounded. Never defeat the ground conductor or operate the equipment in the absence of a suitably installed ground conductor. Contact the appropriate electrical inspection authority or an electrician if you are uncertain that suitable grounding is available.

Statement 1024
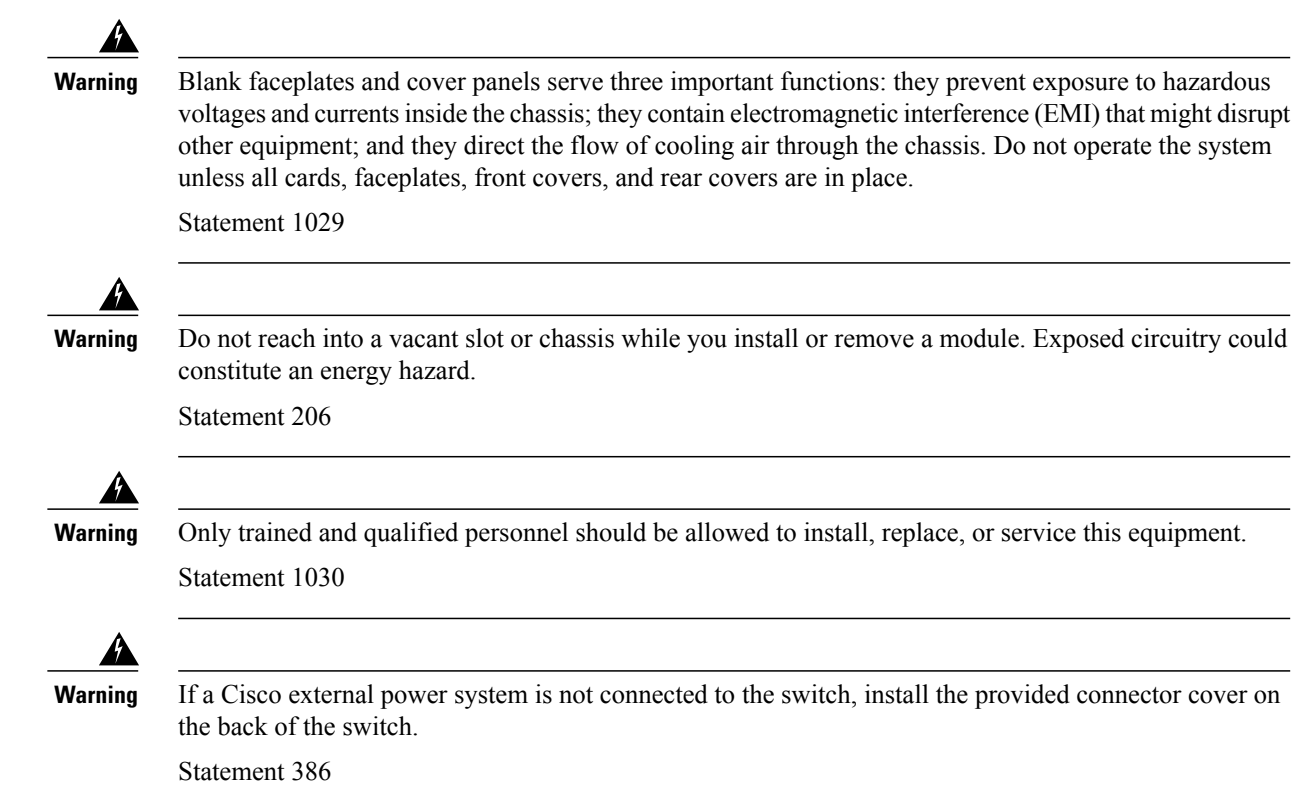

# **Installing or Replacing an AC Power Supply**

#### **Procedure**

 $\mathbf I$ 

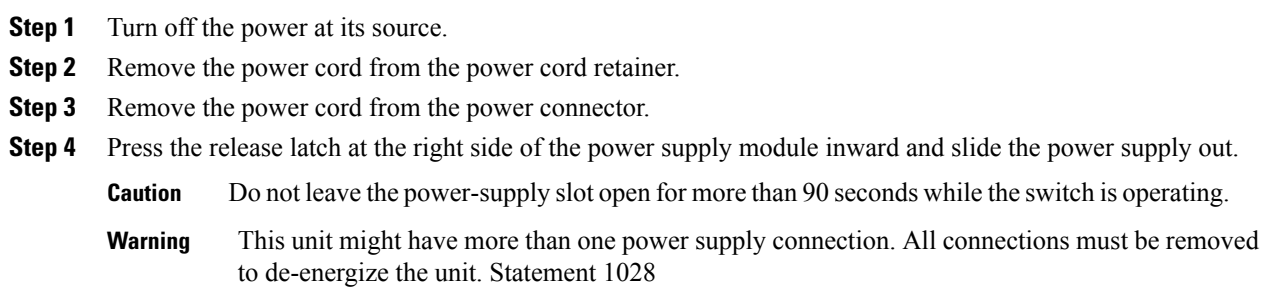

**Step 5** Insert the new power supply into the power-supply slot, and gently push it into the slot. When correctly inserted, the 350-W and 715-W power supplies (excluding the power cord retainer) are flush with the switch rear panel. The 1100-W power-supply module extends 1.5 inches from the switch rear panel.

#### **Figure 32: Inserting the AC-Power Supply in the Switch**

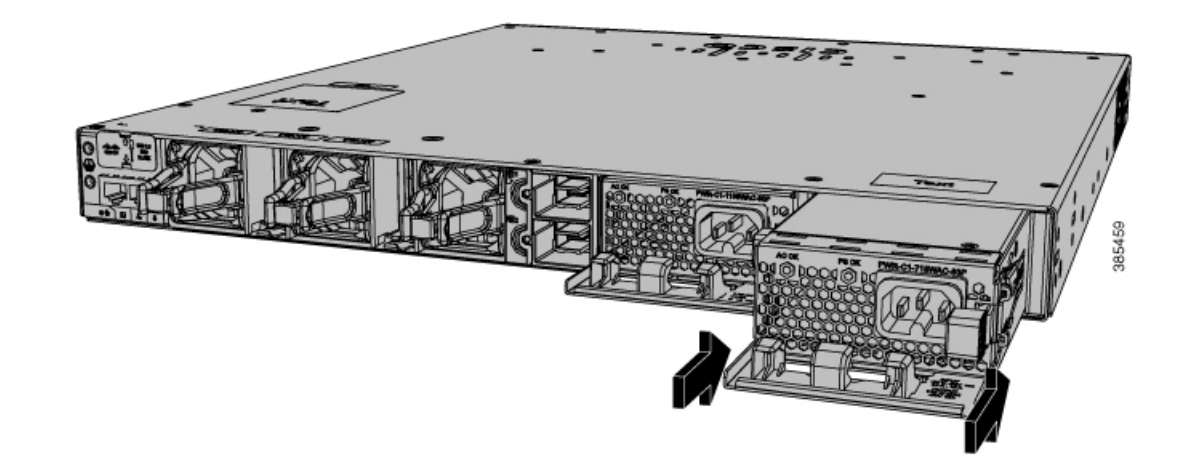

**Step 6** (Optional) Make a loop in the power cord and thread it through the power cord retainer.

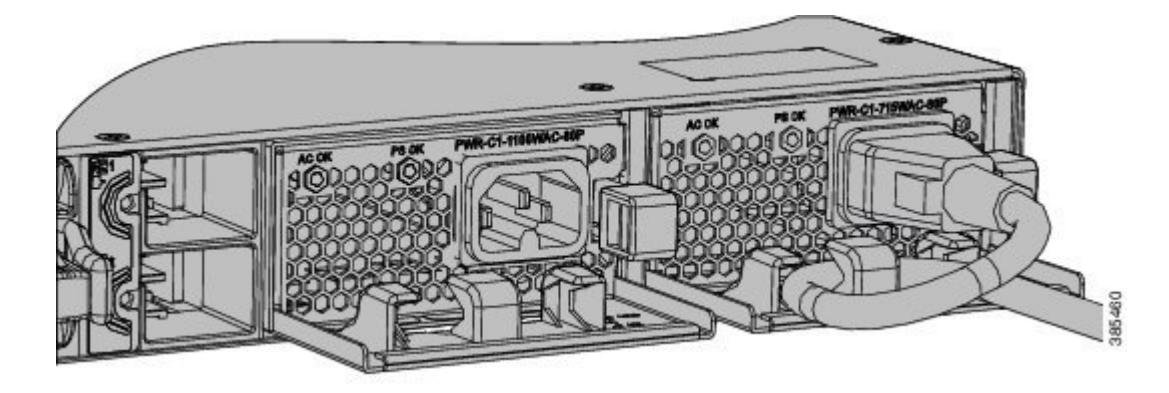

**Figure 33: AC-Power Supply with Power Cord Retainer**

- **Step 7** Connect the power cord to the power supply and to an AC power outlet. Turn on the power at the power source.
- **Step 8** Confirm that the power supply AC OK and PS OK LEDs are green.

I

# **Finding the Power Supply Module Serial Number**

If you contact Cisco Technical Assistance regarding a power supply module, you need to know the serial number. See the following illustrations to find the serial number. You can also use the CLI to find out the serial number.

**Figure 34: 1100-W AC Power Supply Serial Number**

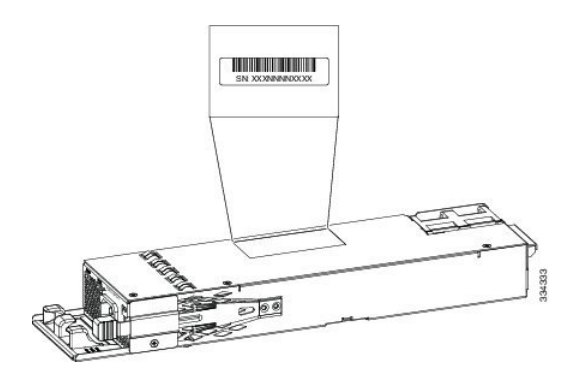

**Figure 35: 715-W and 350-W AC Power Supply Serial Number**

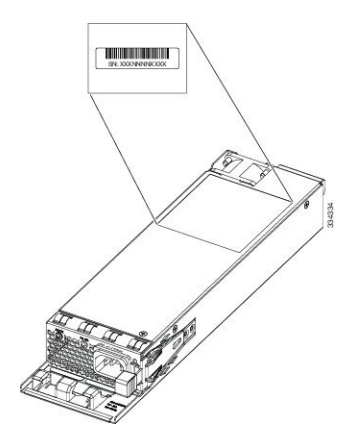

I

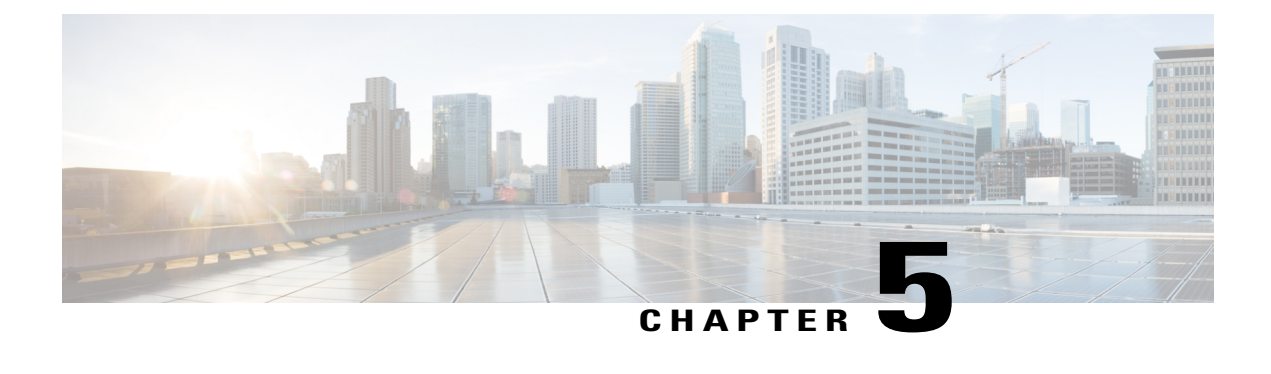

# **Installing a Fan Module**

- Fan Modules [Overview](#page-76-0) , page 65
- Installation [Guidelines,](#page-77-0) page 66
- [Installing](#page-77-1) a Fan Module, page 66
- Finding the Fan Module Serial [Number,](#page-78-0) page 67

## <span id="page-76-0"></span>**Fan Modules Overview**

П

The switch has three internal hot-swappable fans. A powered switch should always have more than one operational fan. The switch can operate with two operational fans and one nonfunctional fan, but the failed fan should be replaced as soon as possible to avoid a service interruption due to a second fan fault.

#### **Figure 36: Fan Module**

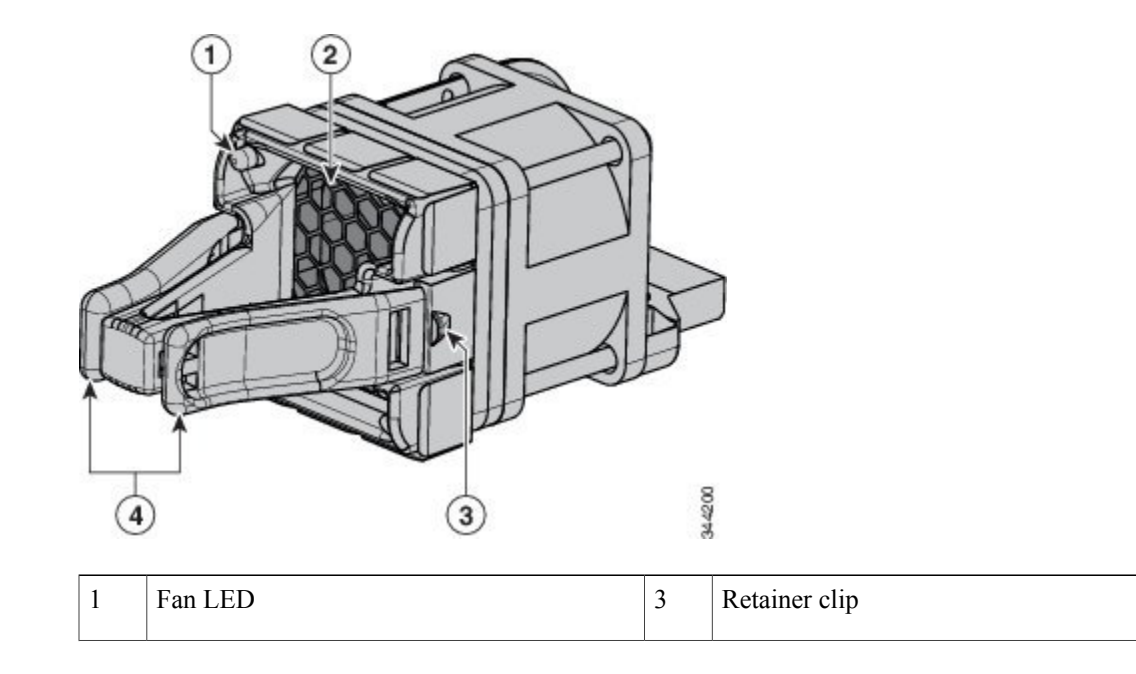

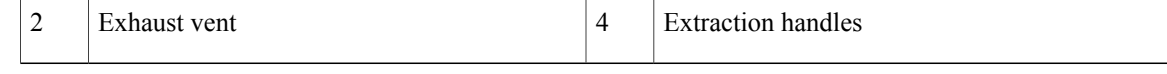

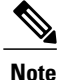

**Note** The switch requires three fans for proper cooling.

# <span id="page-77-0"></span>**Installation Guidelines**

Observe these guidelines when removing or installing a fan module:

- Do not force the fan module into the slot. This can damage the pins on the switch if they are not aligned with the module.
- A fan module that is only partially connected to the switch can disrupt the system operation.
- The switch supports hot swapping of the fan module. You can remove and replace the module without interrupting normal switch operation.

**Warning**

Only trained and qualified personnel should be allowed to install, replace, or service this equipment. Statement 1030

## <span id="page-77-1"></span>**Installing a Fan Module**

#### **Procedure**

**Step 1** Pinch the fan module release handle, and slide the module out.

**Caution** You should replace the fan module within 5 minutes to avoid overheating the switch.

**Step 2** Install the fan module in the fan slot, and firmly push it into the slot, applying pressure to the end of the module, not the extraction handles. When correctly inserted, the fan module is flush with the switch rear panel. When the fan is operating, a green LED is on in the top left corner of the fan.

Do not reach into a vacant slot when installing or removing a module. Exposed circuitry is an energy hazard. Statement 206 **Warning**

**Figure 37: Installing the Fan Module**

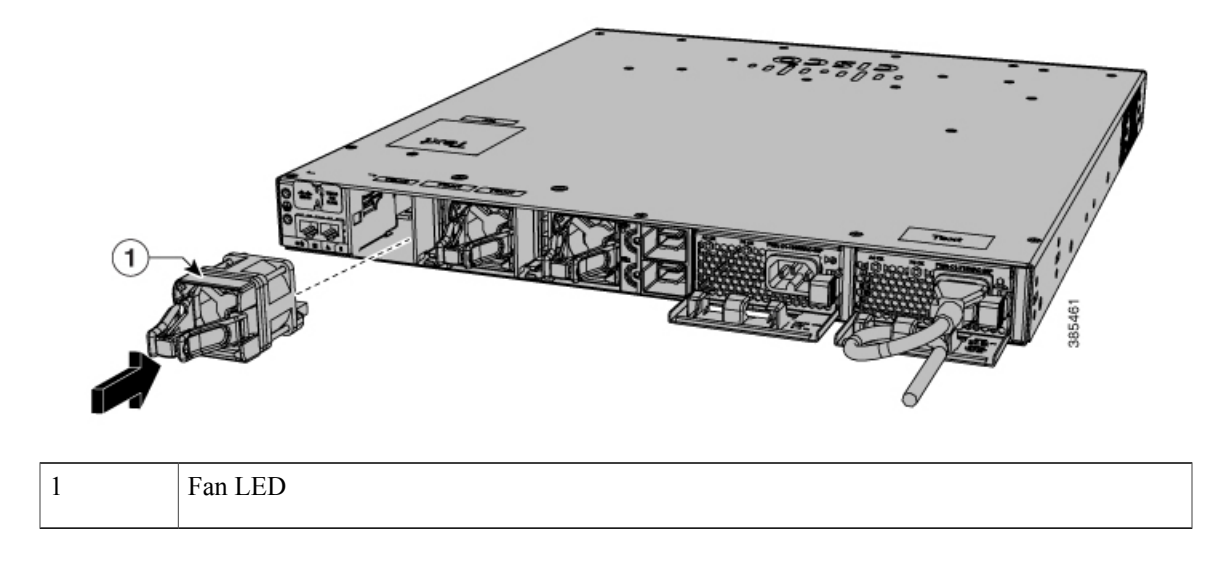

Ensure that the fans are inserted correctly to match the corresponding power supplies.Fans with blue handles correspond to power supplies with blue handles, and fans with red handles correspond to power supplies with red handles. **Note**

## <span id="page-78-0"></span>**Finding the Fan Module Serial Number**

If you contact Cisco Technical Assistance regarding a fan module, you need to know the fan module serial number. See the following illustration to find the serial number.

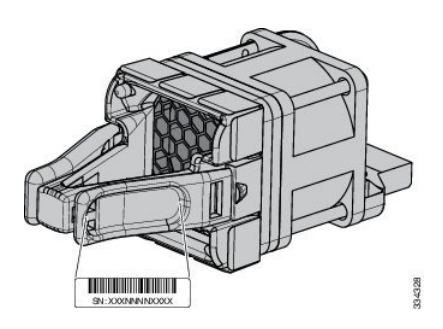

#### **Figure 38: Fan Module Serial Number**

 $\mathbf l$ 

I

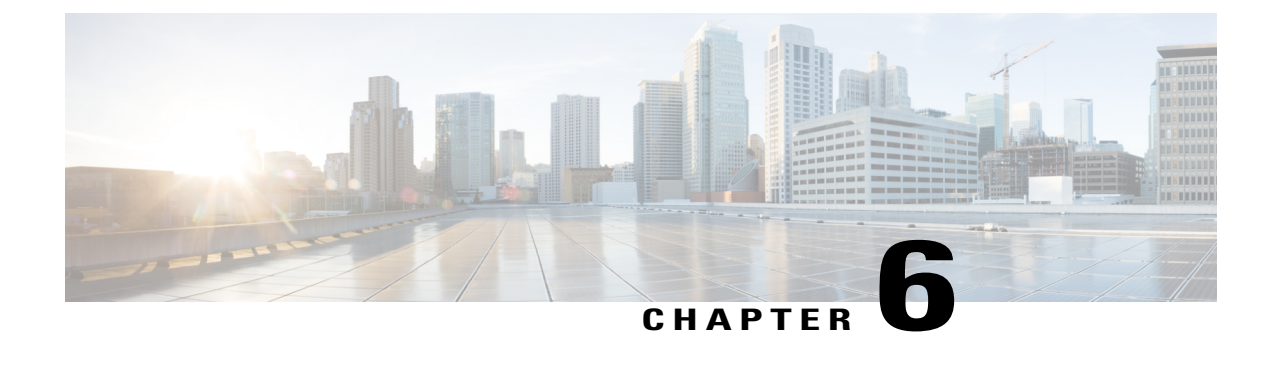

# **Configuring the Switch**

- [Configuring](#page-80-0) the Switch Using the Web User Interface, page 69
- [Configuring](#page-85-0) the Switch Using the CLI, page 74

## <span id="page-80-0"></span>**Configuring the Switch Using the Web User Interface**

## **Setting up the Switch**

After you complete the hardware installation, you need to setup the switch with configuration required to enable traffic to pass through the network. On your first day with your new device, you can perform a number of tasks to ensure that your device is online, reachable and easily configured.

## **Creating User Accounts**

Setting a username and password is the first task you will perform on your device. Typically, as a network administrator, you will want to control access to your device and prevent unauthorized users from seeing your network configuration or manipulating your settings.

#### **Procedure**

- **Step 1** Log on using the default username and password provided with the device. The default username is **admin**; the default password is the serial number of the switch chassis.
- **Step 2** Set a password of up to 25 alphanumeric characters. The username password combination you set gives you privilege 15 access. The string cannot start with a number, is case sensitive, and allows spaces but ignores leading spaces.

### **Choosing Setup Options**

Select **Wired Network** to configure your device based on a site profile, and continue to configure switch wide settings. Otherwise, continue to the next step and configure only basic settings for your device.

### **Configuring Basic Device Settings**

On the **Basic Device Settings** page configure the following information:

#### **Procedure**

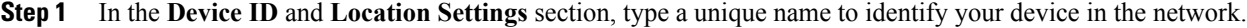

- **Step 2** Choose the date and time settings for your device. To synchronize your device with a valid outside timing mechanism, such as an NTP clock source, choose Automatic, or choose Manual to set it yourself.
- **Step 3** In the **Device Management Settings** section, assign an IP address to the management interface. Ensure that the IP address you assign is part of the subnet mask you enter.
- **Step 4** Enter an IP address to specify the default gateway. If you did not select **Wired Network**, in the previous step, continue to the next screen to verify your configuration on the **Day 0 Config Summary** screen, and click **Finish**. To automatically configure your device based on a site profile, click **Setup Options**, and select **Wired Network**.

### **Configuring Your Device Based on a Site Profile**

To ease your configuration tasks and save time, choose a site profile based on where your device may be installed and managed in your network. Based on the site profile you choose, your device is automatically configured according to Cisco best practices. You can easily modify this default configuration, from the corresponding detailed configuration screens.

Choosing a site profile as part of Quick Setup allows you to configure your device based on the business needs of your enterprise. For example, you could use your device as an access switch, to connect client nodes and endpoints on your network, or as a distribution switch, to route packets between subnets and VLANs.

 $\mathbf I$ 

| <b>Setting</b>                   | <b>Single</b><br><b>Access</b><br><b>Switch</b><br>(Single<br>Uplink)          | <b>Single</b><br><b>Access</b><br><b>Switch</b><br><b>(Single Port</b><br><b>Channel</b><br>Uplink) | <b>Single</b><br><b>Access</b><br><b>Switch</b><br><b>(Redundant</b><br><b>Port Channel</b><br>Uplink) | <b>Single</b><br><b>Distribution</b><br><b>Switch</b><br>(Single<br>Downlink)  | <b>Single</b><br><b>Distribution</b><br><b>Switch</b><br>(Single Port<br><b>Channel</b><br>Downlink) | <b>Redundant</b><br><b>Distribution</b><br><b>Switch (Port</b><br><b>Channel Peer</b><br>and<br>Downlink) |
|----------------------------------|--------------------------------------------------------------------------------|----------------------------------------------------------------------------------------------------|----------------------------------------------------------------------------------------------------|--------------------------------------------------------------------------------|----------------------------------------------------------------------------------------------------|----------------------------------------------------------------------------------------------------|
| Hostname                         | The hostname<br>or device<br>name you<br>provided as<br>part of Quick<br>Setup | The hostname<br>or device<br>name you<br>provided as<br>part of Quick<br>Setup                      | The hostname<br>or device<br>name you<br>provided as<br>part of Quick<br>Setup                         | The hostname<br>or device<br>name you<br>provided as<br>part of Quick<br>Setup | The hostname<br>or device<br>name you<br>provided as<br>part of Quick<br>Setup                       | The hostname<br>or device<br>name you<br>provided as<br>part of Quick<br>Setup                            |
| Spanning<br>Tree Mode            | RPVST+                                                                         | RPVST+                                                                                              | RPVST+                                                                                                 | RPVST+                                                                         | RPVST+                                                                                               | RPVST+                                                                                                    |
| <b>VTP</b>                       | Mode<br>Transparent                                                            | Mode<br>Transparent                                                                                 | Mode<br>Transparent                                                                                    | Mode<br>Transparent                                                            | Mode<br>Transparent                                                                                  | Mode<br>Transparent                                                                                       |
| <b>UDLD</b>                      | Enabled                                                                        | Enabled                                                                                             | Enabled                                                                                                | Enabled                                                                        | Enabled                                                                                              | Enabled                                                                                                   |
| <b>Error Disable</b><br>Recovery | Recovery<br>mode set to<br>Auto                                                | Recovery<br>mode set to<br>Auto                                                                     | Recovery<br>mode set to<br>Auto                                                                        | Recovery<br>mode set to<br>Auto                                                | Recovery<br>mode set to<br>Auto                                                                      | Recovery<br>mode set to<br>Auto                                                                           |
| Port Channel<br>Load Balance     | Source<br>Destination<br>IP                                                    | Source<br>Destination<br>IP                                                                         | Source<br>Destination<br>IP                                                                            | Source<br>Destination<br>IP                                                    | Source<br>Destination<br>IP                                                                          | Source<br>Destination<br><b>IP</b>                                                                        |
| <b>SSH</b>                       | Version 2                                                                      | Version 2                                                                                           | Version 2                                                                                              | Version 2                                                                      | Version 2                                                                                            | Version 2                                                                                                 |
| <b>SCP</b>                       | Enabled                                                                        | Enabled                                                                                             | Enabled                                                                                                | Enabled                                                                        | Enabled                                                                                              | Enabled                                                                                                   |
| <b>VTY Access</b><br>to Switch   | Enabled                                                                        | Enabled                                                                                             | Enabled                                                                                                | Enabled                                                                        | Enabled                                                                                              | Enabled                                                                                                   |
| Service<br>Timestamp             | Enabled                                                                        | Enabled                                                                                             | Enabled                                                                                                | Enabled                                                                        | Enabled                                                                                              | Enabled                                                                                                   |

**Table 31: Default Configuration Loaded with Each Site Profile**

I

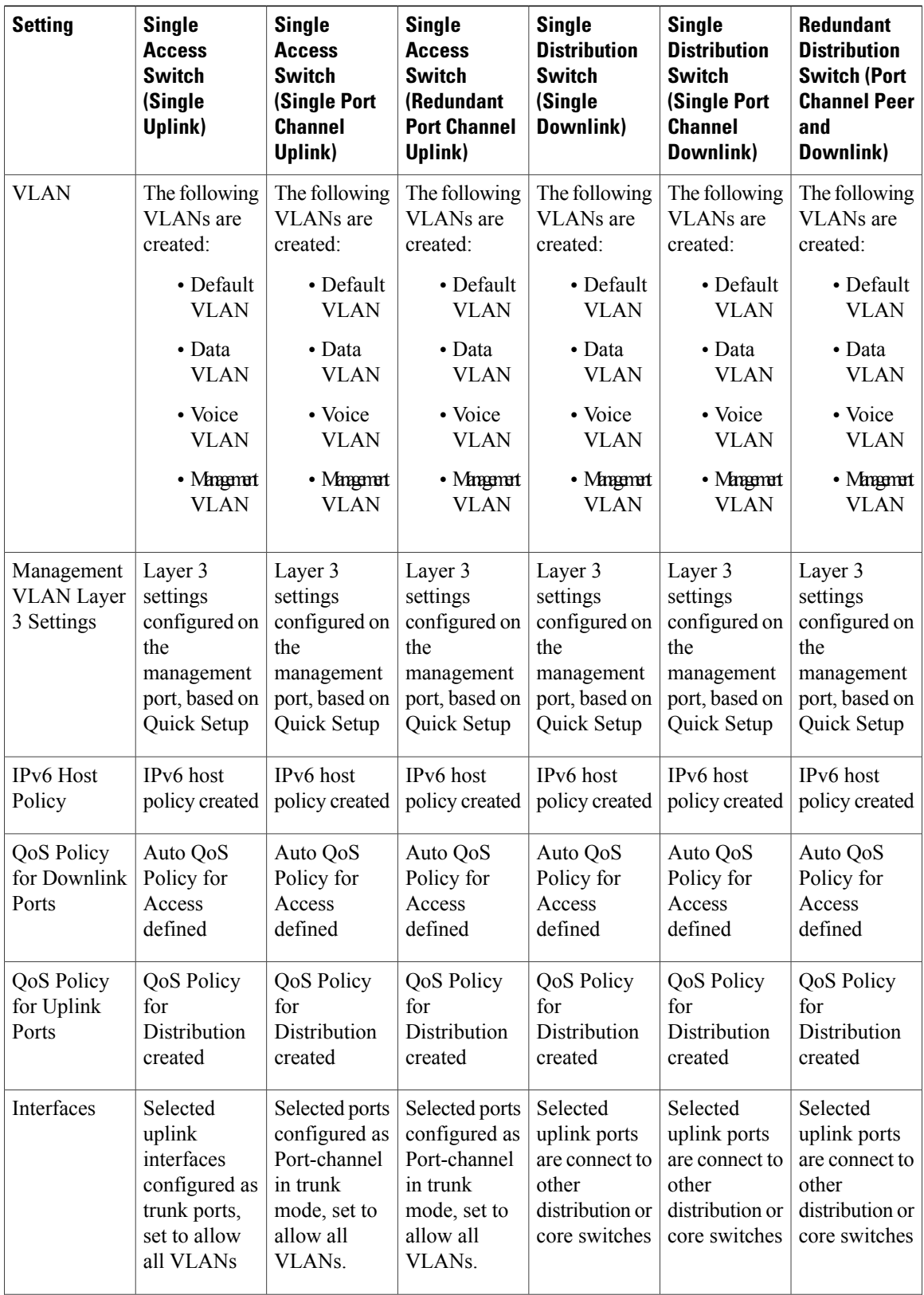

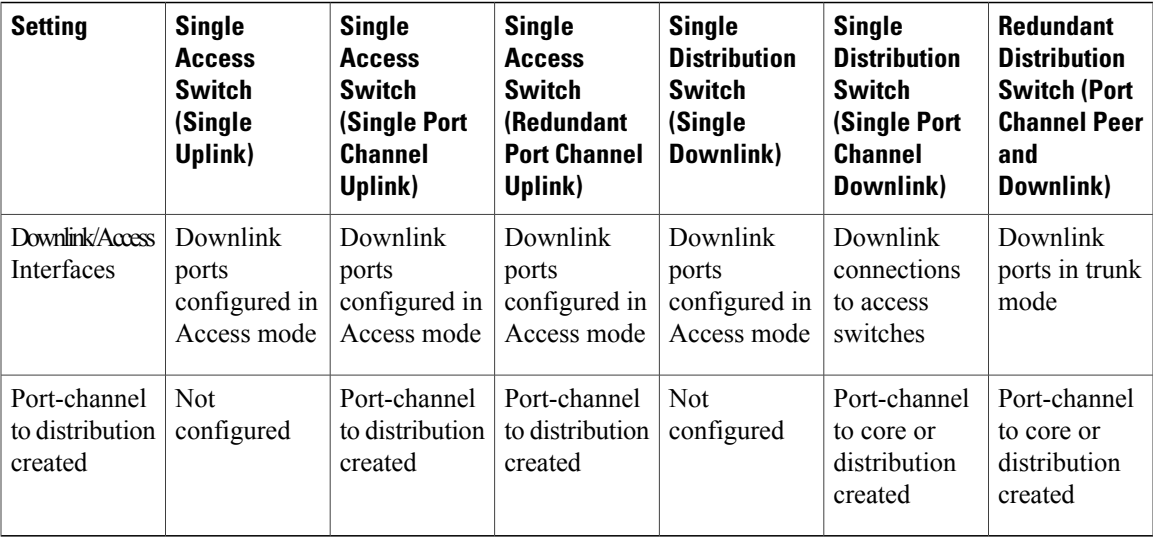

## **Configuring Switch Wide Settings**

### **Configuring VLAN Settings**

#### **Procedure**

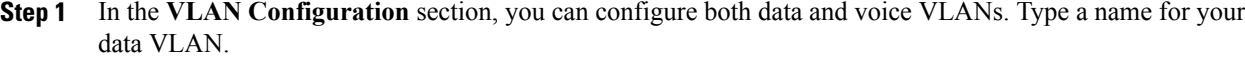

- **Step 2** To configure a data VLAN, ensure that the **Data VLAN** check box is checked, type a name for your VLAN, and assign a VLAN ID to it. If you are creating several VLANs, indicate only a VLAN range.
- **Step 3** To configure a voice VLAN, ensure that the **Voice VLAN** check box is checked, type a name for your VLAN, and assign a VLAN ID to it. If you are creating several VLANs, indicate a VLAN range.

### **Configure STP Settings**

I

#### **Procedure**

**Step 1** RPVST is the default STP mode configured on your device. You can change it to PVST from the **STP Mode** drop-down list. **Step 2** To change a bridge priority number from the default value 32748, change **Bridge Priority** to Yes and choose a priority number from the drop-down list.

### **Configure DHCP, NTP, DNS and SNMP Settings**

#### **Procedure**

- **Step 1** In the **Domain Details** section, enter a domain name that the software uses to complete unqualified hostnames.
- **Step 2** Type an IP address to identify the DNS server. This server is used for name and address resolution on your device.
- **Step 3** In the **Server Details** section, type the IP address of the DNS server that you want to make available to DHCP clients.
- **Step 4** In the **Syslog Server** field, type the IP address of the server to which you want to send syslog messages.
- **Step 5** To ensure that your device is configured with the right time, date and timezone, enter the IP address of the NTP server with which you want to synchronize the device time.
- **Step 6** In the **Management Details** section, type an IP address to identify the SNMP server. SNMPv1, SNMPv2, and SNMPv3 are supported on your device.
- **Step 7** Specify the SNMP community string to permit access to the SNMP protocol.

#### **What to Do Next**

- Click **Day 0 Config Summary** to verify your setup.
- Click **Finish**.

## <span id="page-85-0"></span>**Configuring the Switch Using the CLI**

## **Accessing the CLI Through the Console Port**

You can access the CLI on a configured or unconfigured switch by connecting the RJ-45 console port or USB console port of the switch to your PC or workstation and accessing the switch through a terminal emulation program.

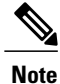

If you have stacked your switches, connect to the console port of one of the switches in the stack. You can initially configure the entire stack from any member switch.

### **Connecting the RJ-45 Console Port**

#### **Procedure**

- **Step 1** Connect the RJ-45-to-DB-9 adapter cable to the 9-pin serial port on the PC. Connect the other end of the cable to the switch console port.
- **Step 2** Start the terminal-emulation program on the PC or the terminal. The program, frequently a PC application such as HyperTerminal or ProcommPlus, makes communication between the switch and your PC or terminal possible.
- **Step 3** Configure the baud rate and character format of the PC or terminal to match the console port default characteristics:
	- 9600 baud
	- 8 data bits
	- 1 stop bit
	- No parity
	- None (flow control)

**Step 4** Power on the switch as described in the switch getting started guide.

**Step 5** The PC or terminal displays the bootloader sequence. Press **Enter** to display the setup prompt.

### **Connecting the USB Console Port**

#### **Procedure**

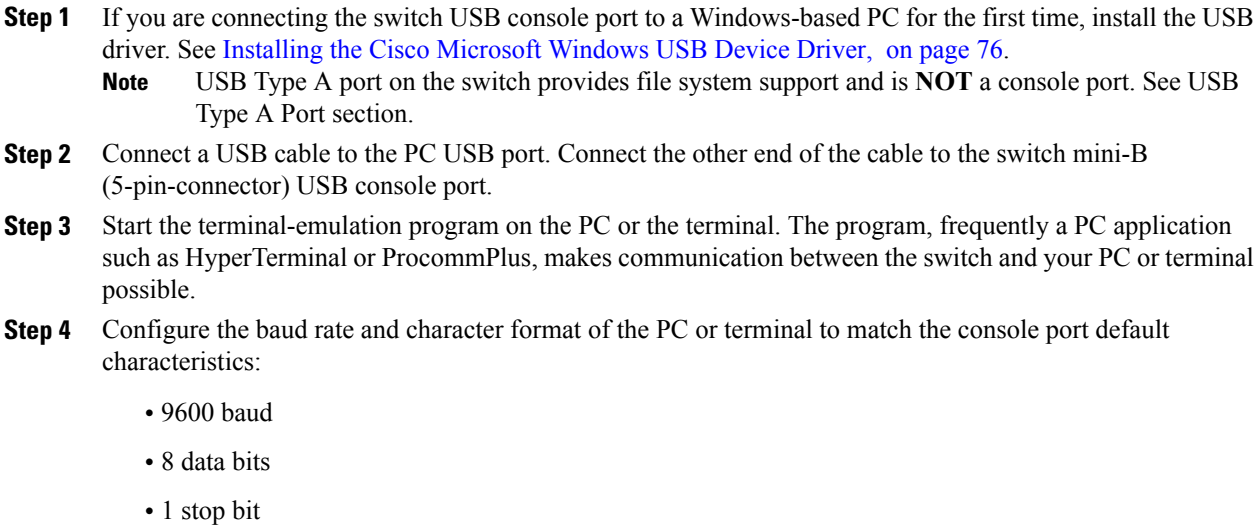

- No parity
- None (flow control)
- **Step 5** Power on the switch as described in the switch getting started guide.
- **Step 6** The PC or terminal displays the bootloader sequence. Press **Enter** to display the setup prompt. Follow the steps in the Setup program.

## <span id="page-87-0"></span>**Installing the Cisco Microsoft Windows USB Device Driver**

A USB device driver must be installed the first time a Microsoft Windows-based PC is connected to the USB console port on the switch.

- Installing the Cisco [Microsoft](#page-87-1) Windows XP USB Driver
- Installing the Cisco [Microsoft](#page-87-2) Windows 2000 USB Driver
- Installing the Cisco [Microsoft](#page-88-0) Windows Vista and Windows 7 USB Driver

### <span id="page-87-1"></span>**Installing the Cisco Microsoft Windows XP USB Driver**

#### **Procedure**

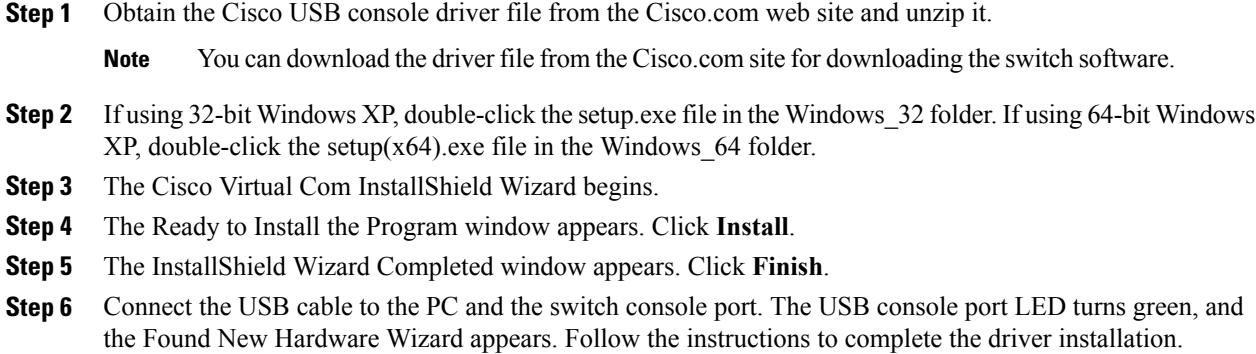

#### <span id="page-87-2"></span>**Installing the Cisco Microsoft Windows 2000 USB Driver**

#### **Procedure**

**Step 1** Obtain the Cisco USB console driver file from the Cisco.com web site and unzip it.

**Note** You can download the driver file from the Cisco.com site for downloading the switch software.

- **Step 2** Double-click the setup.exe file.
- **Step 3** The Cisco Virtual Com InstallShield Wizard begins. Click **Next.**
- **Step 4** The Ready to Install the Program window appears. Click **Install.**
- **Step 5** The InstallShield Wizard Completed window appears. Click **Finish.**
- **Step 6** Connect the USB cable to the PC and the switch console port. The USB console port LED turns green, and the Found New Hardware Wizard appears. Follow the instructions to complete the driver installation.

### <span id="page-88-0"></span>**Installing the Cisco Microsoft Windows Vista and Windows 7 USB Driver**

#### **Procedure**

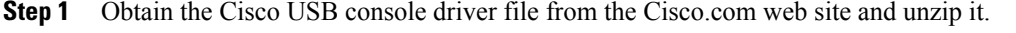

**Note** You can download the driver file from the Cisco.com site for downloading the switch software.

- **Step 2** If using 32-bit Windows Vista or Windows 7, double-click the setup.exe file in the Windows 32 folder. If using 64-bit Windows Vista or Windows 7, double-click the setup(x64) exe file in the Windows 64 folder.
- **Step 3** The Cisco Virtual Com InstallShield Wizard begins. Click **Next**.
- **Step 4** The Ready to Install the Program window appears. Click **Install**.

**Note** If a User Account Control warning appears, click **Allow -Itrust thisprogram** to proceed.

- **Step 5** The InstallShield Wizard Completed window appears. Click **Finish**.
- **Step 6** Connect the USB cable to the PC and the switch console port. The USB console port LED turns green, and the Found New Hardware Wizard appears. Follow the instructions to complete the driver installation.

### **Uninstalling the Cisco Microsoft Windows USB Driver**

### **Uninstalling the Cisco Microsoft Windows XP and 2000 USB Driver**

Use the Windows Add or Remove Programs utility or the setup.exe file.

#### **Using the Setup.exe Program**

#### **Before You Begin**

Disconnect the switch console terminal before uninstalling the driver.

#### **Procedure**

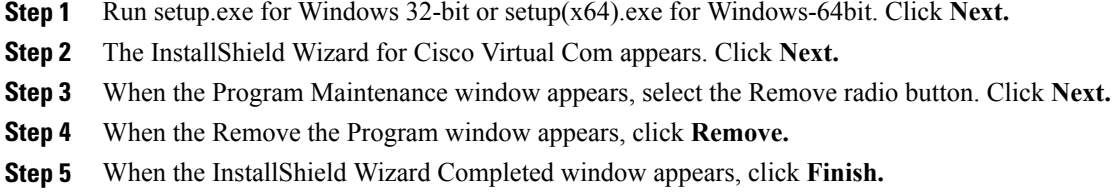

#### **Using the Add or Remove Programs Utility**

#### **Before You Begin**

Disconnect the switch console terminal before uninstalling the driver.

#### **Procedure**

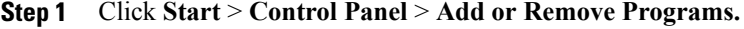

- **Step 2** Scroll to Cisco Virtual Com and click **Remove.**
- **Step 3** When the Program Maintenance window appears, select the **Remove** radio button. Click **Next.**

### **Uninstalling the Cisco Microsoft Windows Vista and Windows 7 USB Driver**

#### **Before You Begin**

Disconnect the switch console terminal before uninstalling the driver.

#### **Procedure**

- **Step 1** Run setup.exe for Windows 32-bit or setup(x64).exe for Windows-64bit. Click Next.
- **Step 2** The InstallShield Wizard for Cisco Virtual Com appears. Click **Next.**
- **Step 3** When the Program Maintenance window appears, select the Remove radio button. Click **Next.**
- **Step 4** When the Remove the Program window appears, click **Remove.**

**Note** If a User Account Control warning appears, click **Allow -Itrust thisprogram toproceed**.

**Step 5** When the InstallShield Wizard Completed window appears, click **Finish.**

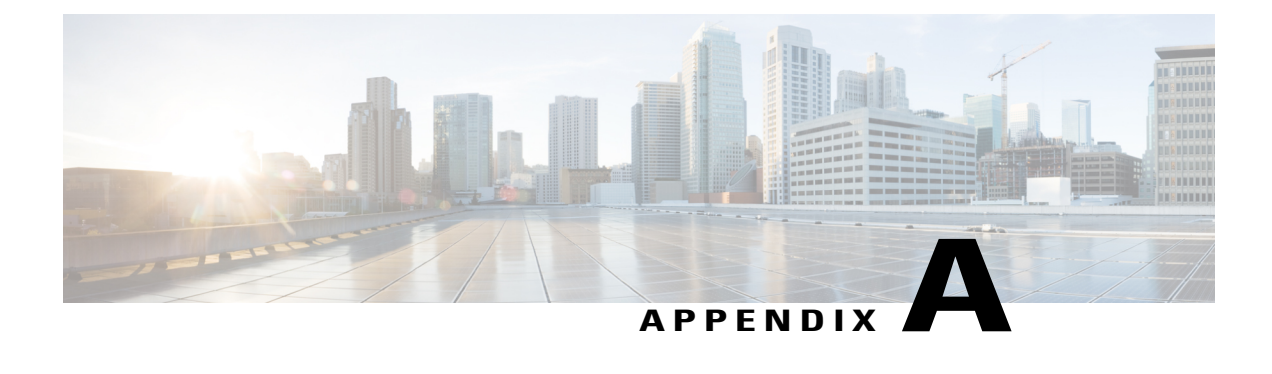

# **Technical Specifications**

- [Environmental](#page-90-0) and Physical Specifications, page 79
- [Specifications](#page-92-0) for the Power Supplies, Switches, and Fan, page 81

# <span id="page-90-0"></span>**Environmental and Physical Specifications**

This table describes the environmental specifications.

**Table 32: Environmental Specifications for the Switch**

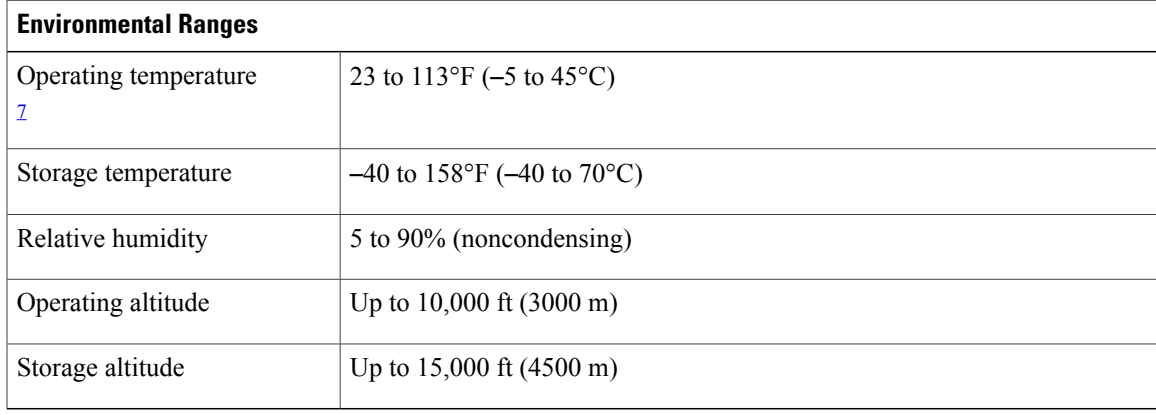

<span id="page-90-1"></span>7 Minimum ambient temperature for cold start is 32°F (0°C)

This table describes the environmental specifications.

#### **Table 33: Environmental Specifications for the Power Supplies**

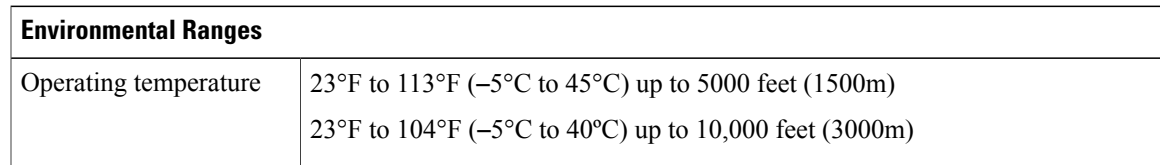

r.

T

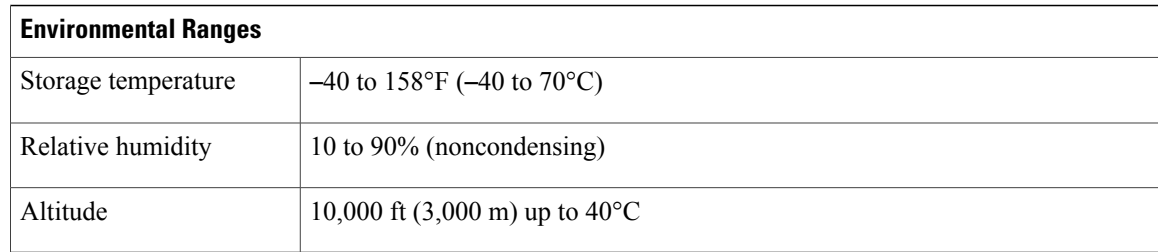

This table describes the physical specifications.

#### **Table 34: Physical Specifications for the Switch**

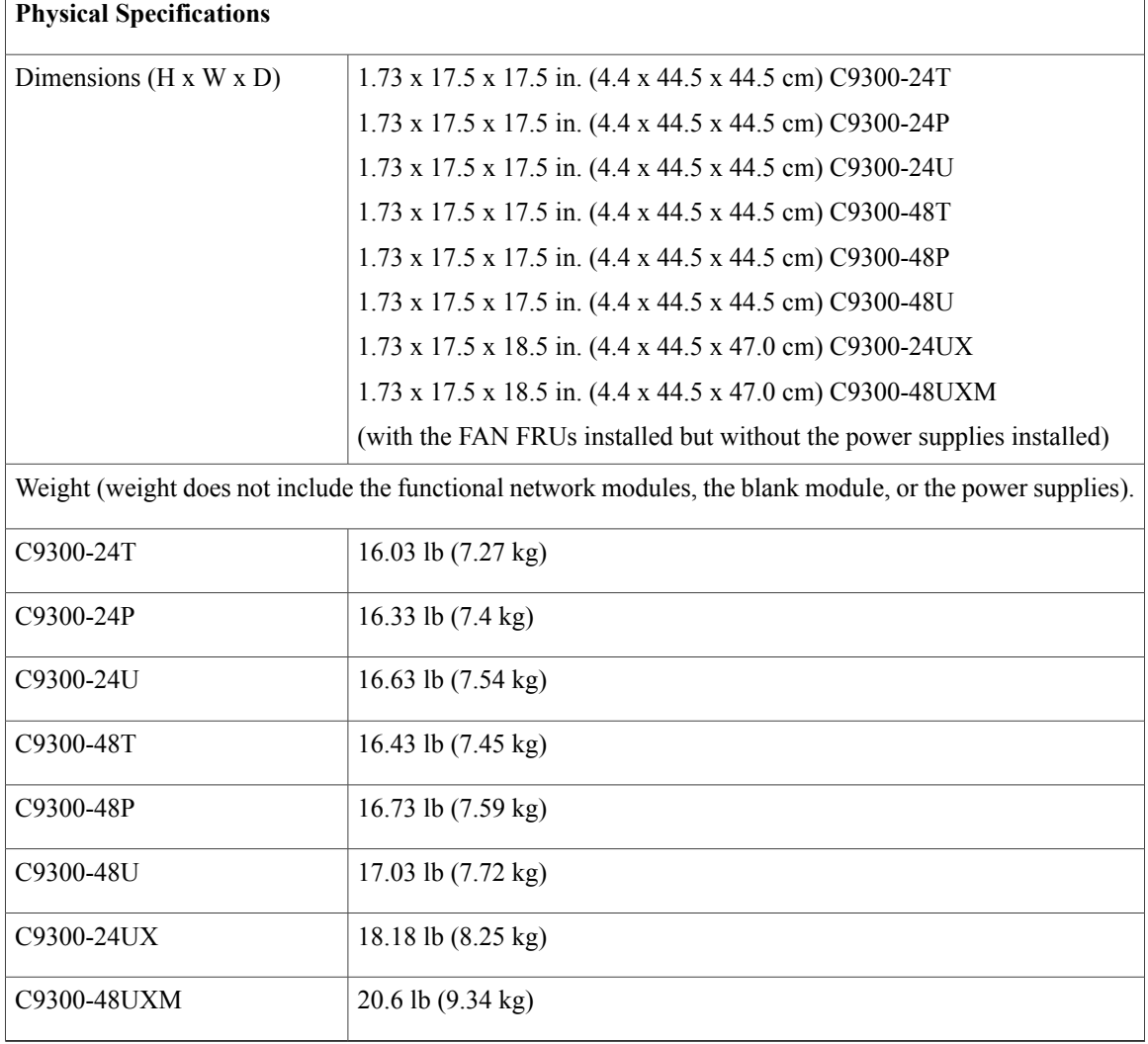

This table describes the physical specifications.

 $\mathsf I$ 

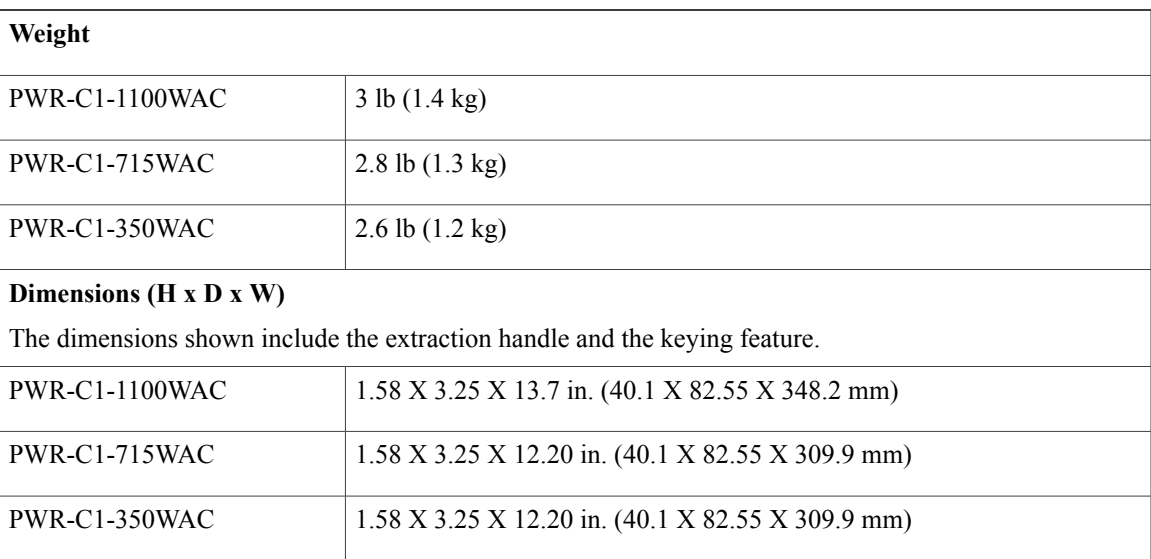

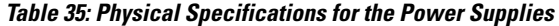

# <span id="page-92-0"></span>**Specifications for the Power Supplies, Switches, and Fan**

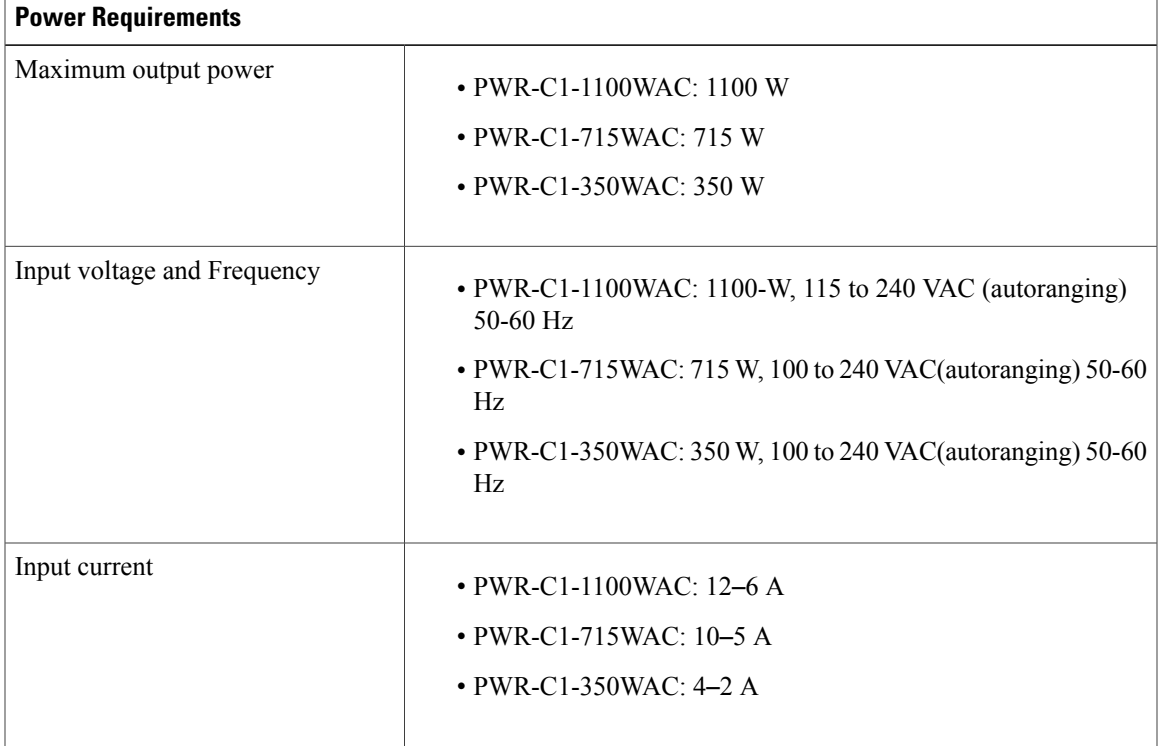

**Table 36: Power Specifications for the AC Power**

I

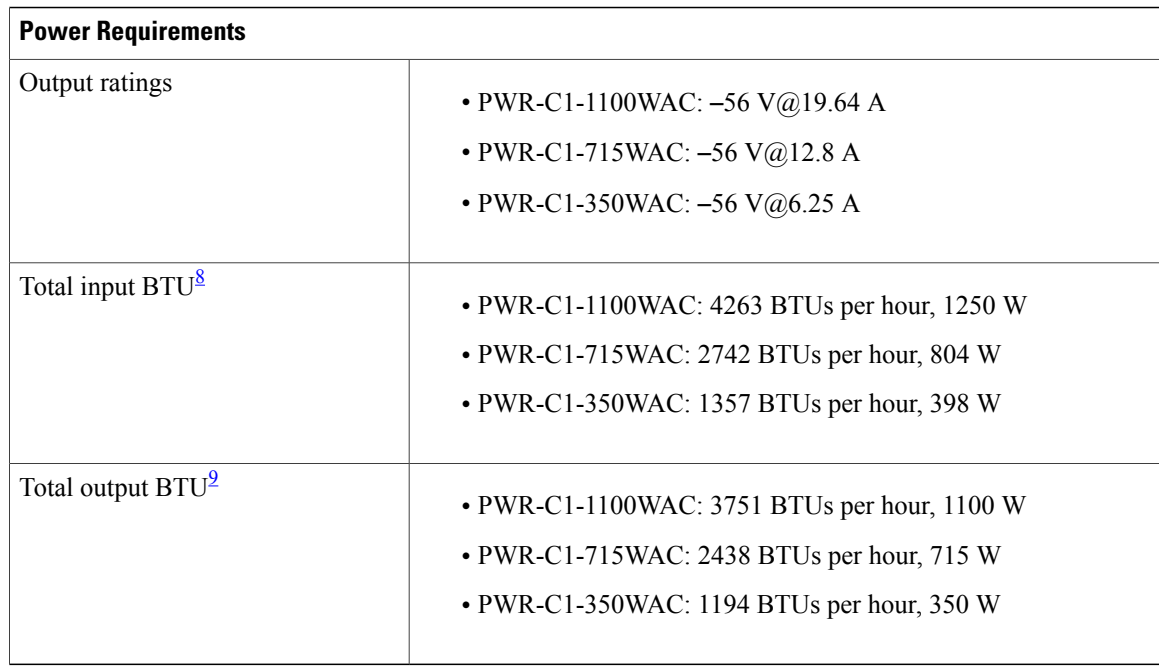

<span id="page-93-1"></span><span id="page-93-0"></span><sup>8</sup> The total input and total output BTU ratings refer to input power to the power supply and output power to the switch. The BTU ratings are based on 100 VAC for the 350-W and 715-W power supplies and 115 VAC for the 1100-W power supply.

9 The total input and total output BTU ratings refer to input power to the power supply.<br>The total input and total output BTU ratings refer to input power to the power supply and output power to the switch. The BTU ratings for the 350-W and 715-W power supplies and 115 VAC for the 1100-W power supply.

#### **Table 37: Fan Module Environmental and Physical Specifications**

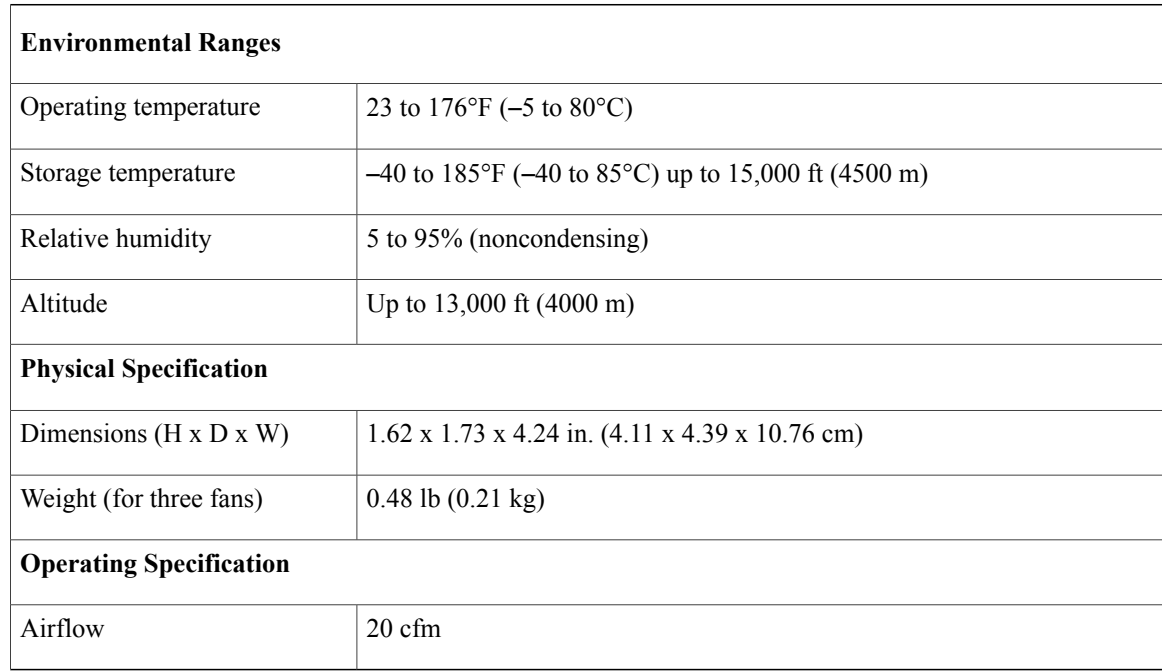

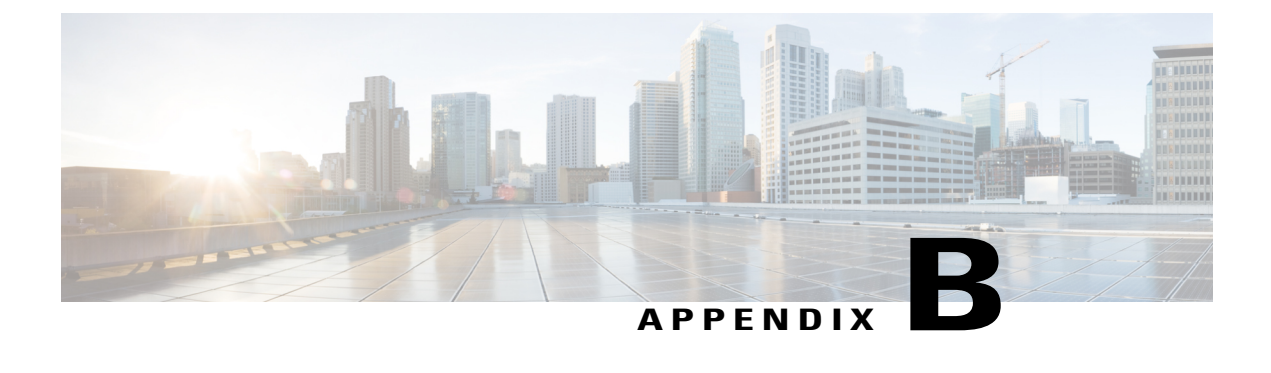

# **Connector and Cable Specifications**

- Connector [Specifications,](#page-94-0) page 83
- [Console](#page-96-0) Port, page 85
- Cables and [Adapters,](#page-96-1) page 85

# <span id="page-94-0"></span>**Connector Specifications**

## **10/100/1000 Ports (Including PoE)**

Г

All 10/100/1000 ports use standard RJ-45 connectors and Ethernet pinouts.

#### **Figure 39: 10/100/1000 Port Pinouts**

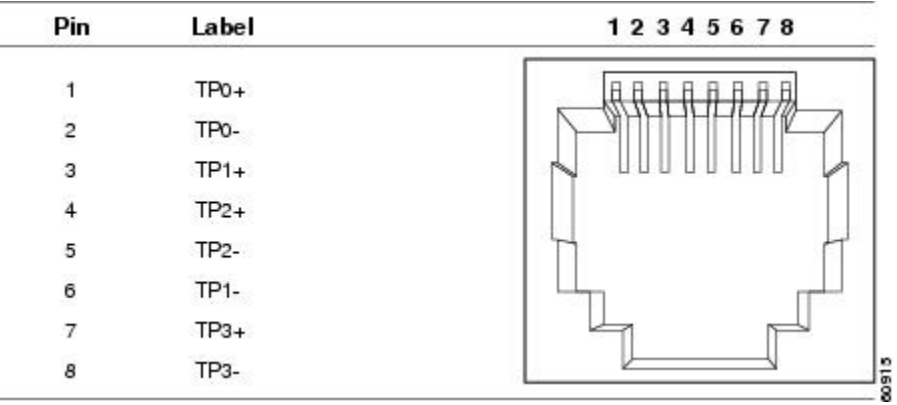

T

## **SFP Module Connectors**

**Figure 40: Duplex LC Cable Connector**

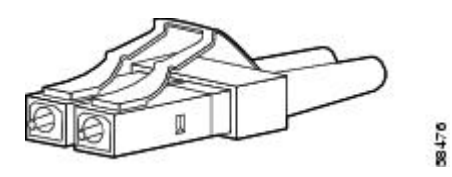

**Figure 41: Simplex LC Cable Connector**

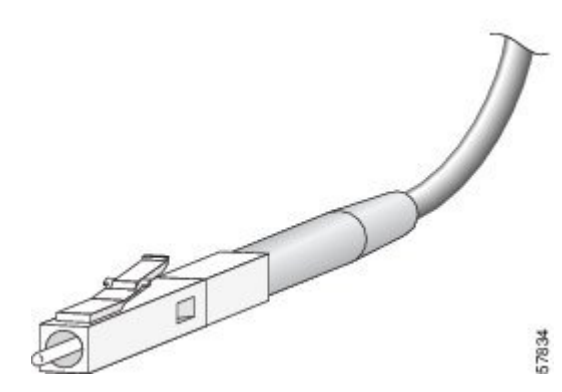

**Figure 42: Copper SFP Module LC Connector**

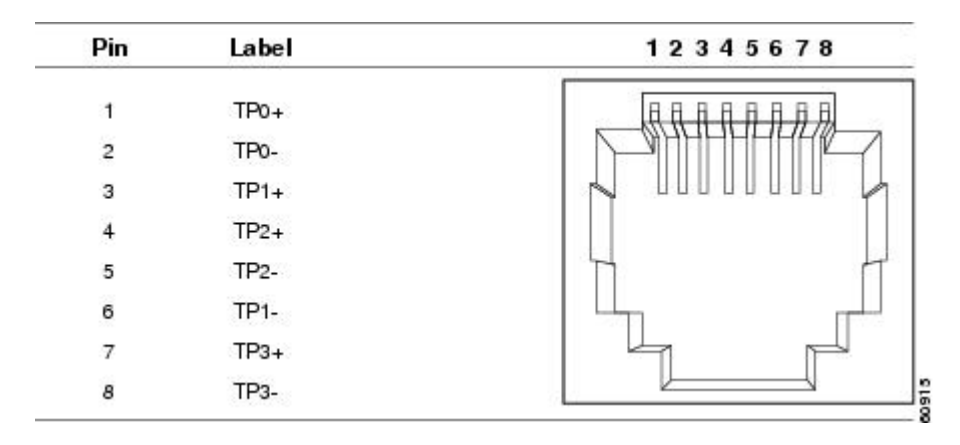

## <span id="page-96-0"></span>**Console Port**

The switch has two console ports: a USB 5-pin mini-Type B port on the front panel and an RJ-45 console port on the rear panel.

#### **Figure 43: USB Mini-Type B Port**

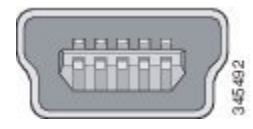

The USB console port uses a USB Type A to 5-pin mini-Type B cable. The USB Type A-to-USB mini-Type B cable is not supplied. You can order an accessory kit (part number 800-33434) that contains this cable.

#### **Figure 44: USB Type A-to-USB 5-Pin Mini-Type B Cable**

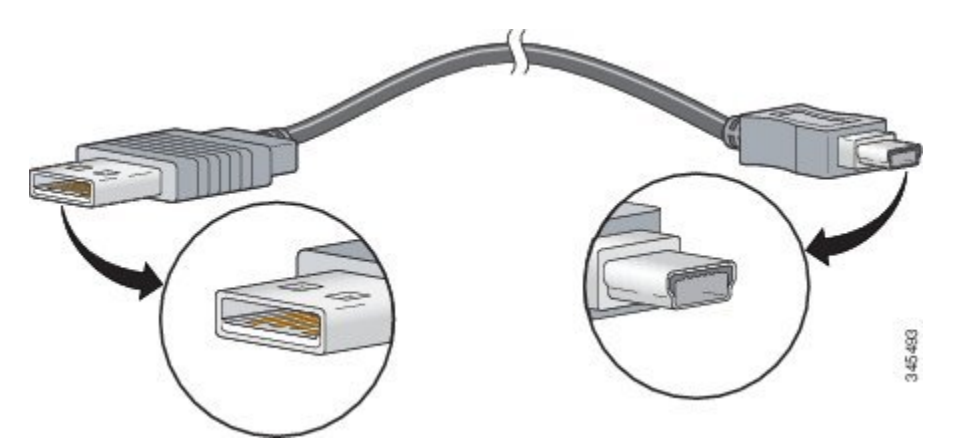

The RJ-45 console port uses an 8-pin RJ-45 connection. The supplied RJ-45-to-DB-9 adapter cable is used to connect the console port of the switch to a console PC. You need to provide a RJ-45-to-DB-25 female DTE adapter if you want to connect the switch console port to a terminal.

## <span id="page-96-1"></span>**Cables and Adapters**

## **StackWise Cables**

You can order these StackWise cables (nonhalogen) from your Cisco sales representative:

- STACK-T1-50CM= (0.5-meter cable)
- STACK-T1-1M= (1-meter cable)
- STACK-T1-3M= (3-meter cable)

ı

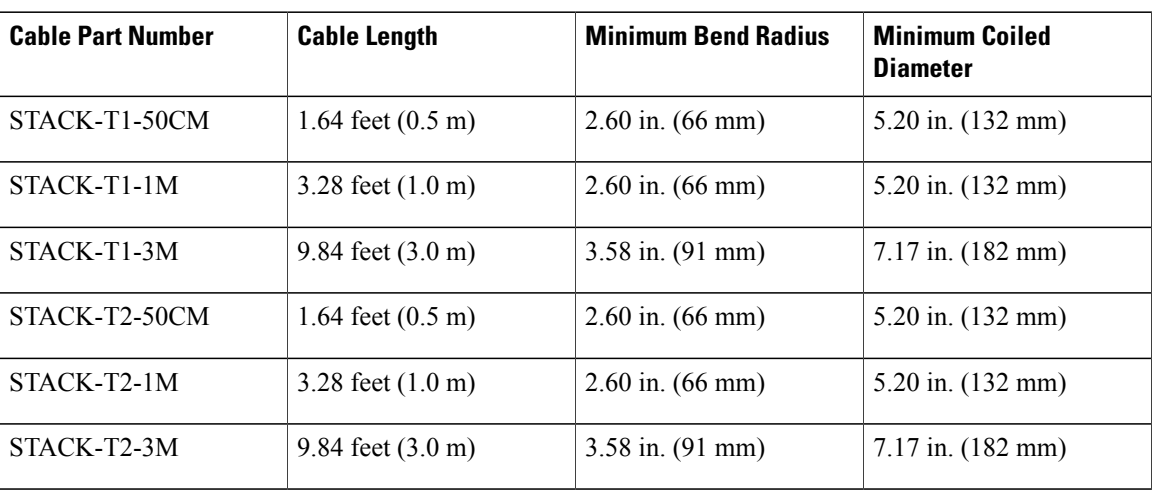

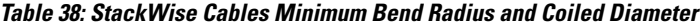

## **SFP Module Cables**

For cabling specifications, refer to the following notes:

- Cisco SFP and SFP+ [Transceiver](http://www.cisco.com/en/US/docs/interfaces_modules/transceiver_modules/installation/note/78_15160.html) Module Installation Notes
- Cisco 40-Gigabit QSFP+ [Transceiver](http://www.cisco.com/c/en/us/td/docs/interfaces_modules/transceiver_modules/installation/note/OL_24862.html) Modules Installation Note

Each port must match the wave-length specifications on the other end of the cable, and the cable must not exceed the stipulated cable length. Copper 1000BASE-T SFP module transceivers use standard four twisted-pair, Category 5 cable at lengths up to 328 feet (100 meters).

## **Cable Pinouts**

Г

**Figure 45: Four Twisted-Pair Straight-Through Cable Schematic**

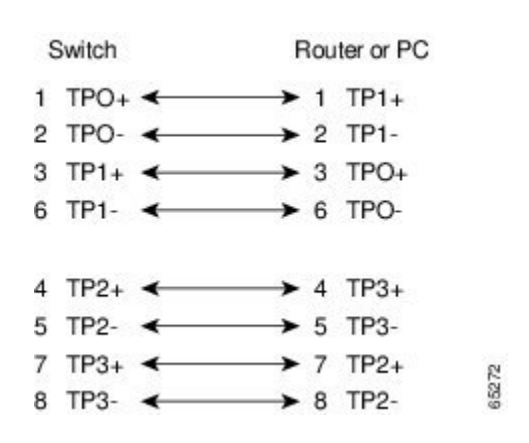

**Figure 46: Four Twisted-Pair Semi-Cross Cable Schematic**

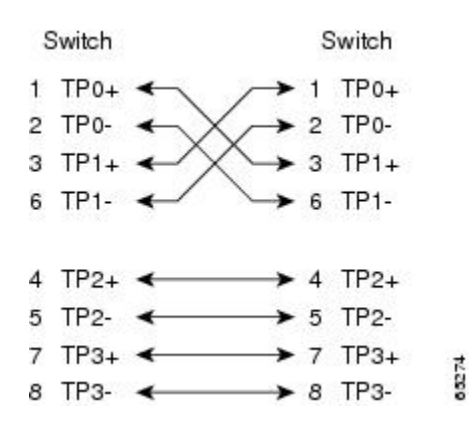

**Figure 47: Two Twisted-Pair Straight-Through Cable Schematic**

| Switch              | Router or PC        |
|---------------------|---------------------|
| $3$ TD <sub>+</sub> | $\rightarrow$ 3 RD+ |
| 6TD-                | $\rightarrow$ 6 RD- |
| $1$ RD <sub>+</sub> | $1$ TD+             |
| 2 RD-               | 2TD                 |

**Figure 48: Two Twisted-Pair Crossover Cable Schematic**

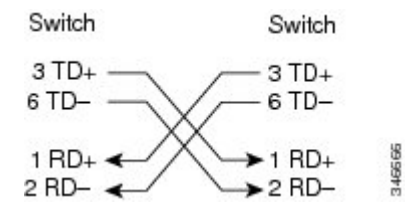

#### **Identifying a Crossover Cable**

To identify a crossover cable, compare the two modular ends of the cable. Hold the cable ends side-by-side, with the tab at the back. The wire connected to the pin on the outside of the left plug should be a different color from the wire connected to the pin on the inside of the right plug.

#### **Figure 49: Identifying a Crossover Cable**

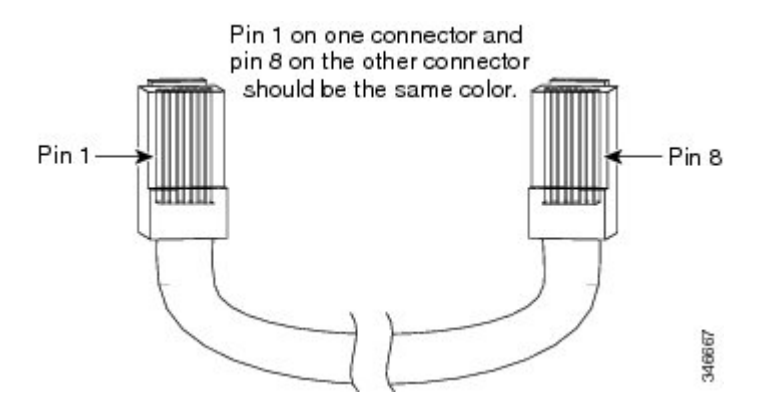

## **Console Port Adapter Pinouts**

The RS-232 console port uses an 8-pin RJ-45 connector. Use an RJ-45-to-DB-9 adapter cable to connect the switch console port to a console PC. You need to provide a RJ-45-to-DB-25 female DTE adapter to connect the switch console port to a terminal.

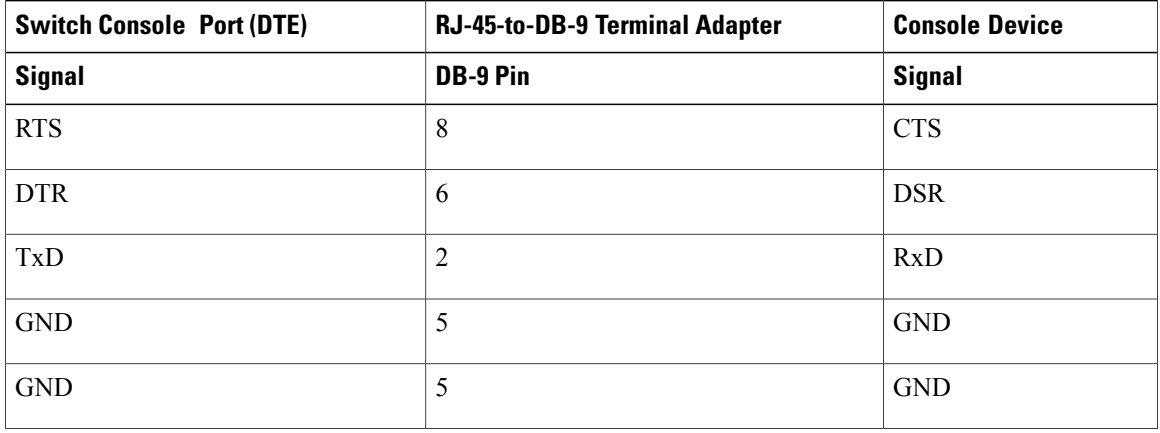

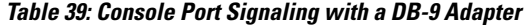

 $\mathbf I$ 

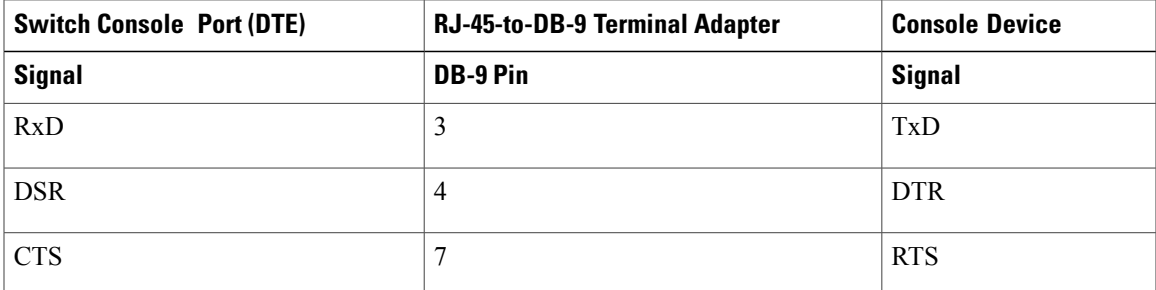

#### **Table 40: Console Port Signaling with a DB-25 Adapter**

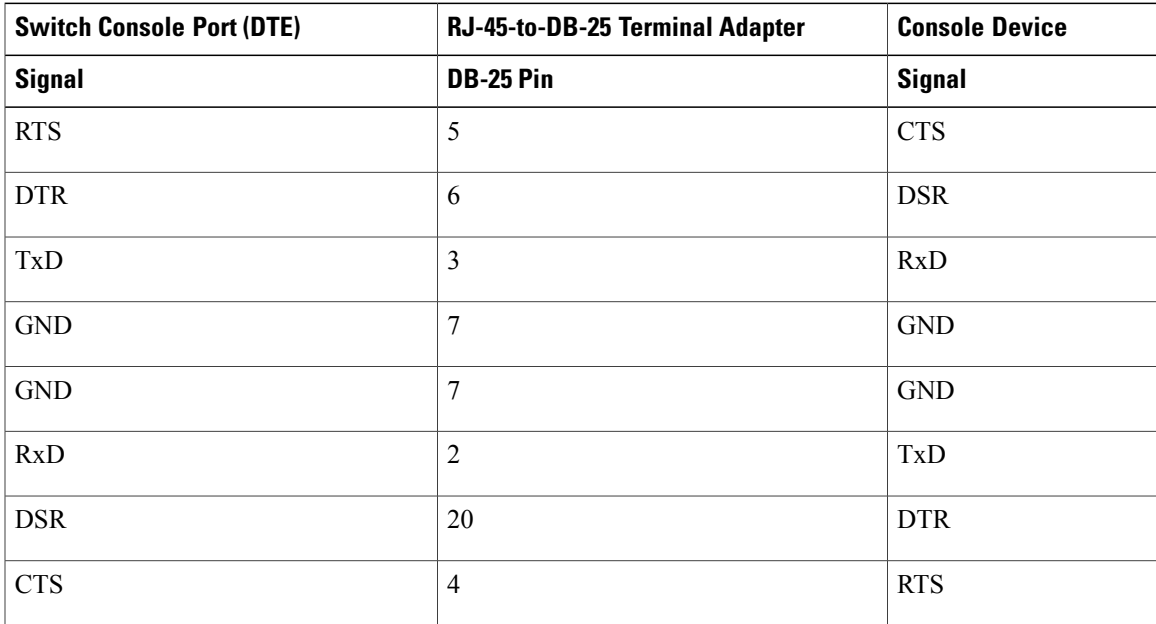

I